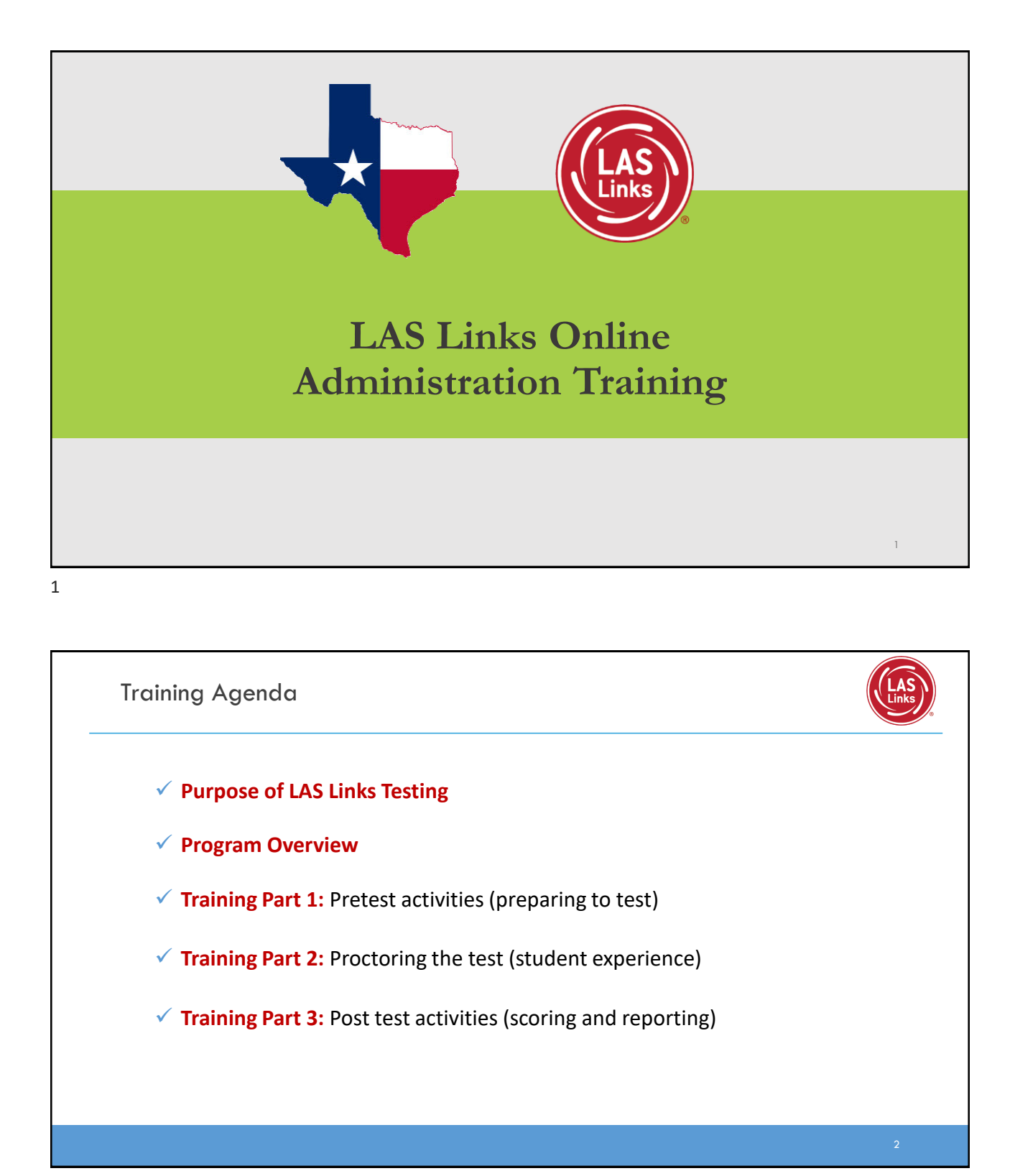

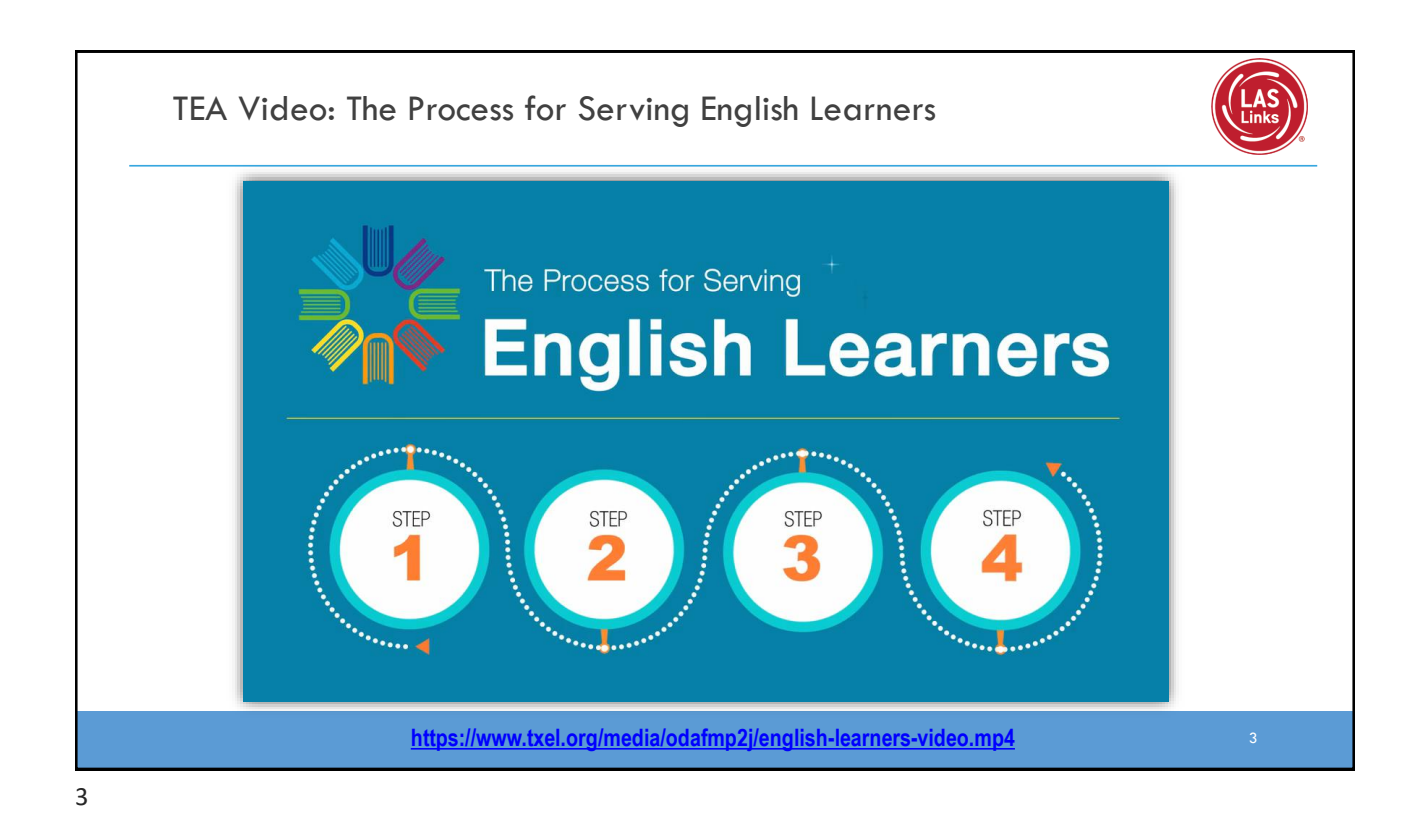

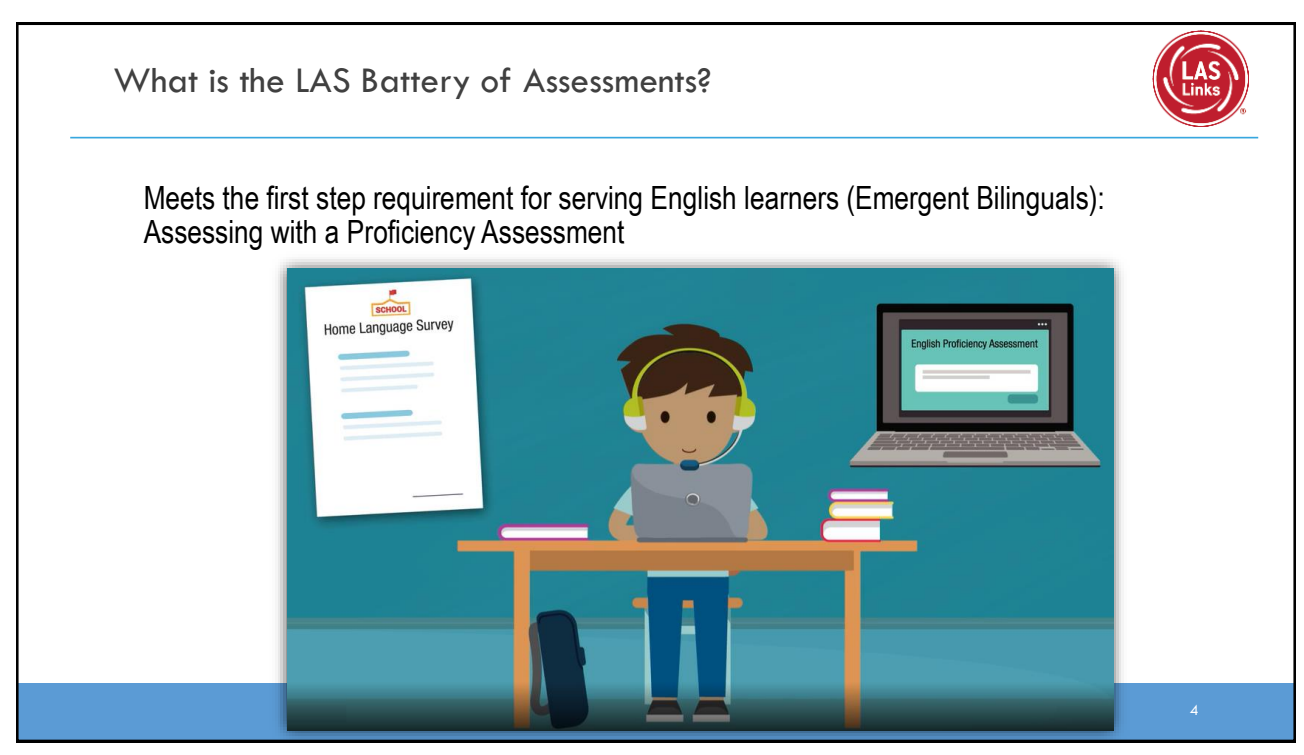

Texas Emergent Bilingual Identification: Program Overview 5 **Grade Level Approved Assessment(s) for Identification:** preK3, preK4, Kindergarten • preLAS English Form C • preLAS Español Form C • Available in Online or Paper formats  $1<sup>st</sup>$  Grade • LAS Links Form A • Speaking and Listening Only • Available in Online or Paper formats  $2nd - 12^{th}$ Grade • LAS Links Form A • Speaking, Listening, Reading and Writing • Available in Online or Paper formats  $1^{st} - 6^{th}$ Grade\* • LAS Links Español Form A • Speaking and Listening • Available in Online or Paper formats

**Training Part 1: Pre-Test Activities**

**Activity 1:** Accessing the INSIGHT Portal and DRC's Professional Learning **Courses** 

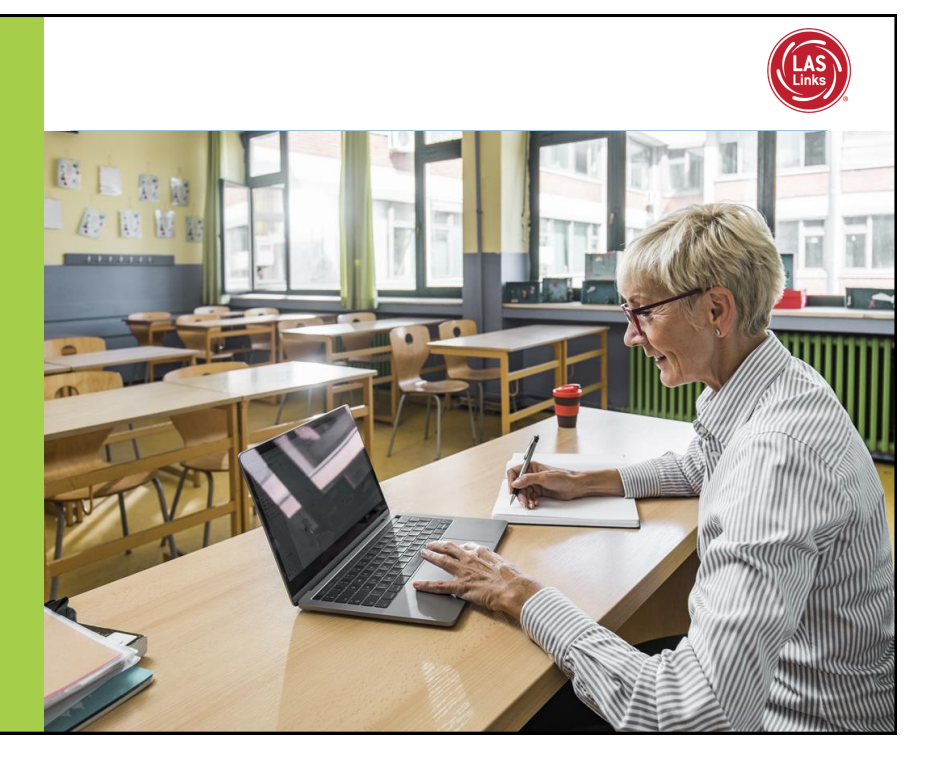

# Accessing the DRC INSIGHT Portal [www.drcedirect.com](http://www.drcedirect.com/) **DRC INSIGHT** Use the INSIGHT portal for Test Administrative me to the DRC INSIGHT Portal **DRC INSIGHT** functions such as professional learning, rostering students, creating test sessions, scoring student responses and for On-Demand reporting.  $\overline{\text{DRC}}$ 7

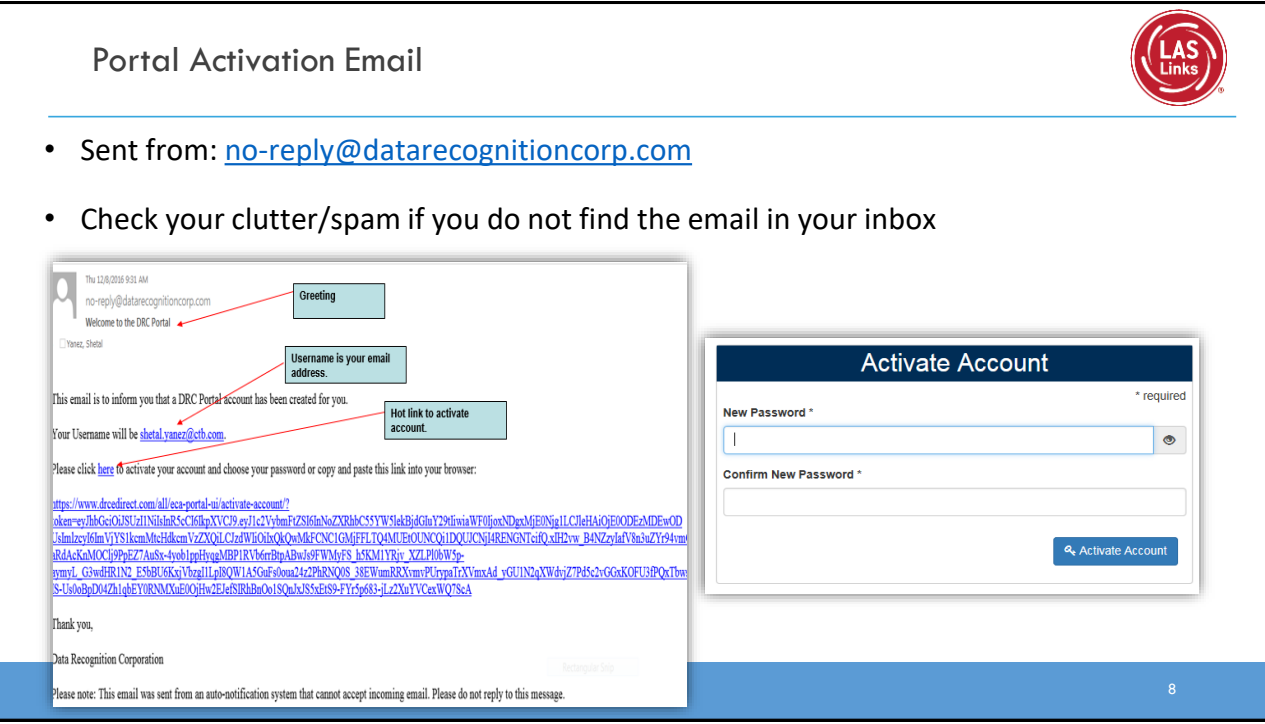

#### Logging into the Portal

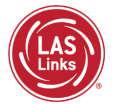

- Click on "Forgot your password?" if unable to locate your welcome email
- Your Username is your email address
- If the system does recognize you as a User, please check with your LEA director who will need to add you as a User to the portal.

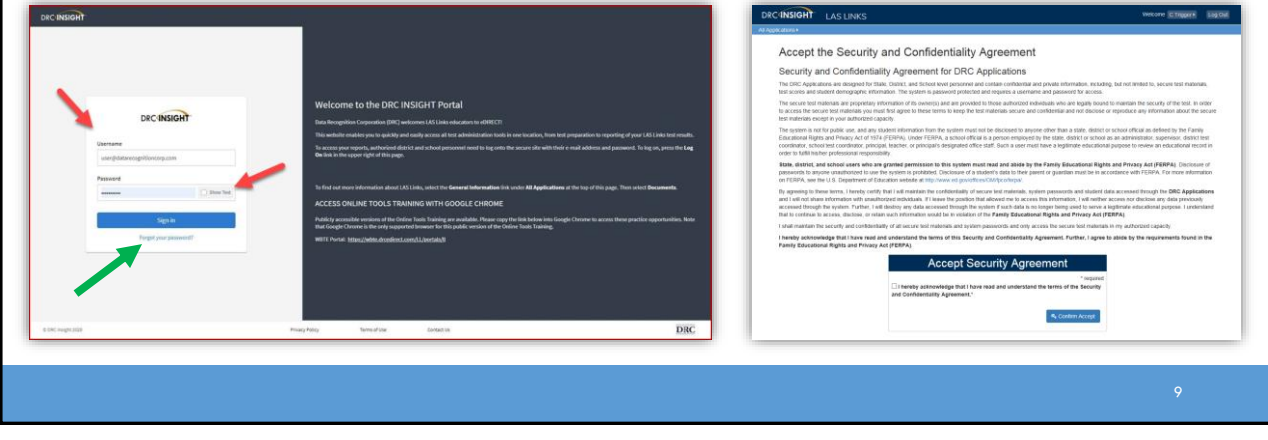

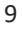

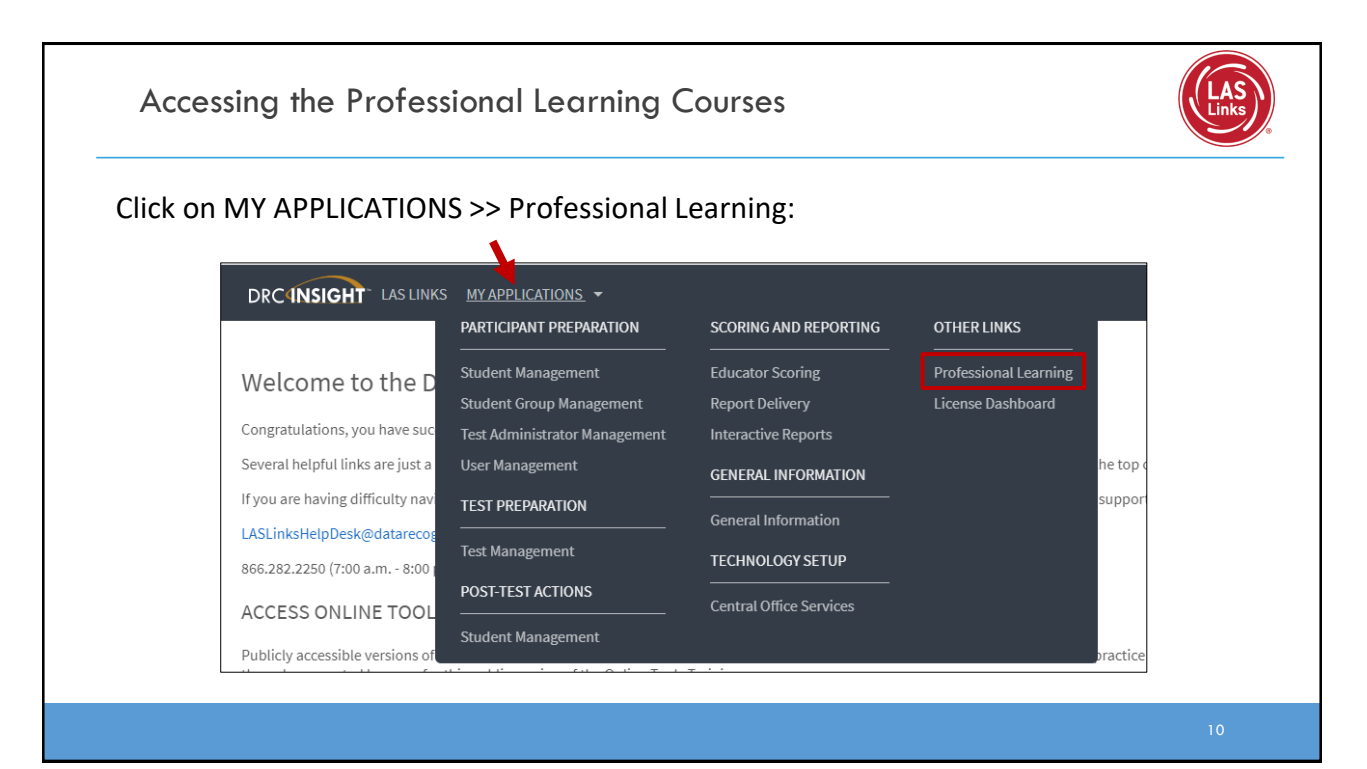

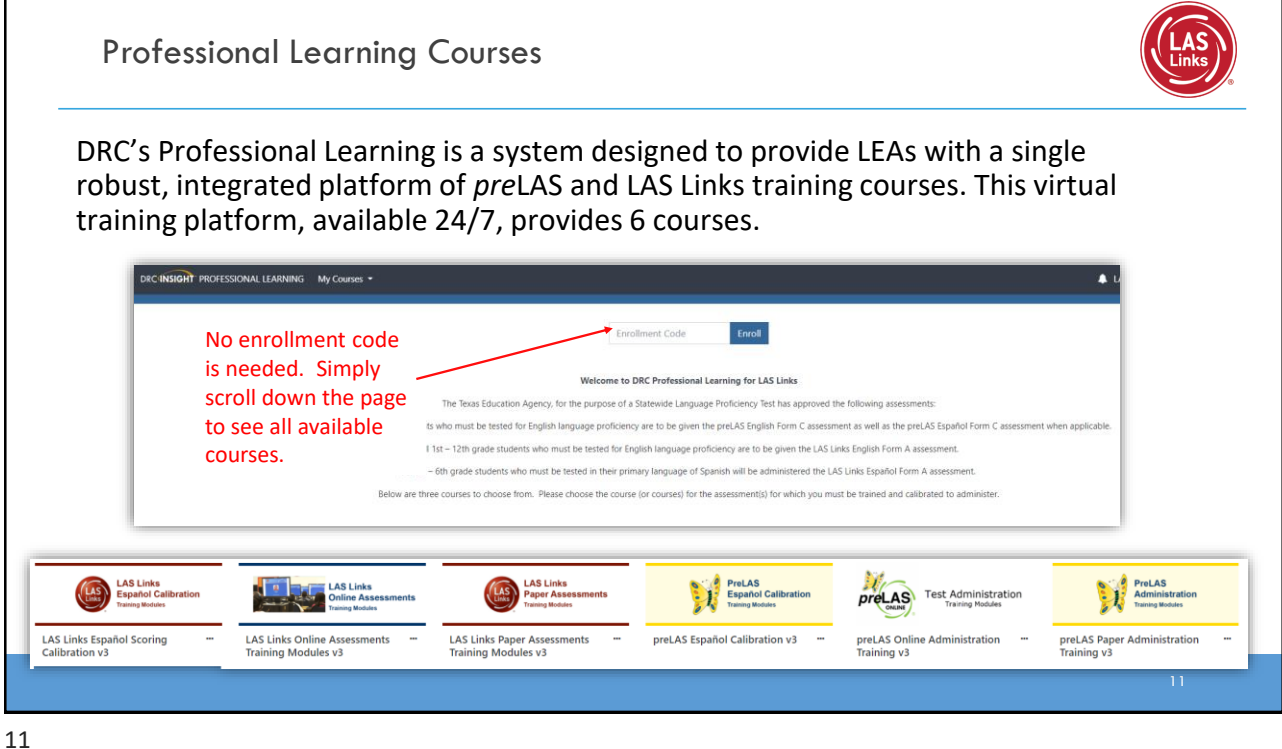

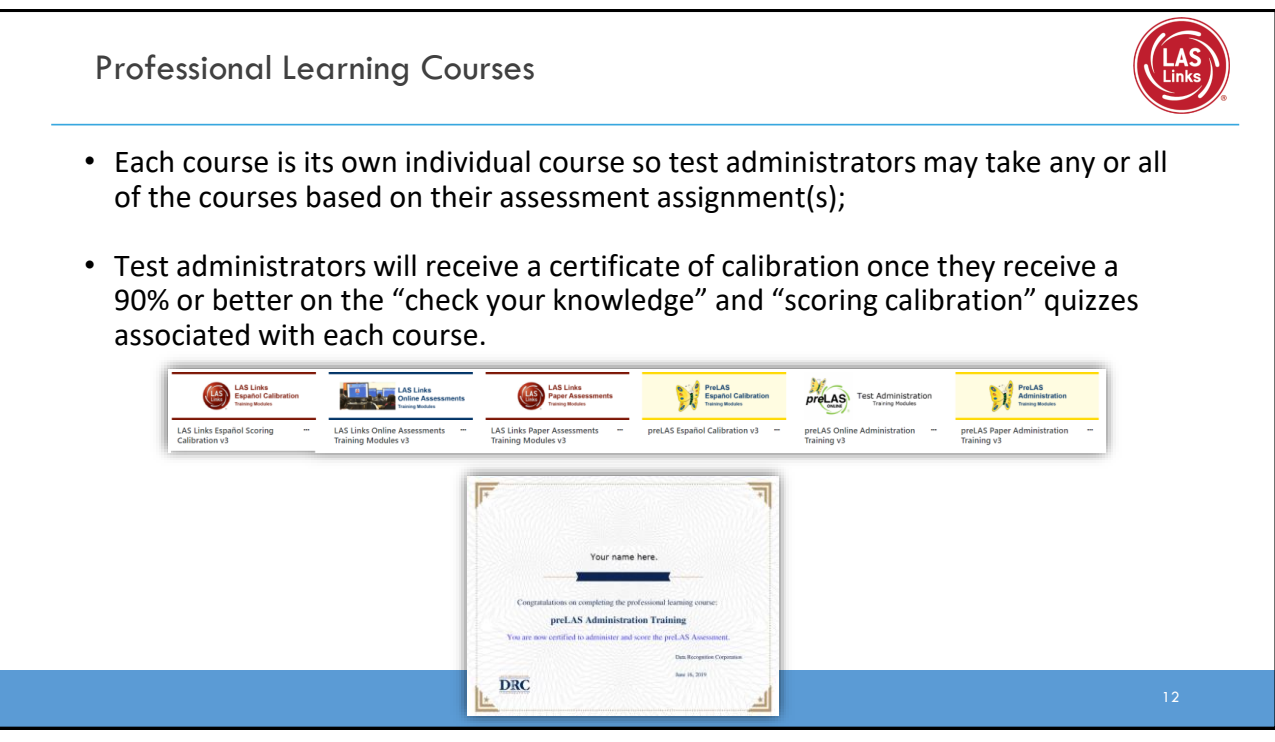

## **Training Part 1: Pre-Test Activities**

**Activity 2:** Adding (registering) Students in the INSIGHT Portal

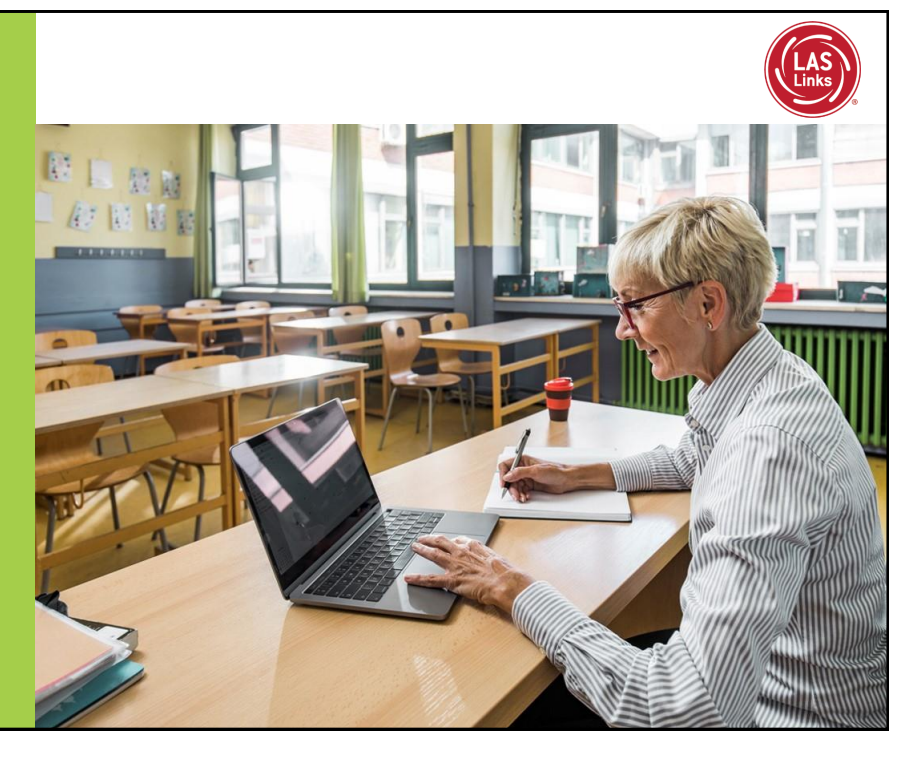

13

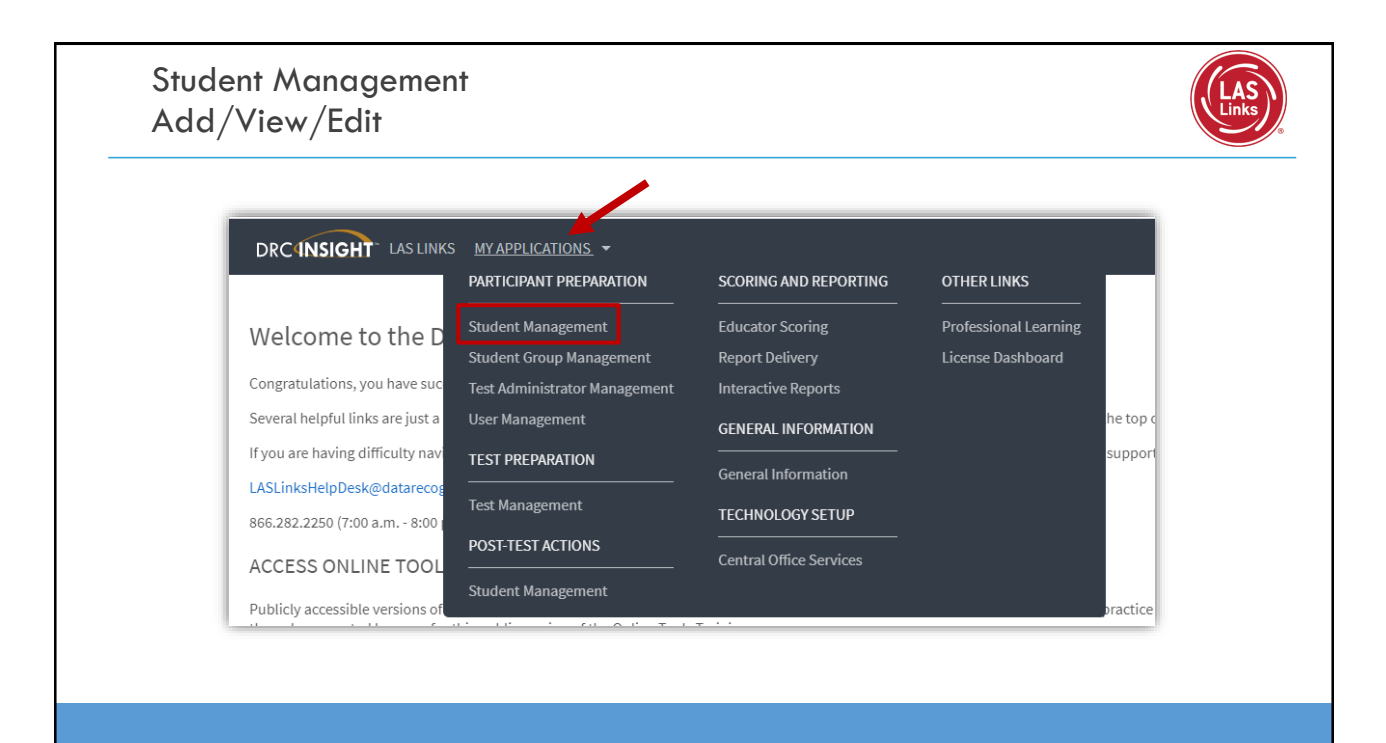

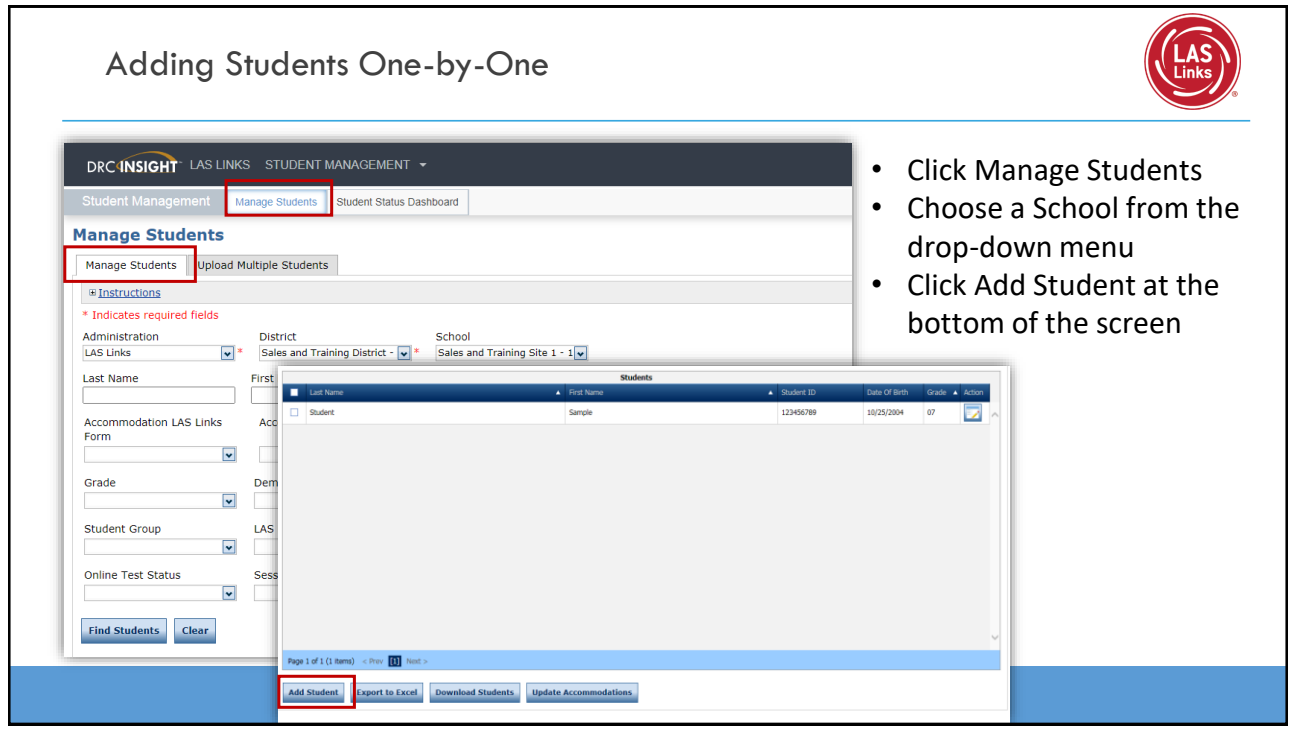

Г

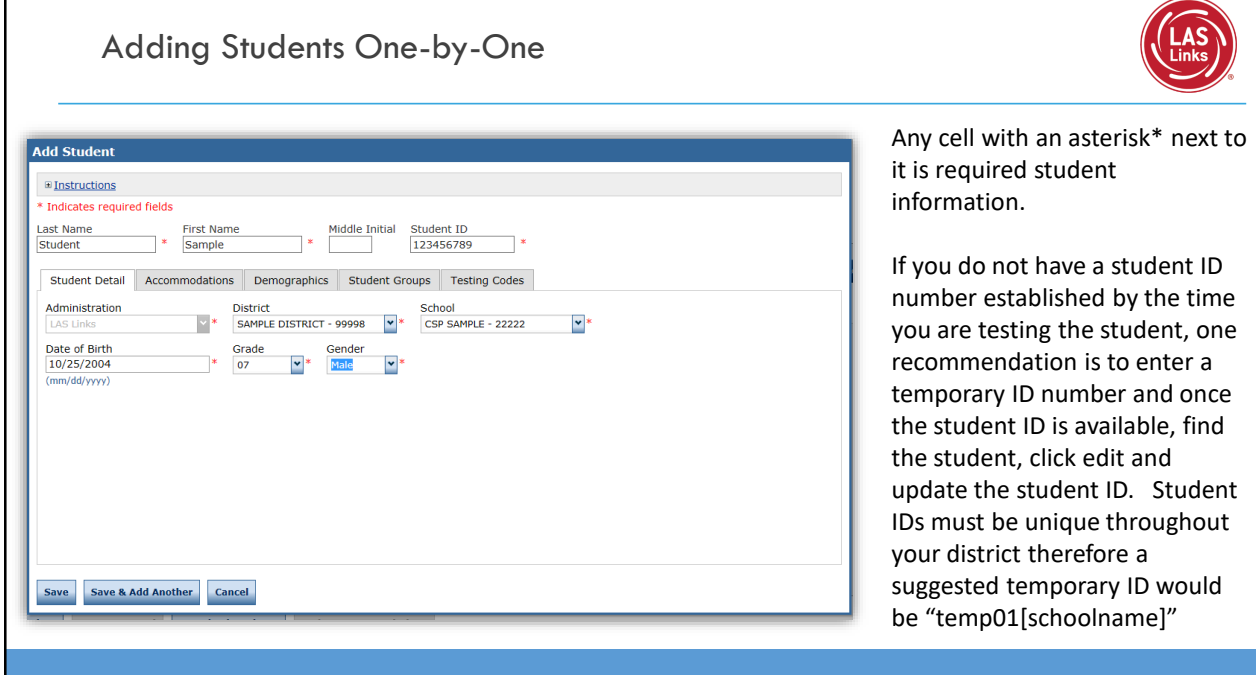

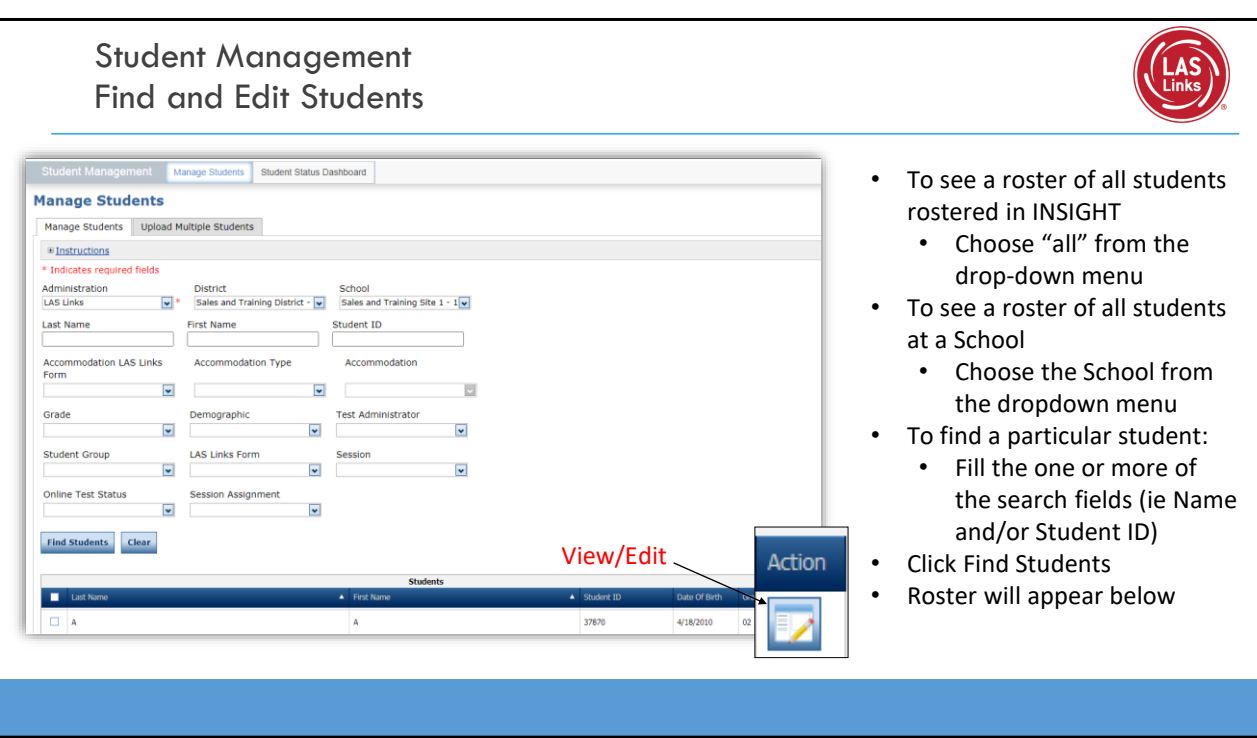

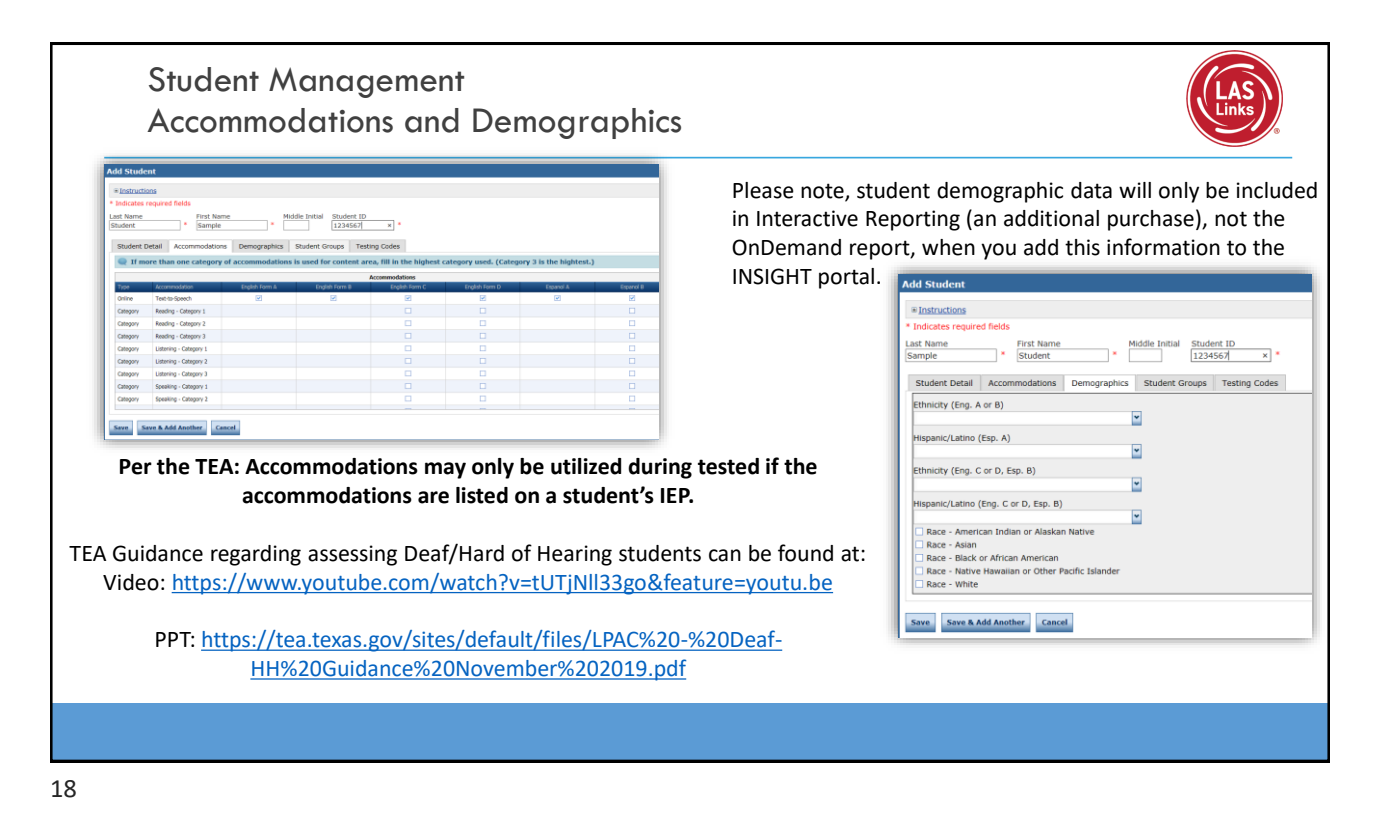

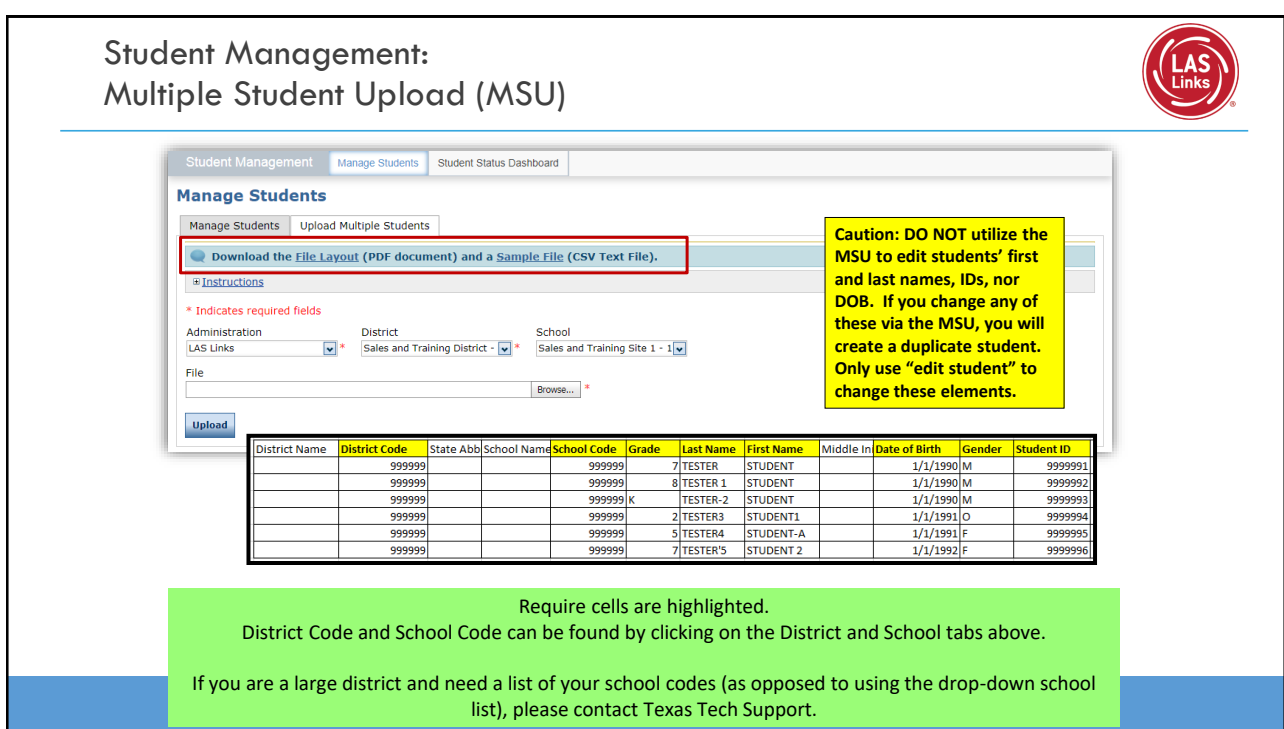

## **Training Part 1: Pre-Test Activities**

**Activity 3:** Creating Test Sessions and Monitoring Student Progress

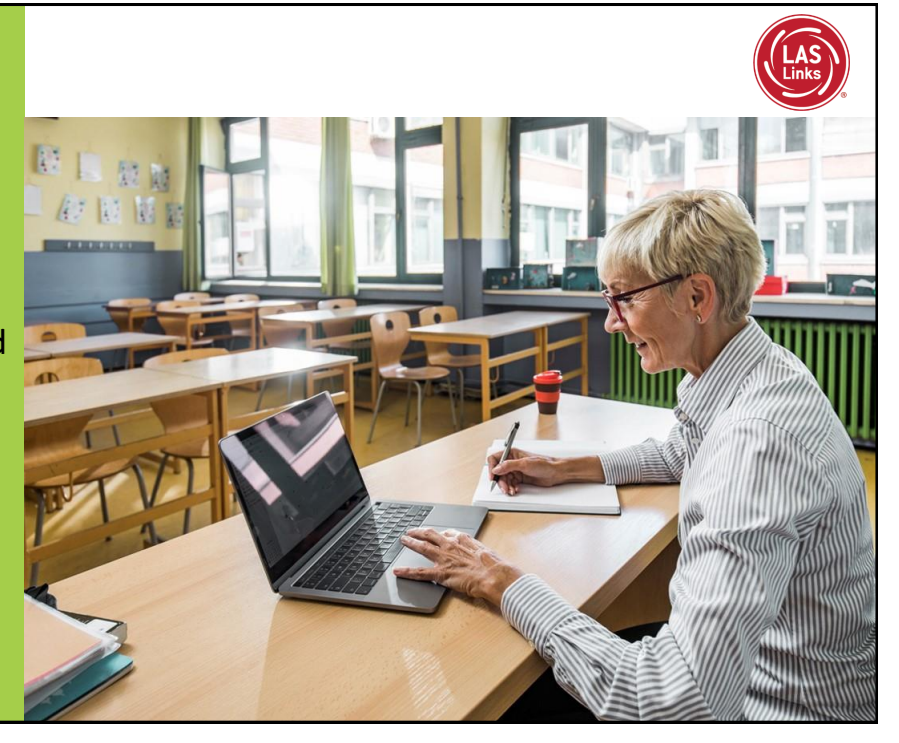

Texas Emergent Bilingual Identification: Program Overview

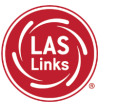

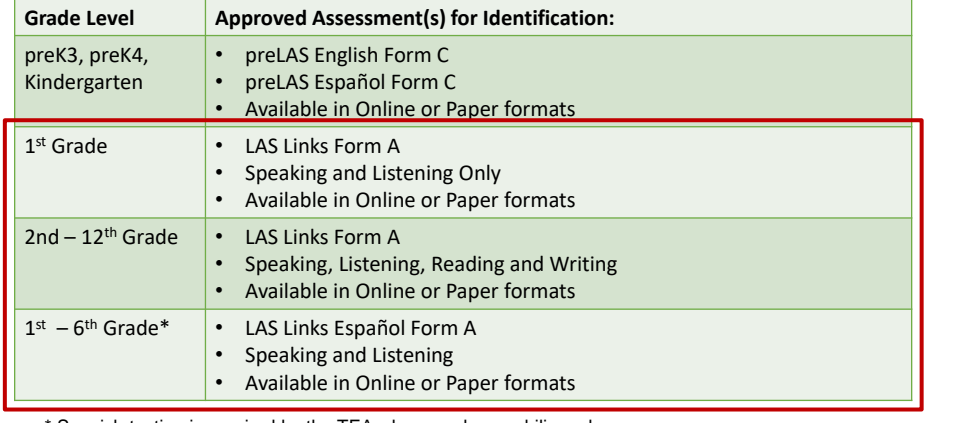

Spanish testing is required by the TEA when you have a bilingual program

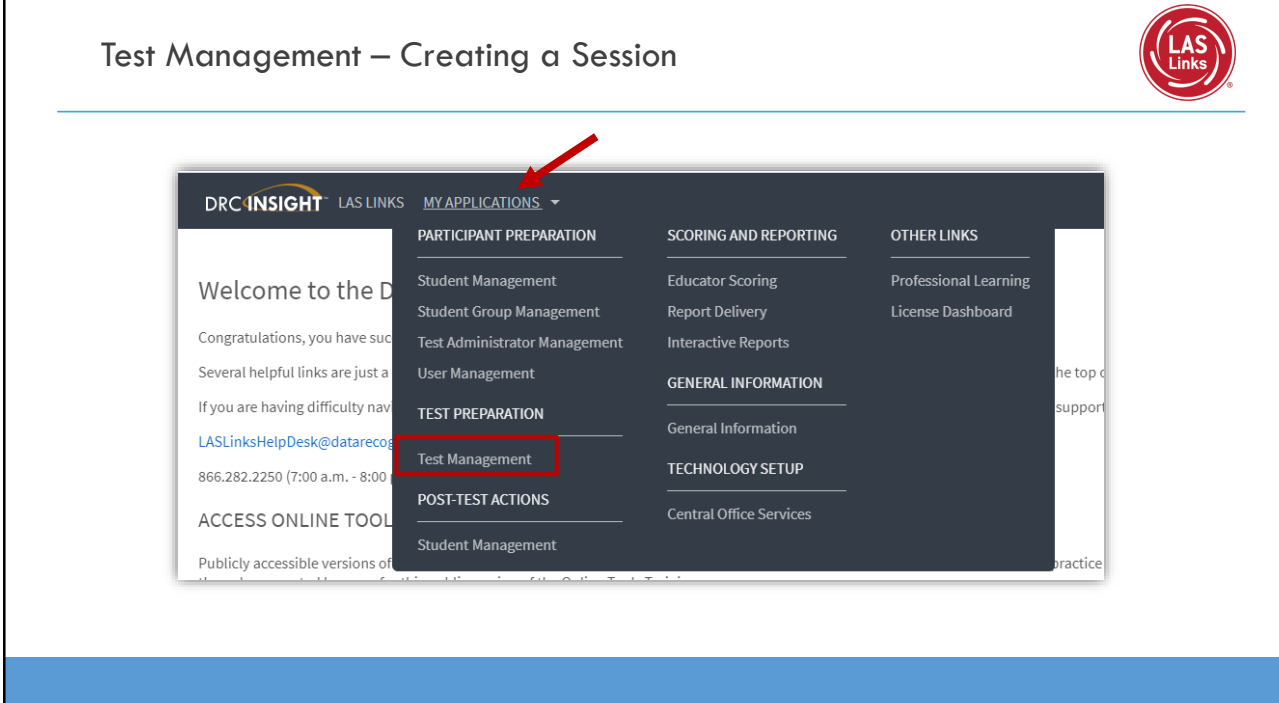

## Creating a Session

Sessions are necessary in order to provide students with test tickets to enter an online test. Note: at least one student must be registered in a grade span in order to create a test session for that grade span.

To create a session:

- Click Manage Test Sessions
- Choose LAS Links under Administration
- Choose the School (as applicable) from the drop-down menu
- Click Add Session, found at the bottom of the page.

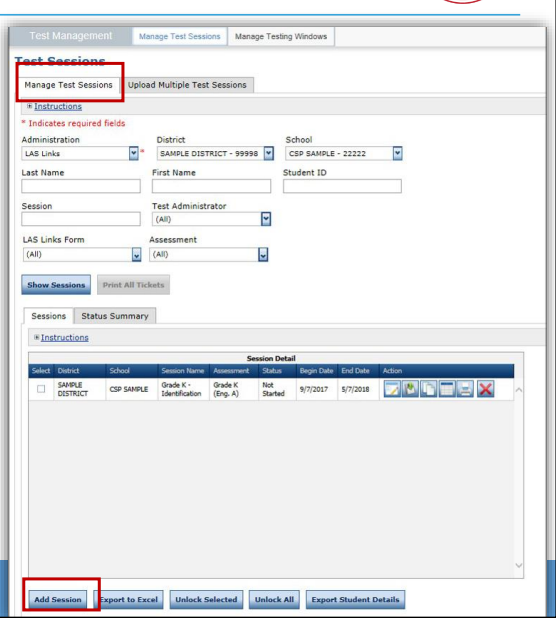

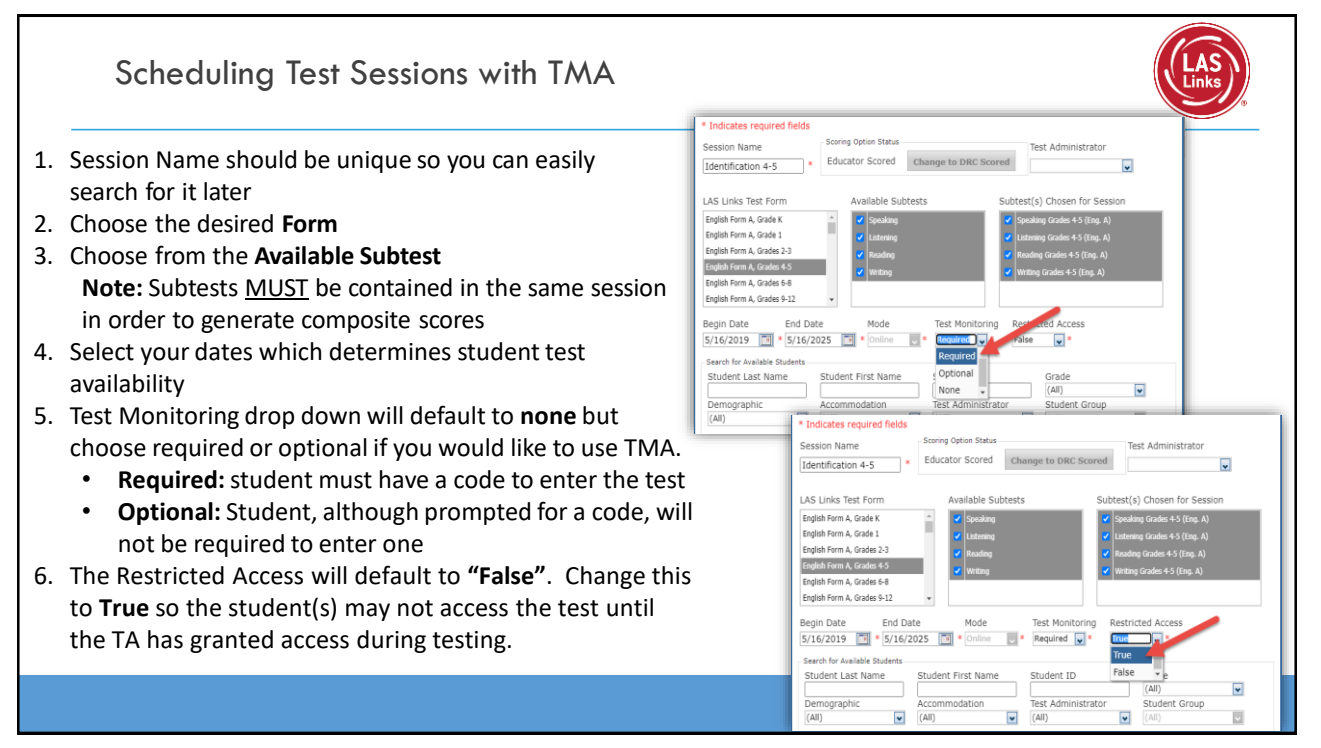

#### Test Monitoring Application

The new Test Monitoring Application (TMA) allows test administrators to securely monitor participants' testing status in real-time during LAS Links **Remote** and/or **in-person/onsite** Test Sessions.

TAs may monitor the following:

- Which students have logged in to the test?
- Which students have started the test?
- Are students progressing through the test?
- What question are they on?
- Which students have completed the test?
- Have any students paused their test?
- Are any students seeing an error message?

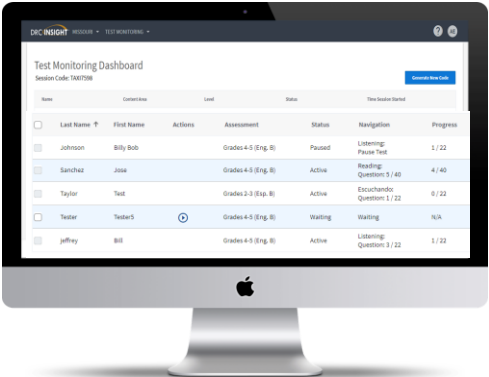

For more detailed guidance on the TMA go to [www.LASLinks.com/Texas](http://www.laslinks.com/Texas) under Professional Development >> Online Test Administration >> Testing Activities

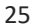

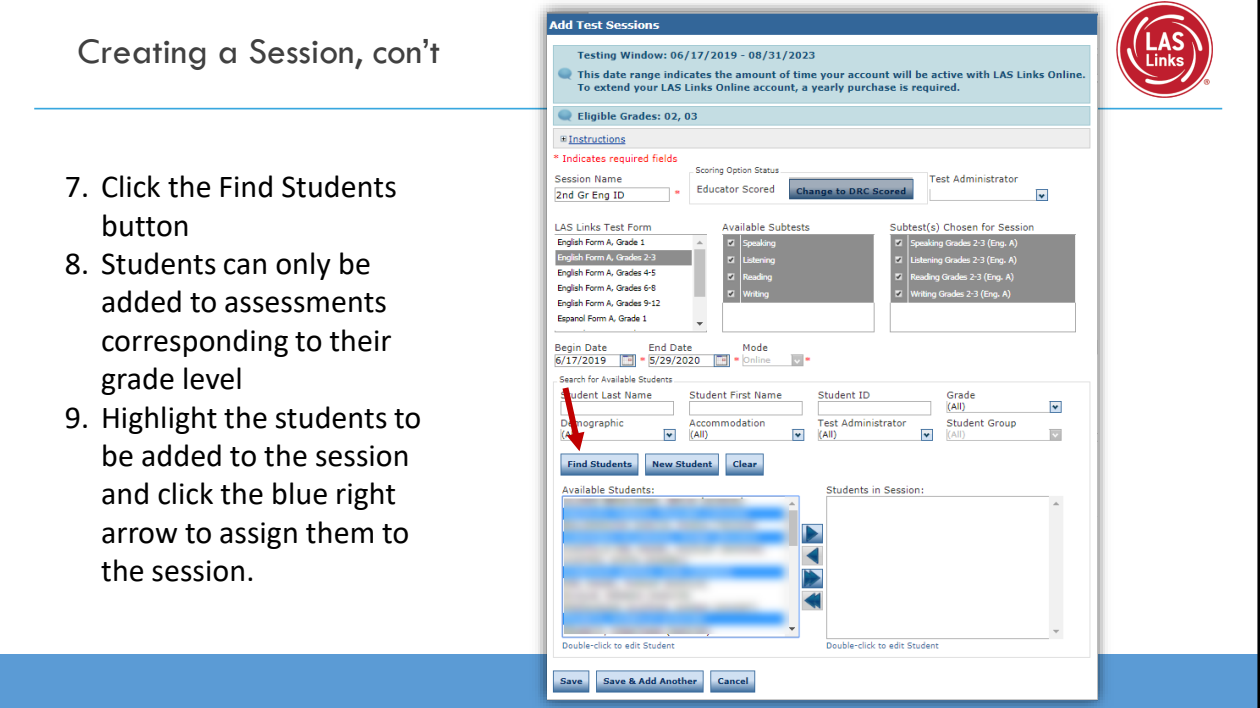

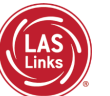

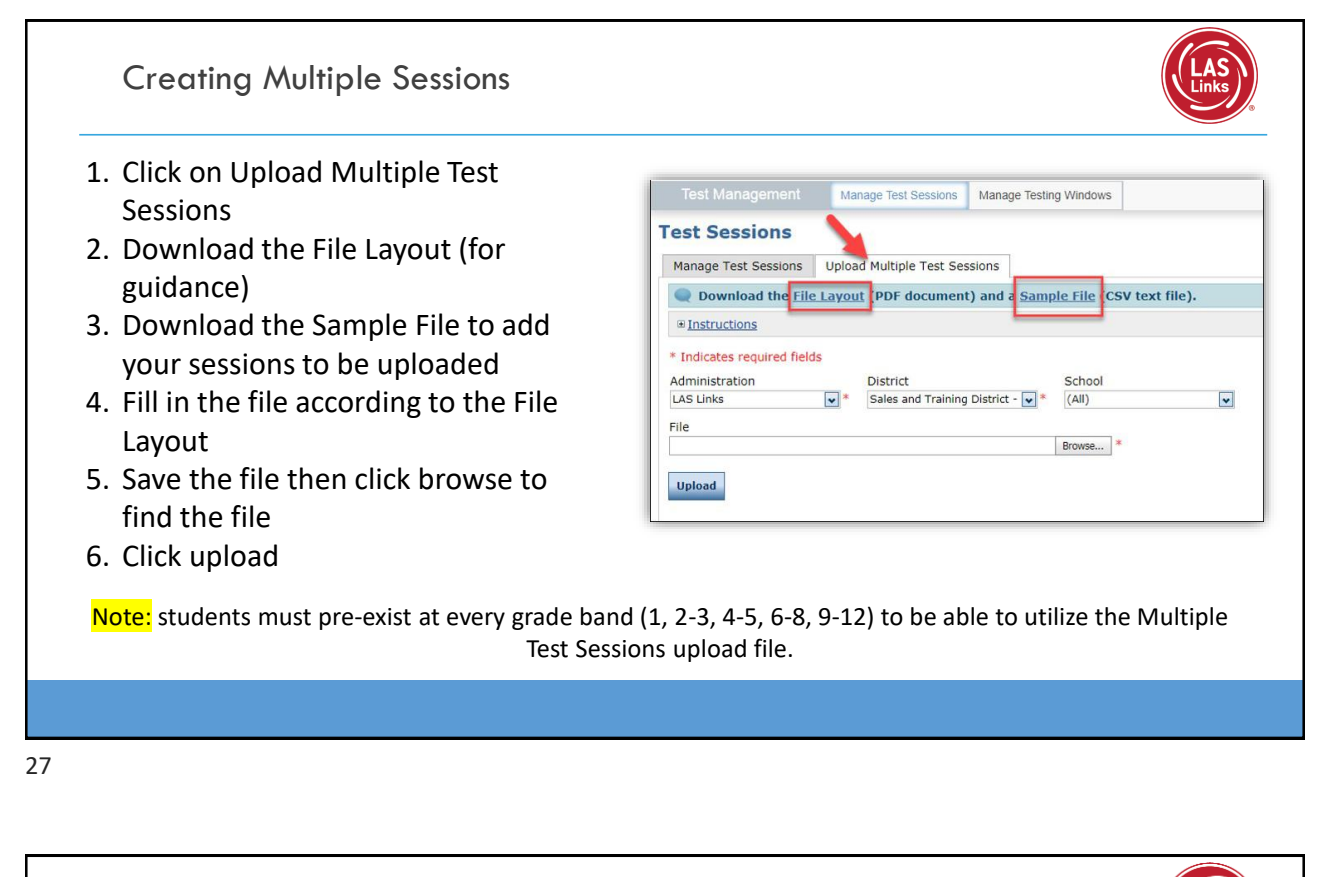

Generating Test Tickets Print All / Print Selected

To print all of the test tickets for the students in a test session, click the Print All Tickets icon  $\left( \frac{1}{2} \right)$  in the Action column of the Sessions Detail window for the test session.

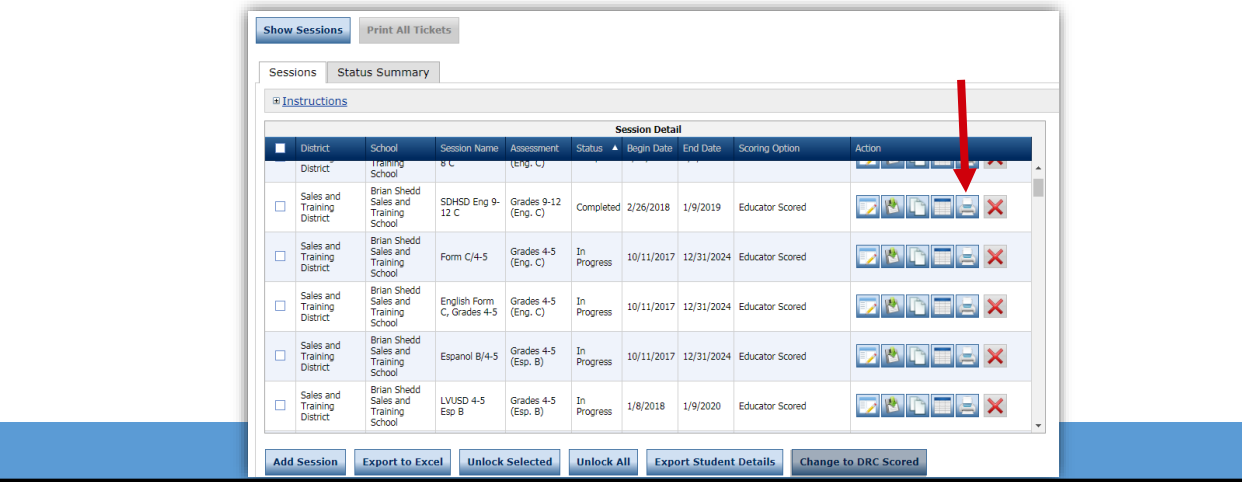

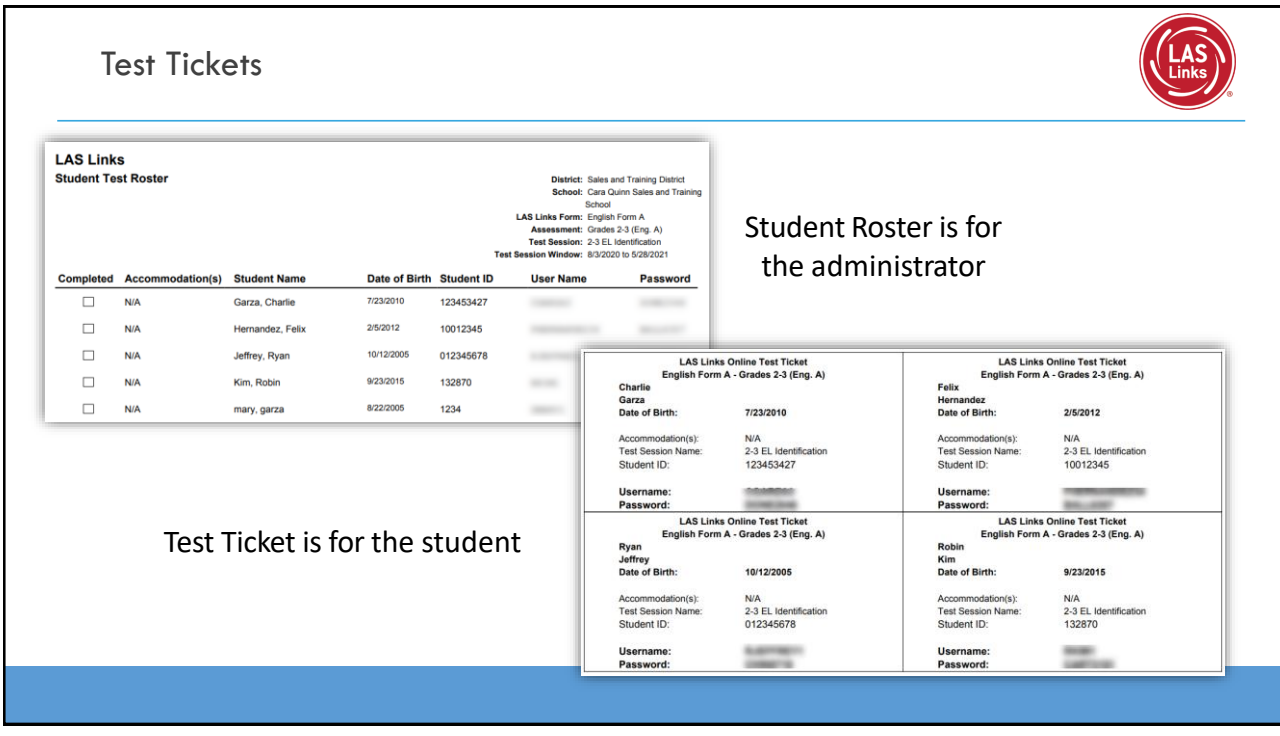

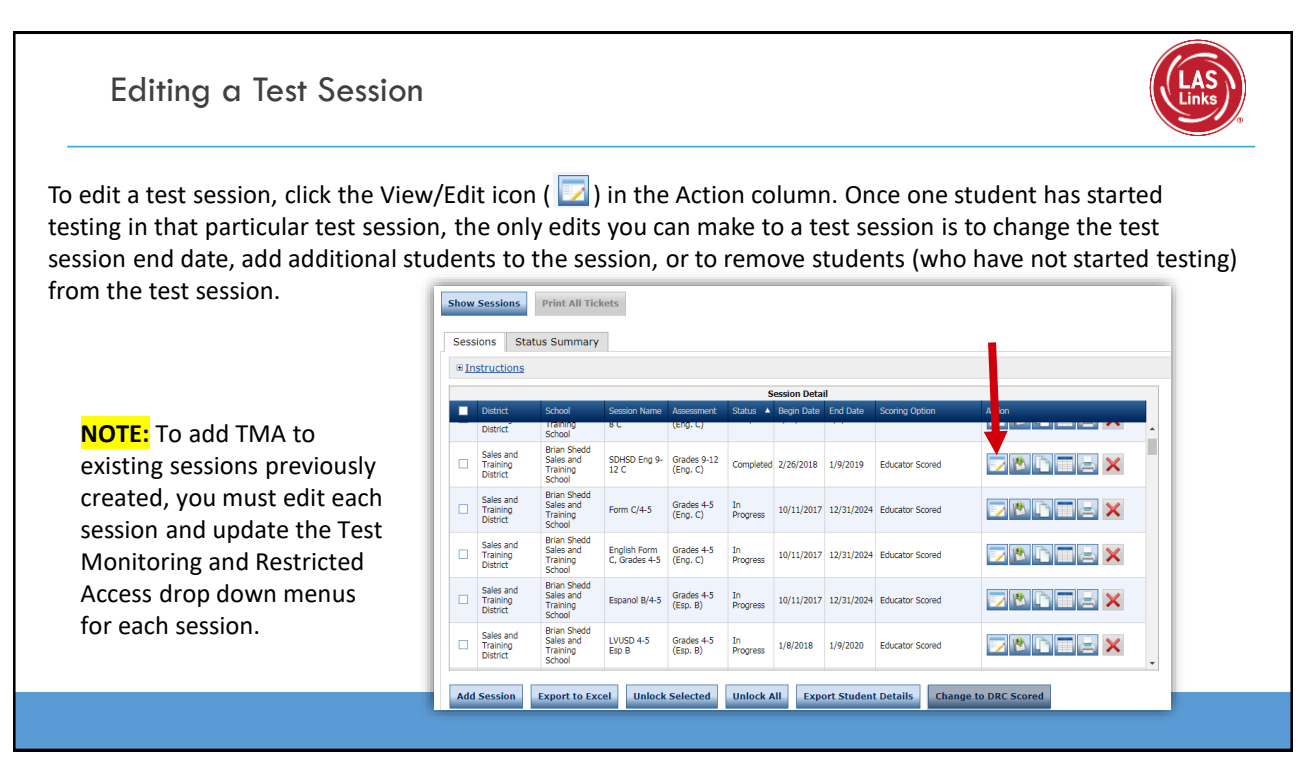

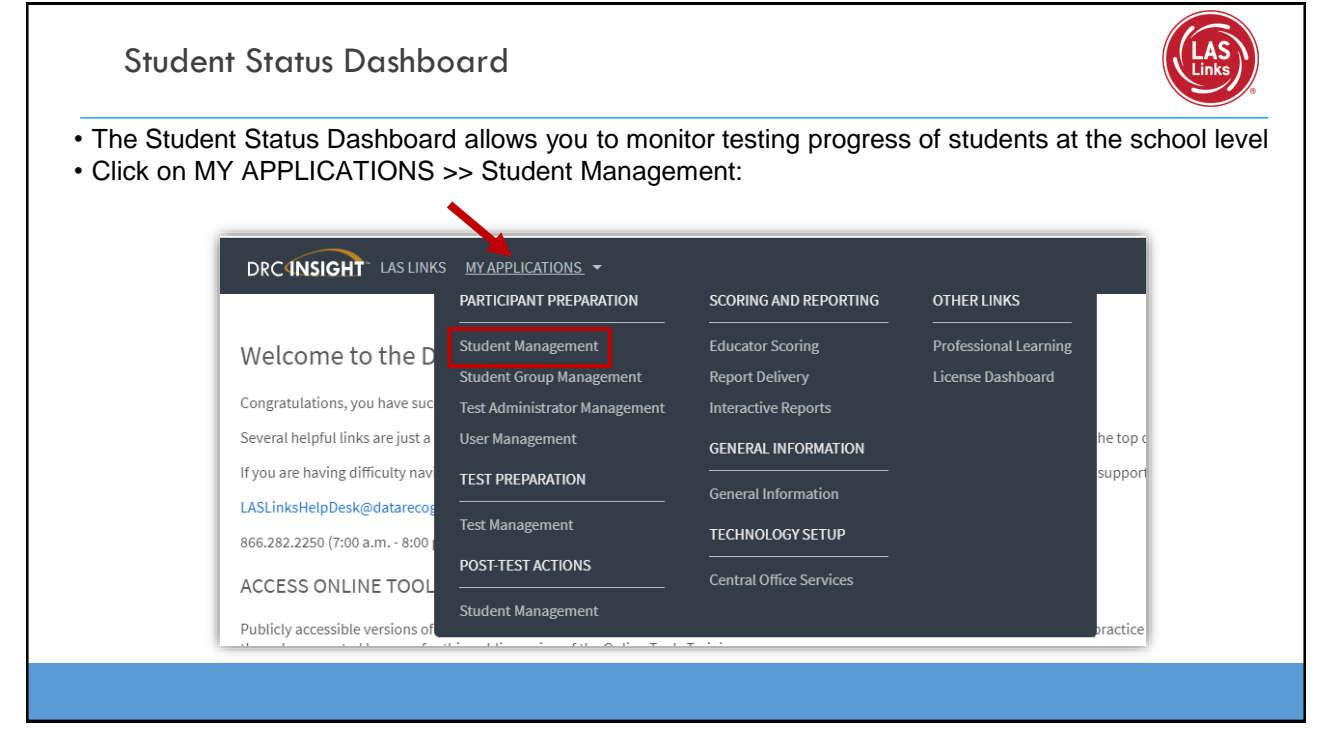

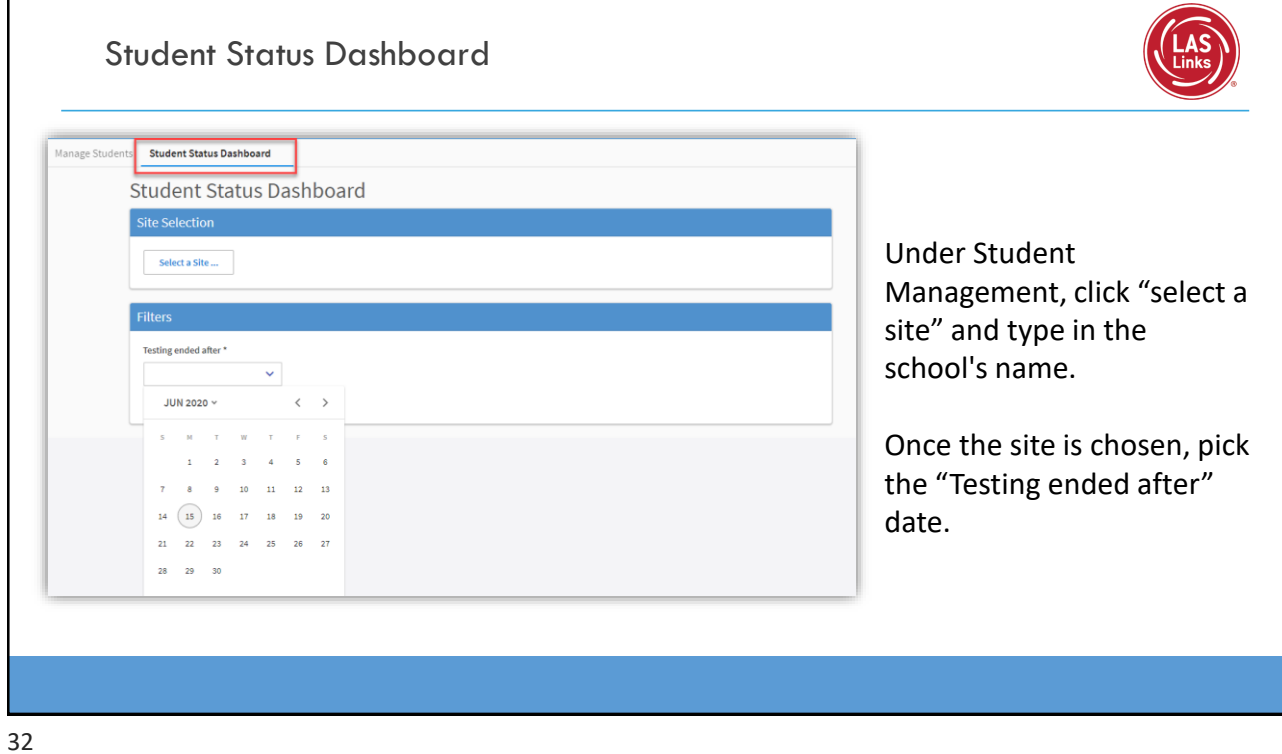

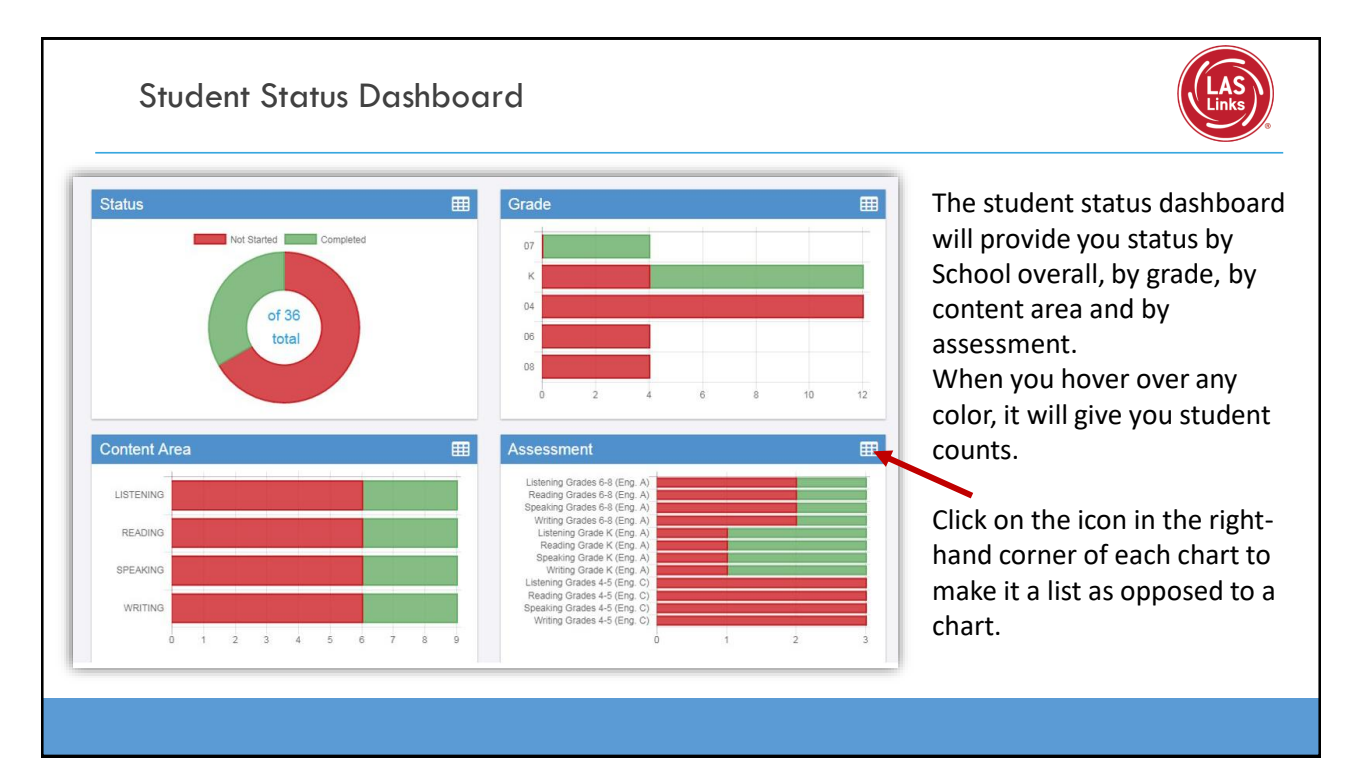

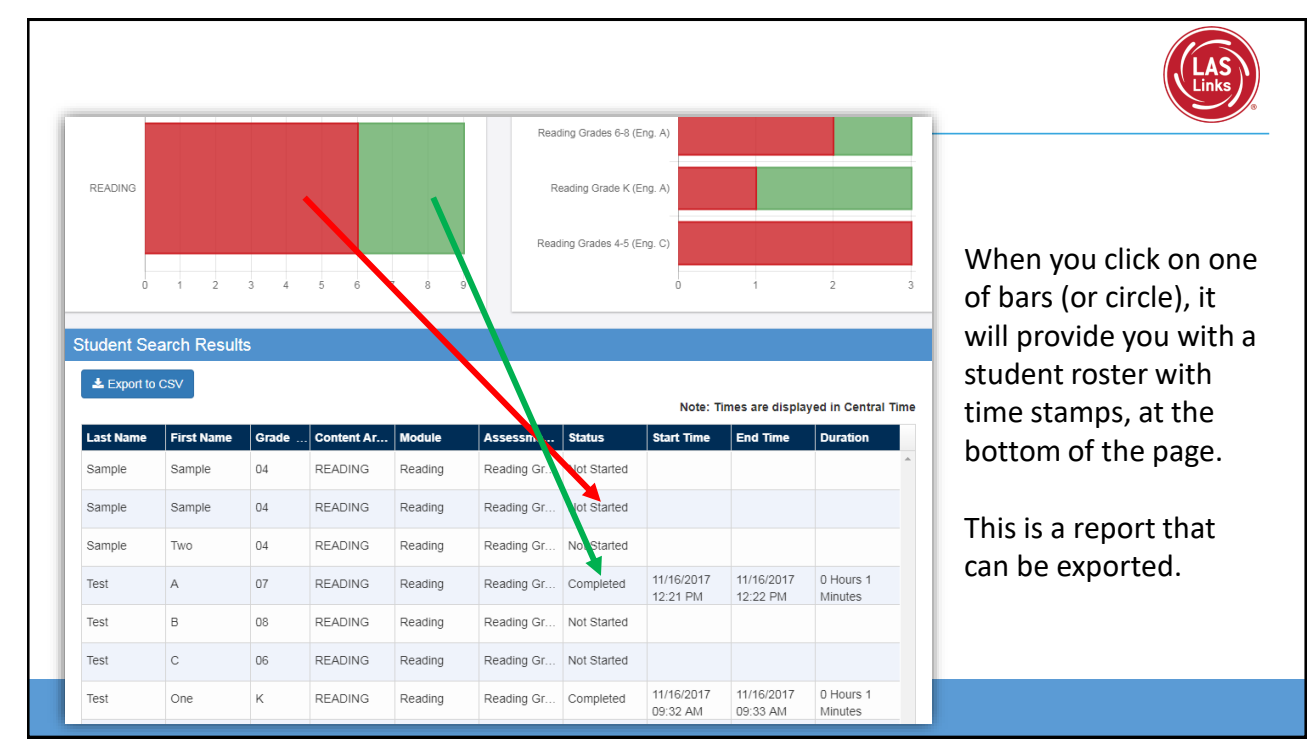

**Training Part 2: Student Readiness and Proctoring the Test**

**Activity 1:** The Student Practice Test

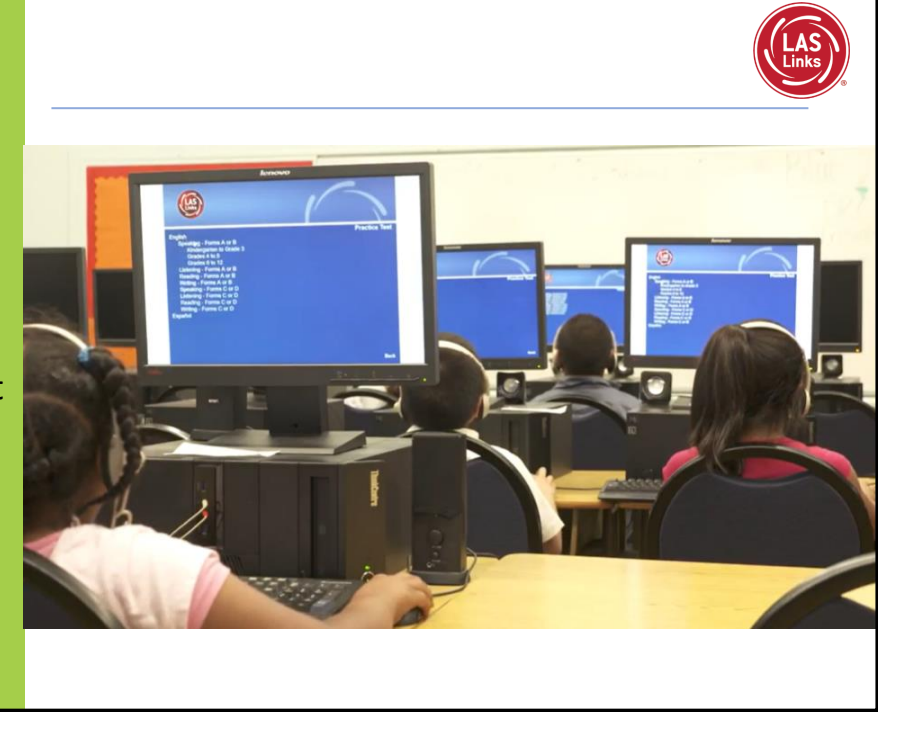

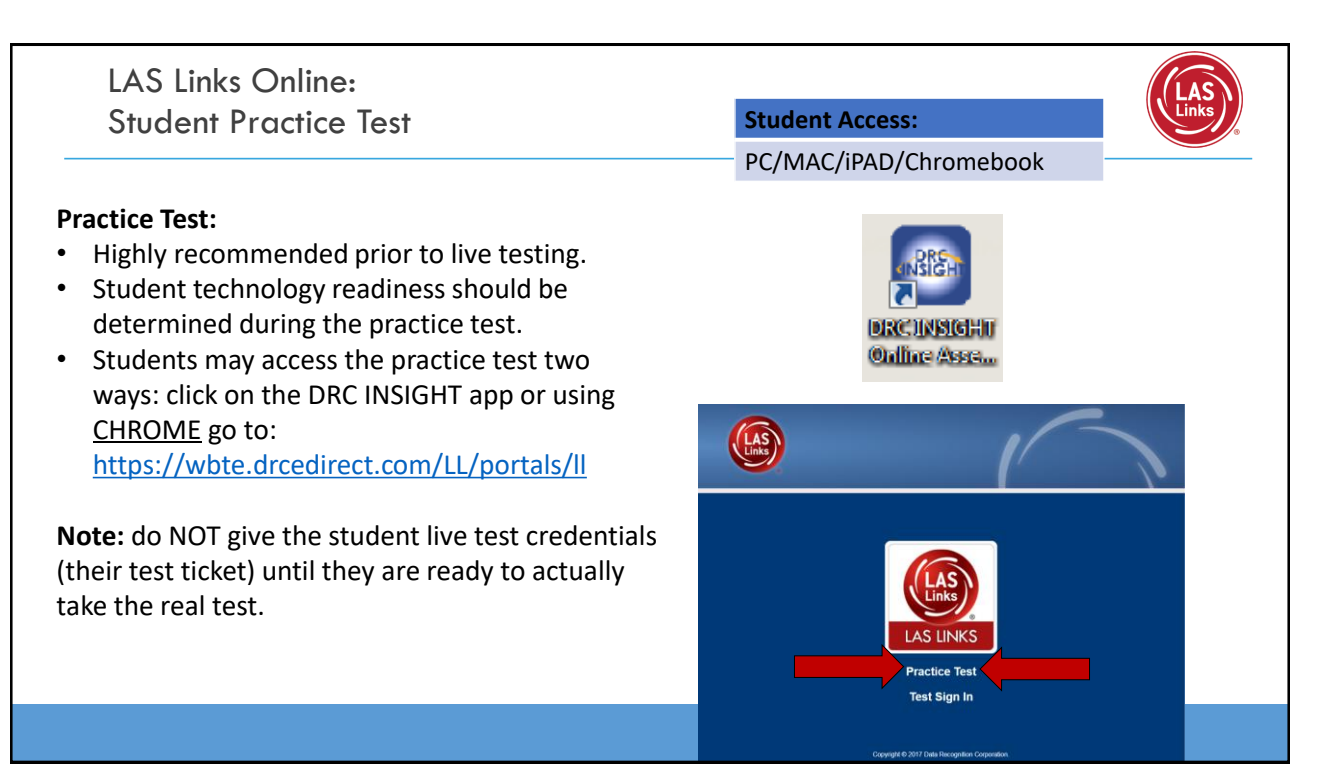

#### Practice Test Tips

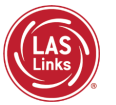

You may have students take the practice test individually or as a whole group:

- The practice test in its entirety should take approximately 20/25 minutes or less
- Have the link to the Practice Test open on another tab on your computer: https://wbte.drcedirect.com/LL/portals/II and show it as a whole group -or-
- Have each student go to this URL, put their headsets on and take the practice test. Remember, they can also click on the INSIGHT app to access the practice test.
- If you take the students through the practice test(s) as a whole group, if you show the speaking domain, you will need a head set that you will plug in when you are prompted to record an answer, or your device microphone needs to be enabled.

**Time Saving Tip:** The embedded videos regarding the tools provided in each of the 4 domains are the same videos. Once the student has watched those videos and practiced with the tools during the first domain, they may skip the videos and the tools practice in the remaining domains and go straight to the specific domain practice items.

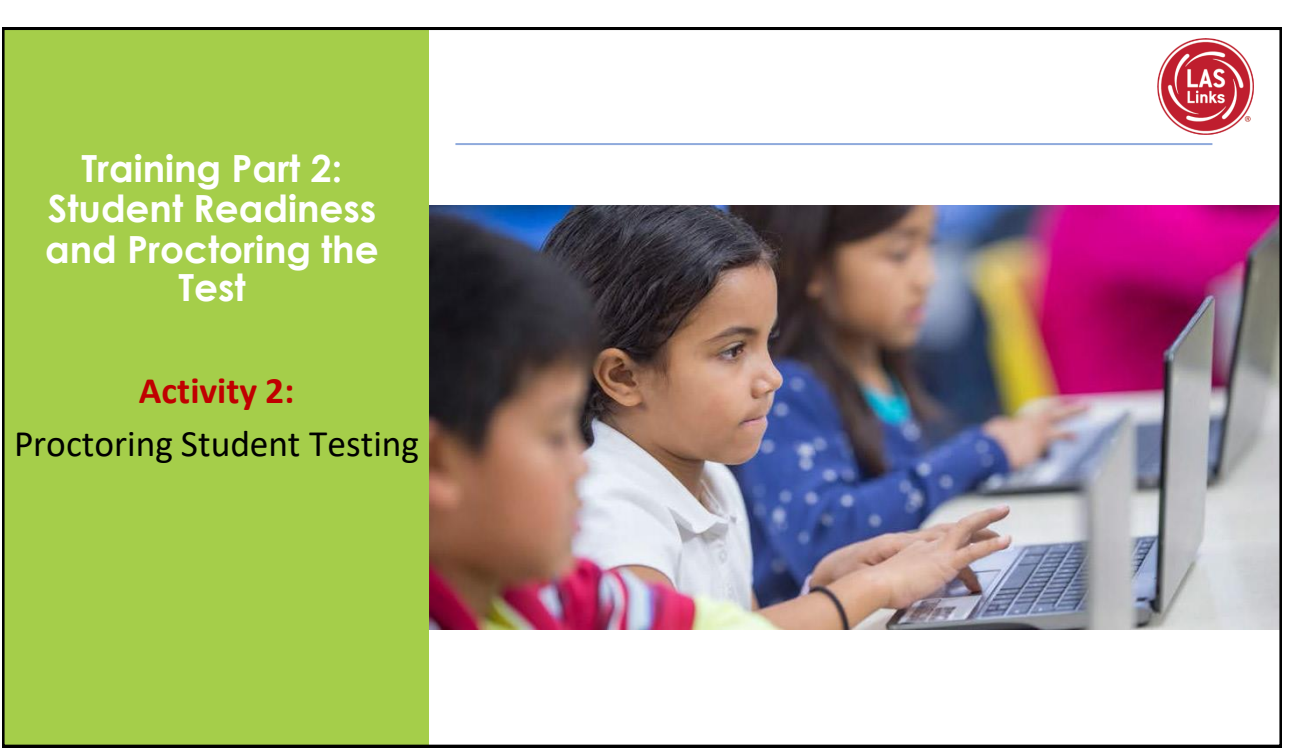

LAS Links Online: Student Experience

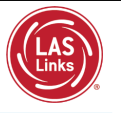

When the student is ready to take the live test, he/she should be given the test ticket and should click on the DRC INSIGHT App installed on the student device.

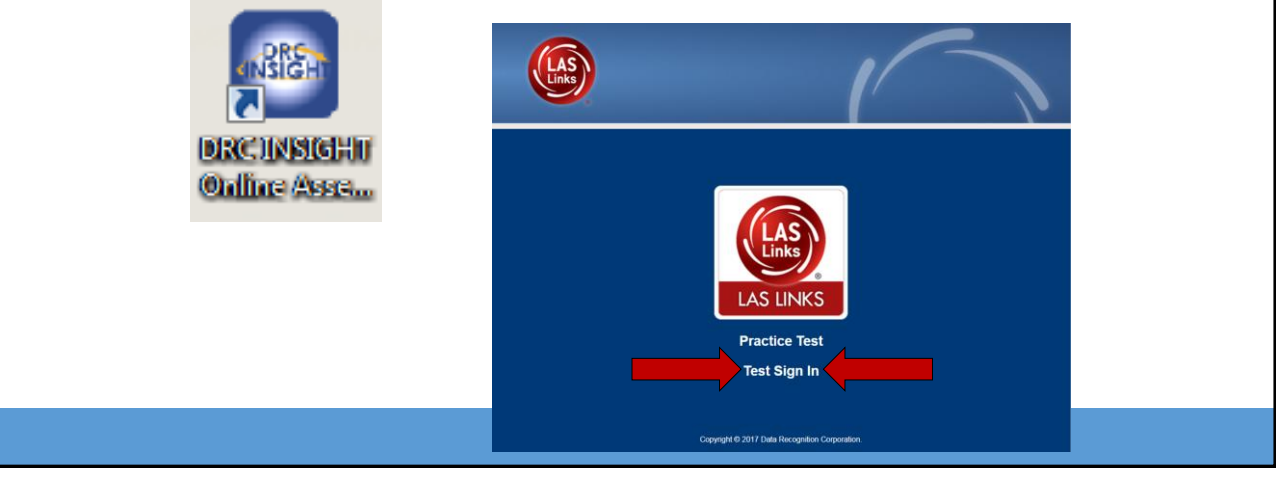

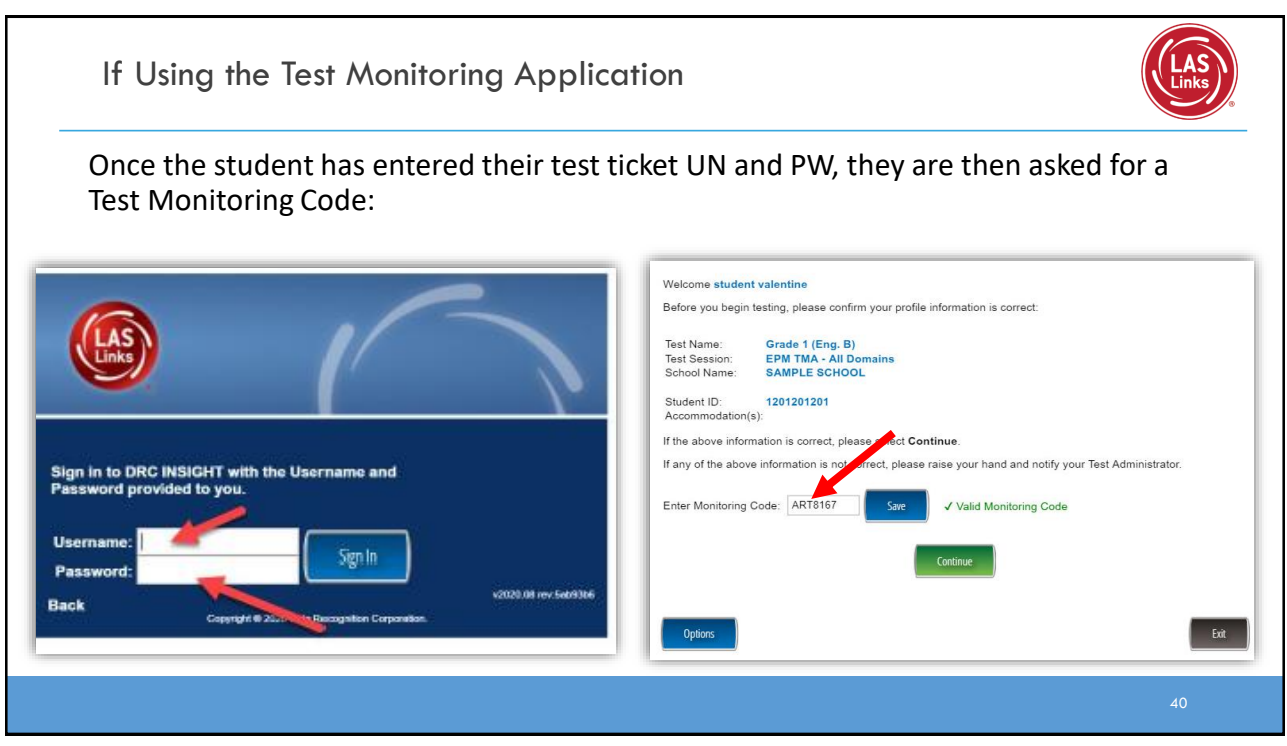

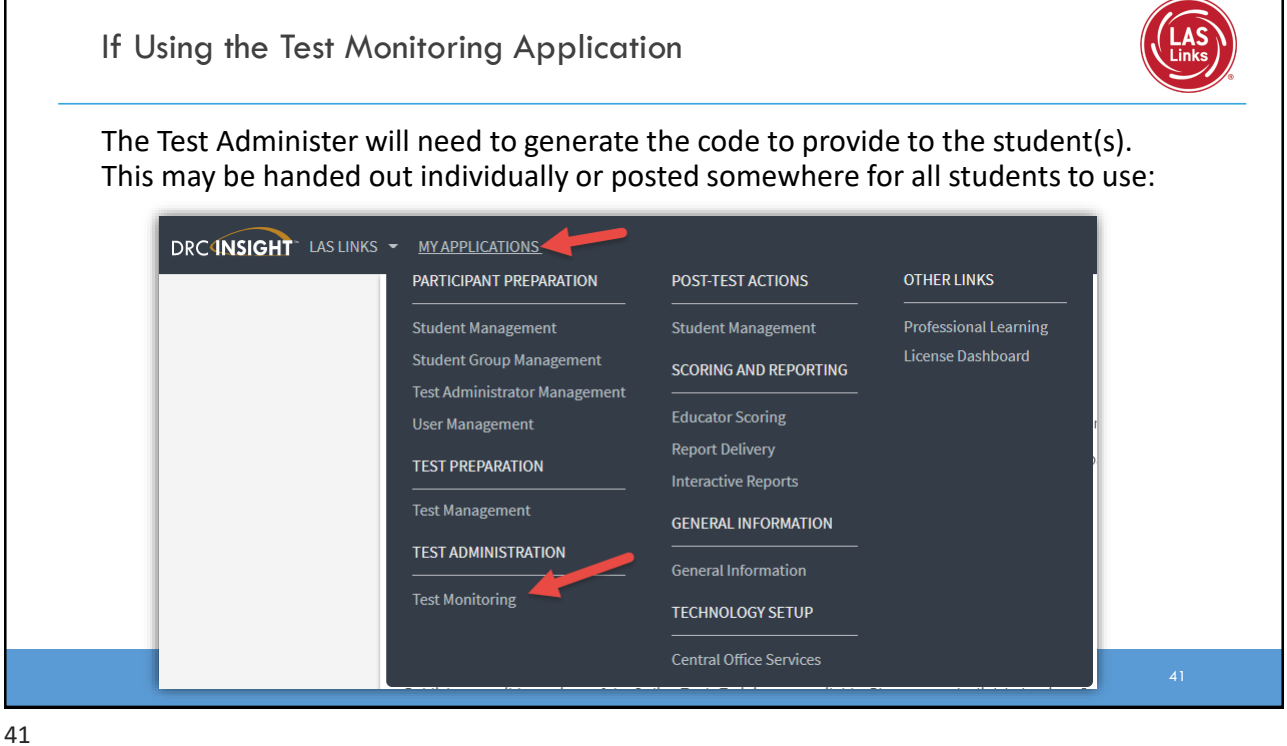

Generating a Test Monitoring Code 2. TMA will automatically generate a "Monitoring Code" that expires in 24 hours. **•** Provide the Monitoring Code to the student when you provide them with their Username and Password (test ticket information) ■ To email/post the code, you may click on the copy monitoring code by clicking on  $\Box$ 3. You may extend the monitoring code to last for up to 5 days by clicking on  $\lvert \phi \rvert$ DRCINSIGHT LAS LINKS - TEST MONITORING -**Test Monitoring Dashboard** Tex Monitoring Dashboard Monitoring Code: SOAP8826 口 (ウ Monitoring Code: SOAP8826 口 い Expires: Friday, April 1st, 2022 a 1:59 p.m. Expires: Friday, April 1st, 2022  $\equiv$  Show Filters Panel  $\odot$ w Access **Test Monitoring Dashboard** Monitoring Code: SOAP8826 DD Expires: Friday, April 1st 2022 at 11-59 p.m. with this monitoring code match the current filter

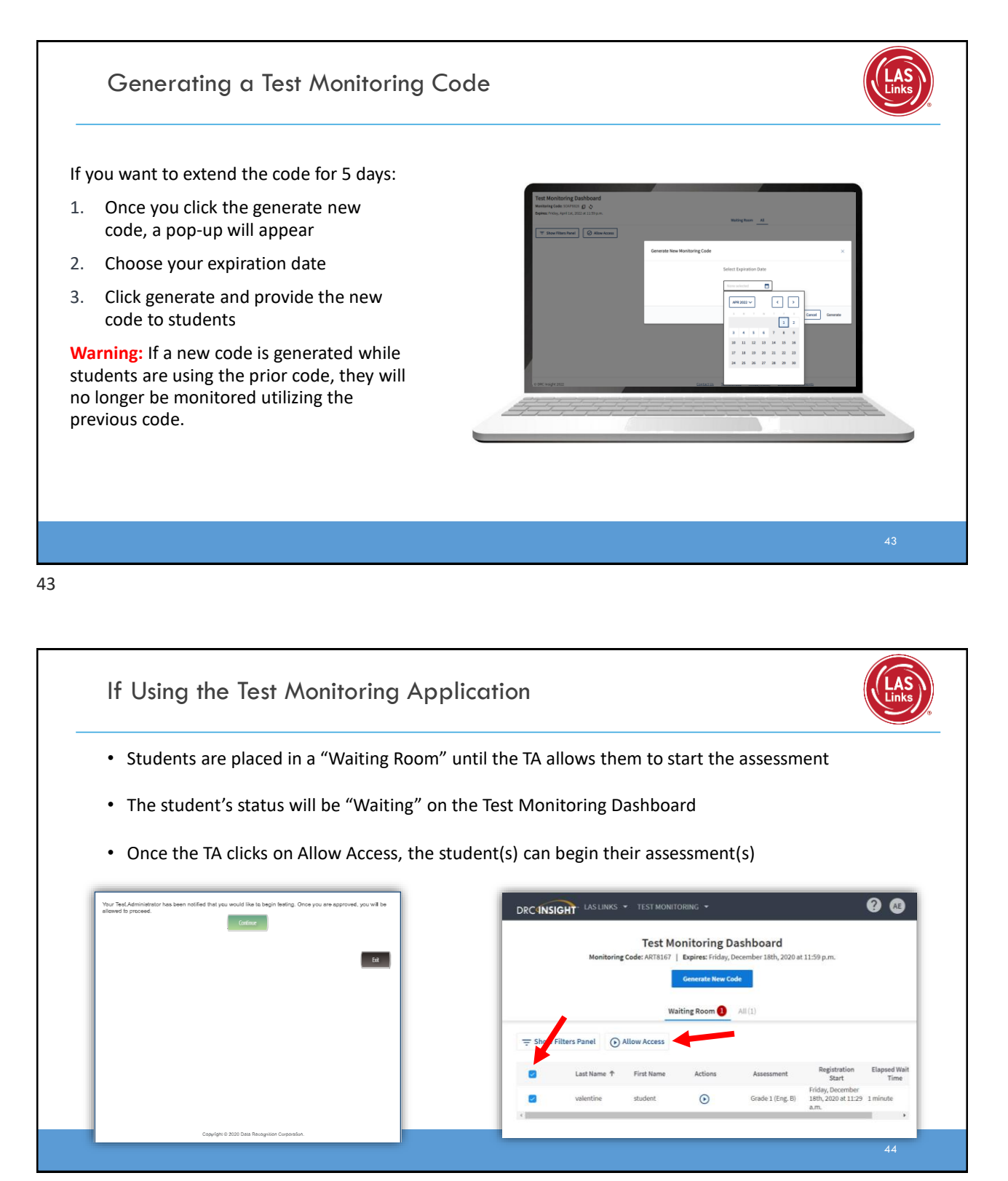

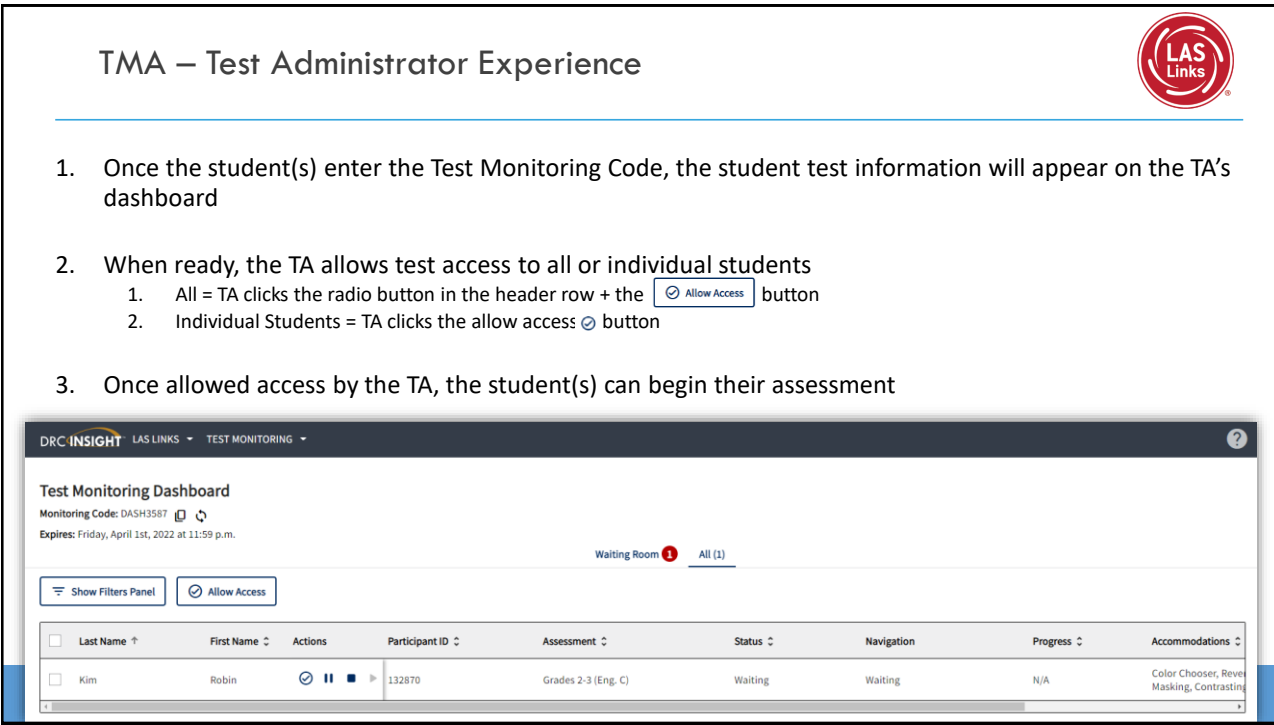

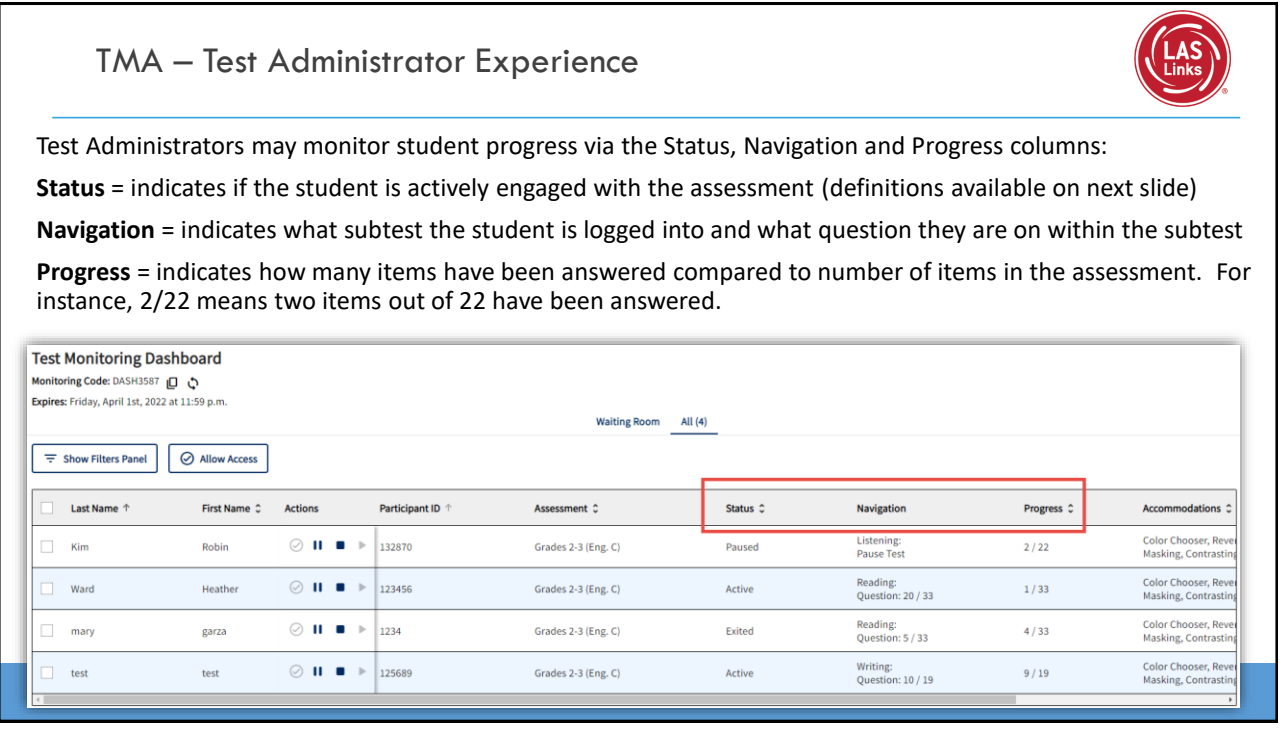

#### TMA – Test Administrator Experience

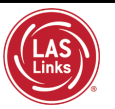

#### **Status columns definitions:**

Active = student is actively answering questions

Paused = student or TA has paused the test and the timer is currently counting down from 20:00 minutes

Inactive = student is not actively engaging in the assessment

Exited = student or TA has ended and exited the assessment

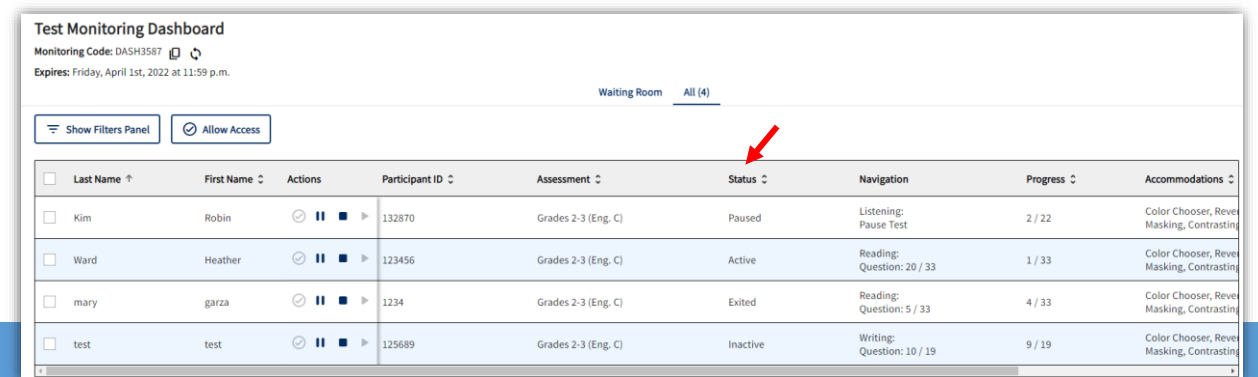

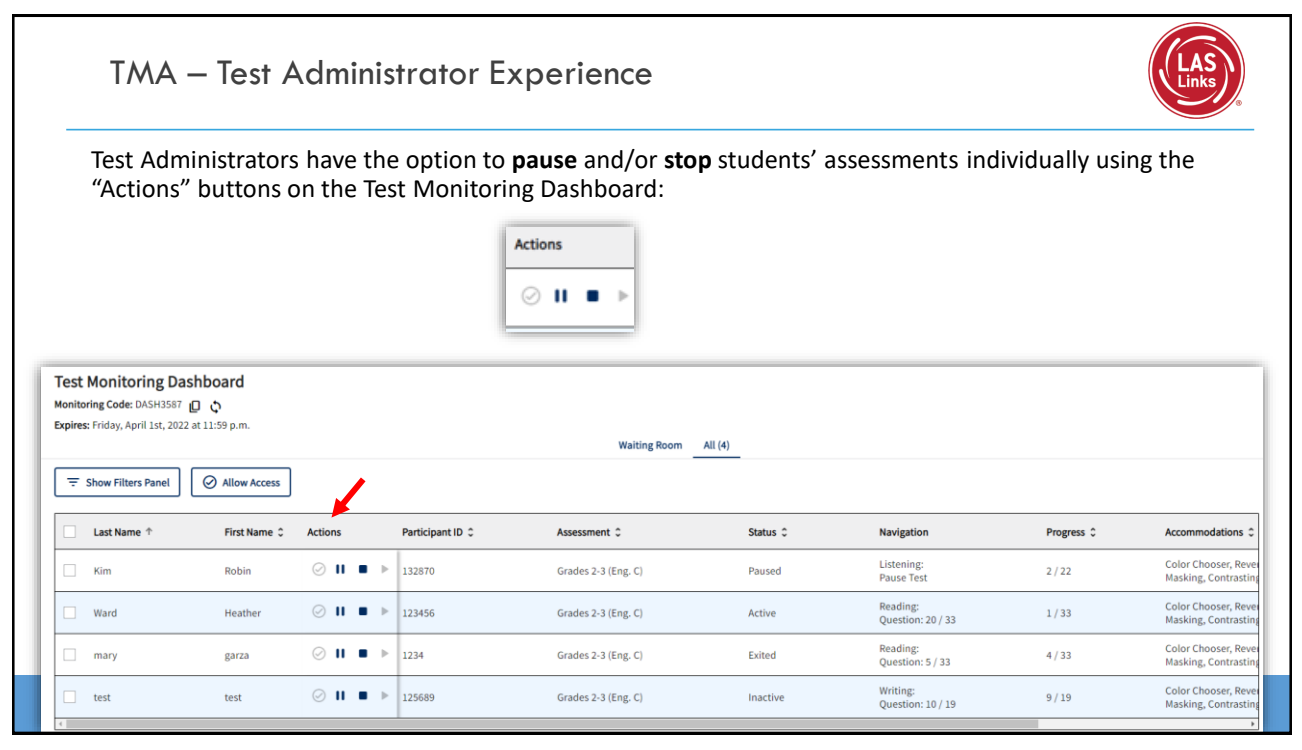

#### Stopping the Test due to Insufficient Language

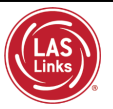

#### **Per the TEA:**

In Texas, many LEAs continue to see (or will see) a rise in enrollment of students who have interrupted education or no education at all. While the Federal requirement that students **must be given the opportunity to attempt all assigned** subtests per the requirements set forth for the purpose of the identification of Emergent Bilinguals, please be reminded of the following when working with these students:

- When the student is new to the country, please allow the student at least a few days in the classroom to acclimate themselves to their new surroundings before testing to meet the requirement.
- At no time, can a student be labeled "unable to test due to language" without being allowed to attempt each subtest they are assigned.
- For each subtest, trained test administrators must give students as much time as they need, as long as they are working on the test.
- If, after a reasonable amount of time, a student appears to not be actively engaged in the subtest they are being presented, a trained test administrator may use his/her professional discretion and may stop the subtest and move the student on to the next subtest.
- Stopping the test must be documented and provided to the LPAC for consideration.

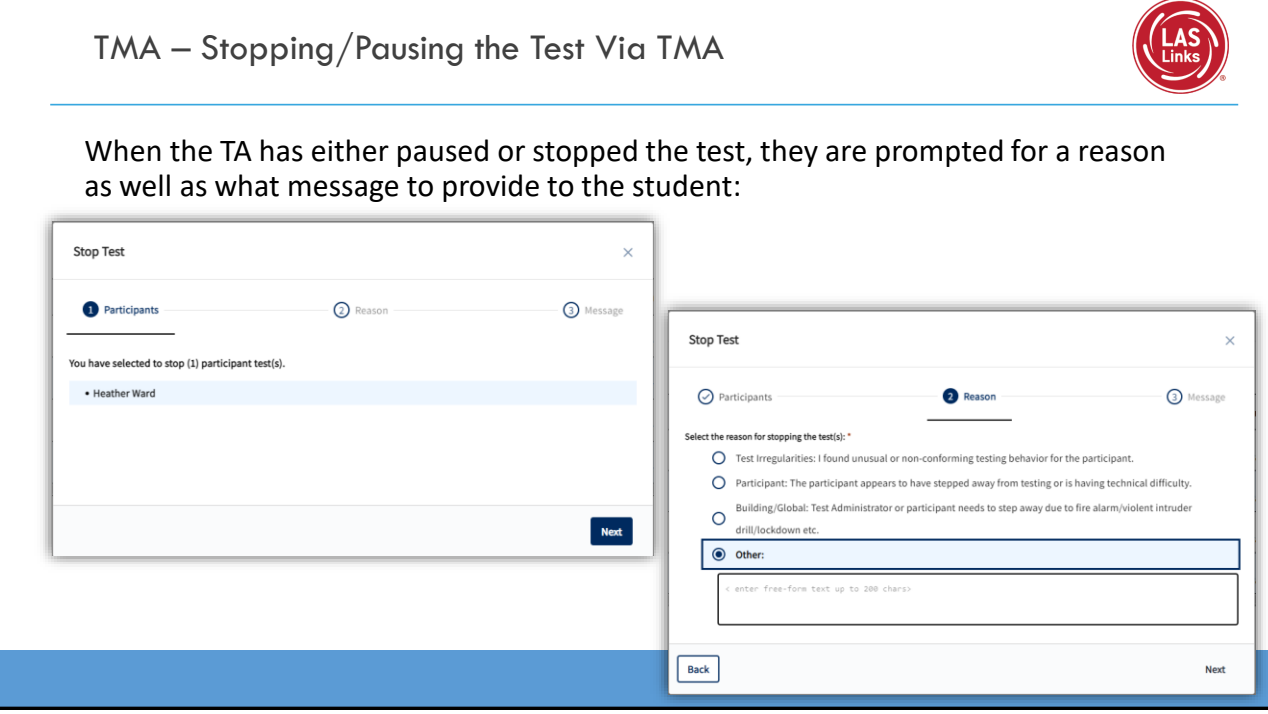

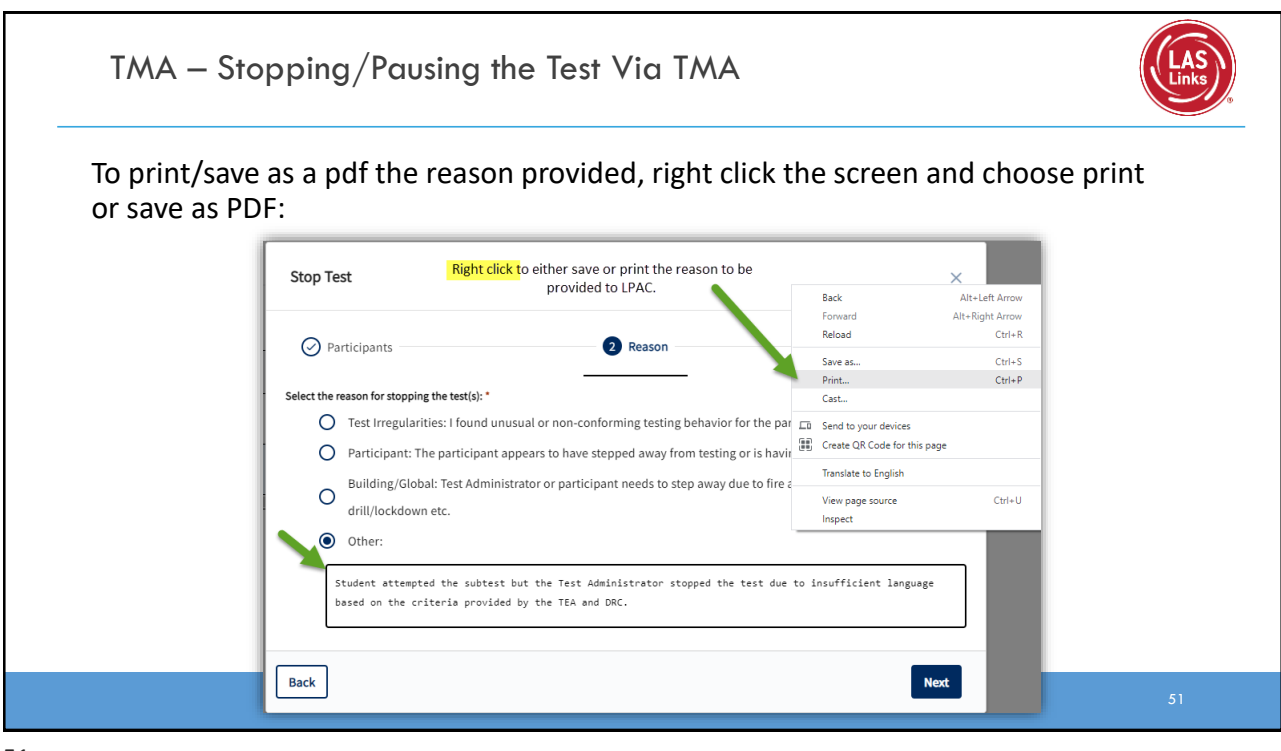

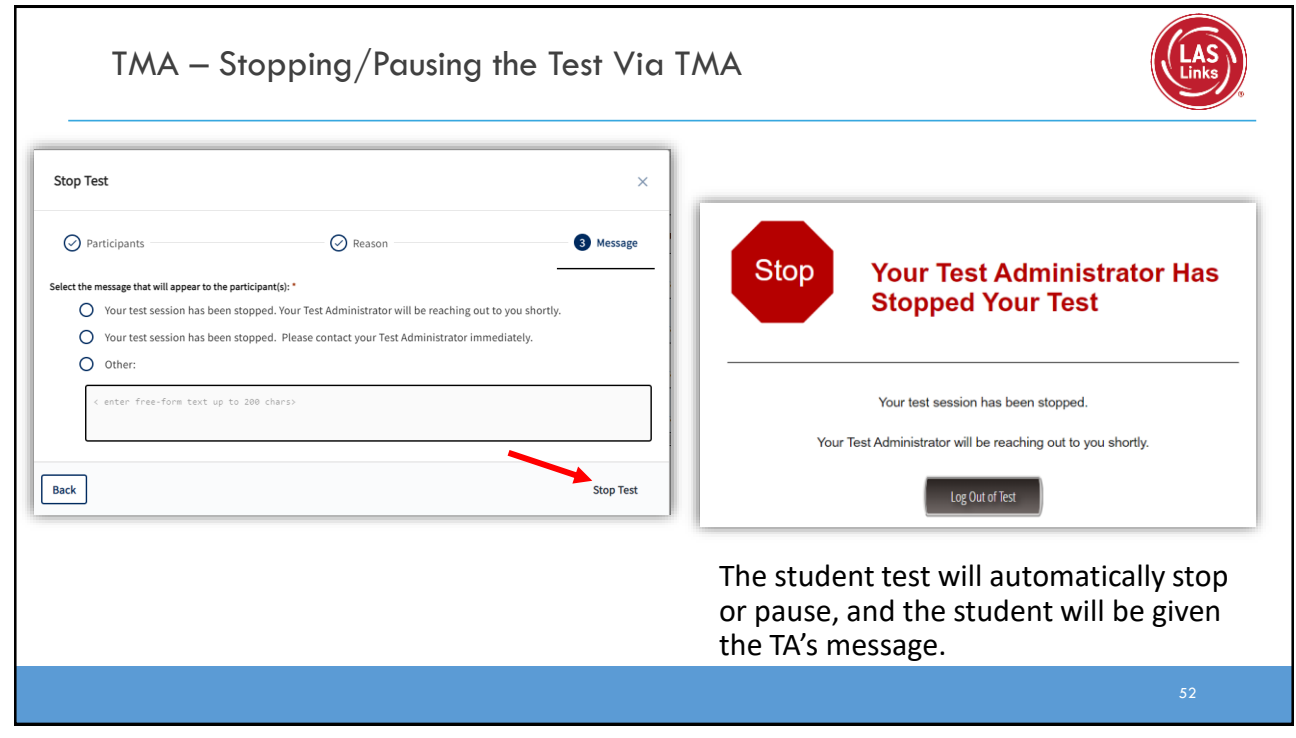

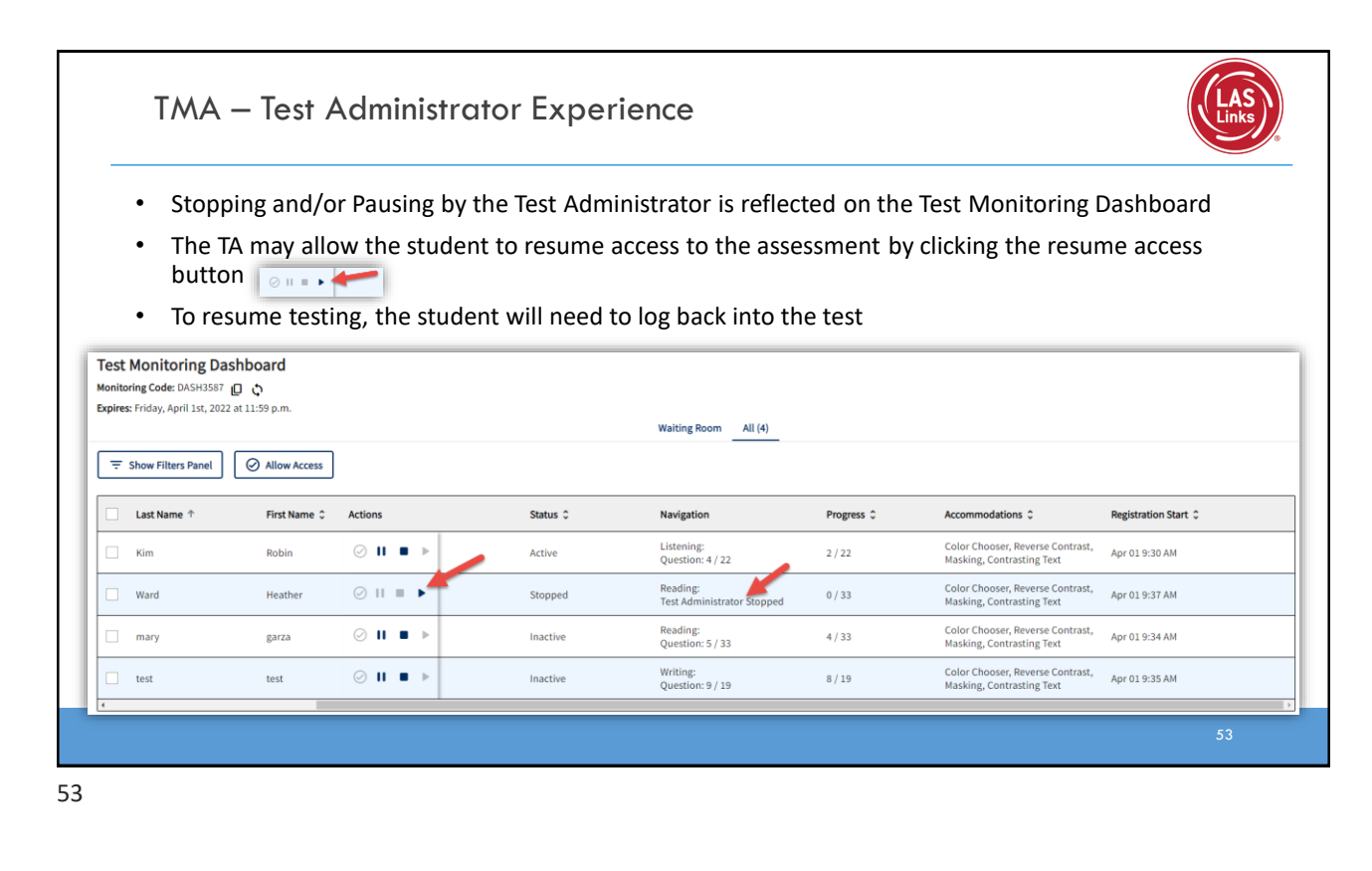

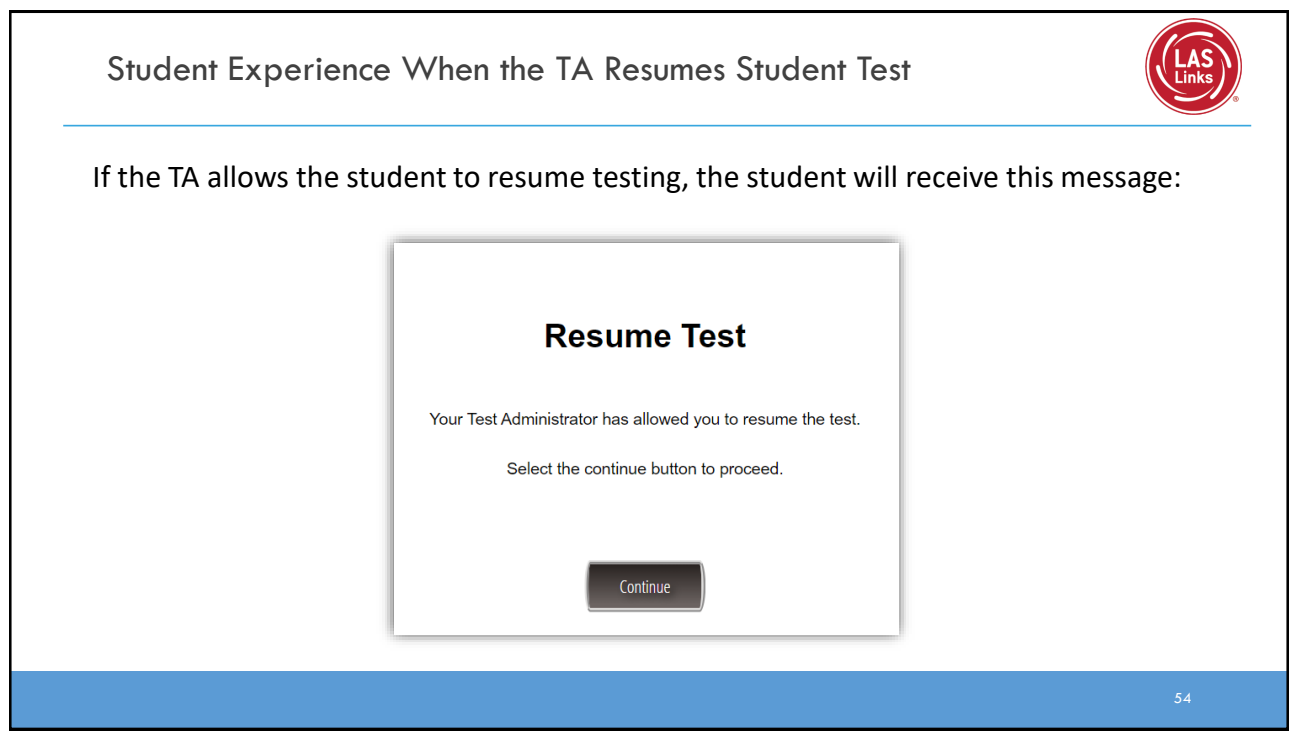

#### Ending Incomplete Tests

If you determine that a student test should be stopped based on the guidelines of the previous slide, those tests will remain "in limbo" until you "push" the tests to complete status.

To end an incomplete test, first, click the Edit/Print Ticket Status icon from the Session Detail window.

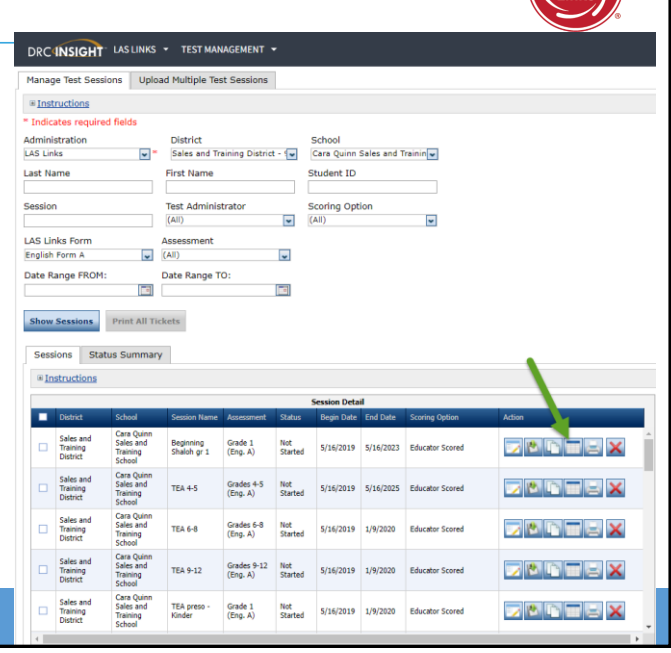

55

#### Ending Incomplete Tests

- The Testing Status pop up will appear.
- Note the Status by Module dropdown.
- You must End Incomplete Tests by Module (or subtest).
- Click on the green action button which, when hovered over says "End Incomplete Tests".

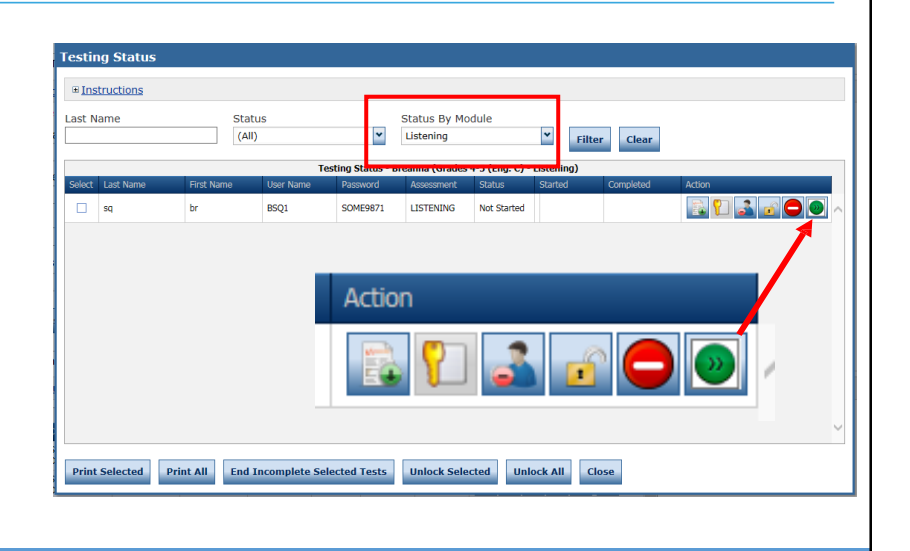

#### Ending Incomplete Tests

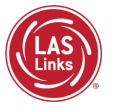

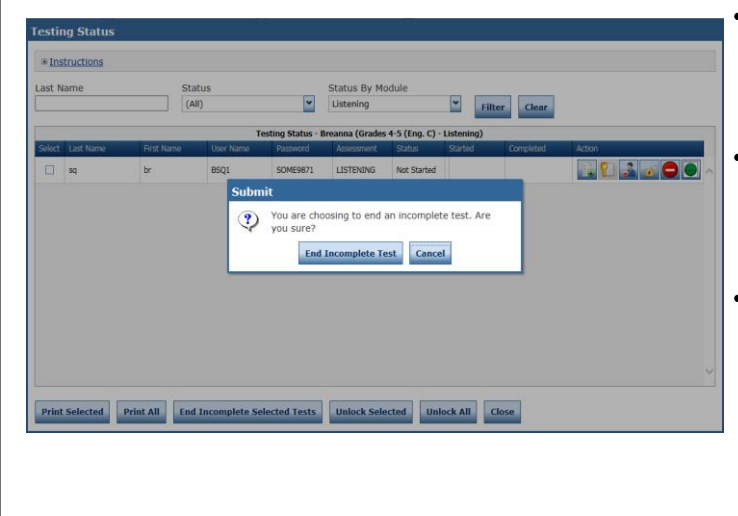

- A pop up will appear confirming that you would like to end this incomplete test.
- When clicked, all Speaking items that were completed will then become available for scoring.
- Once this process is applied to the Listening test, the score will autogenerate (based on scoring items as correct or incorrect on completed items and auto applying a number correct of 0 on any items not attempted) on the On-Demand report.

## **Training Part 3: Post Test Activities**

**Activity 1:** Navigating Educator **Scoring** 

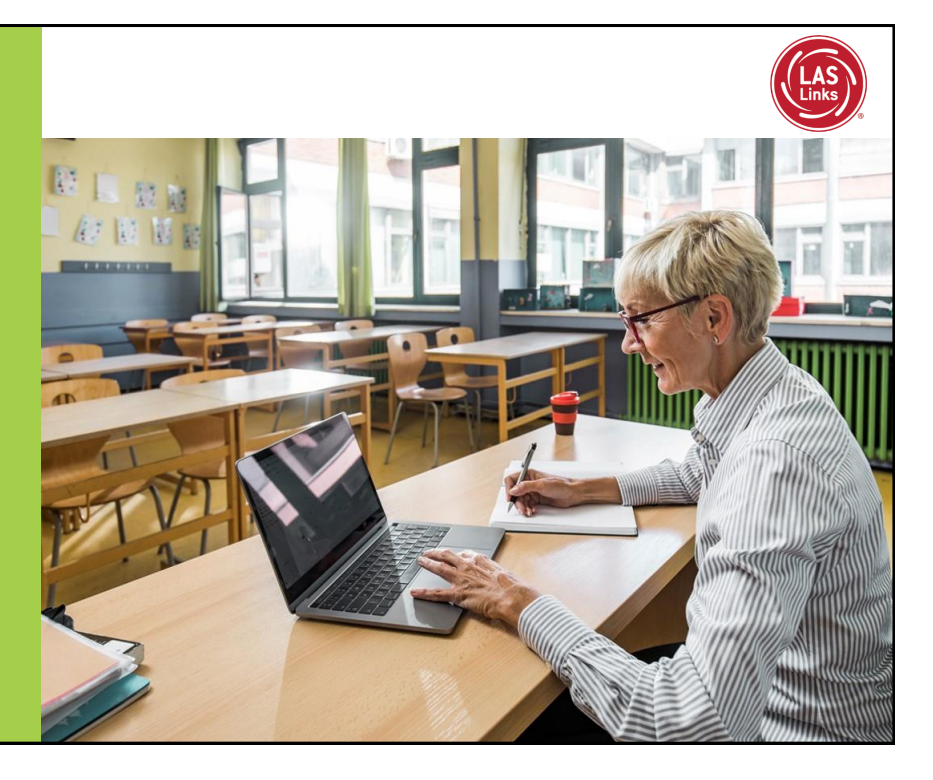

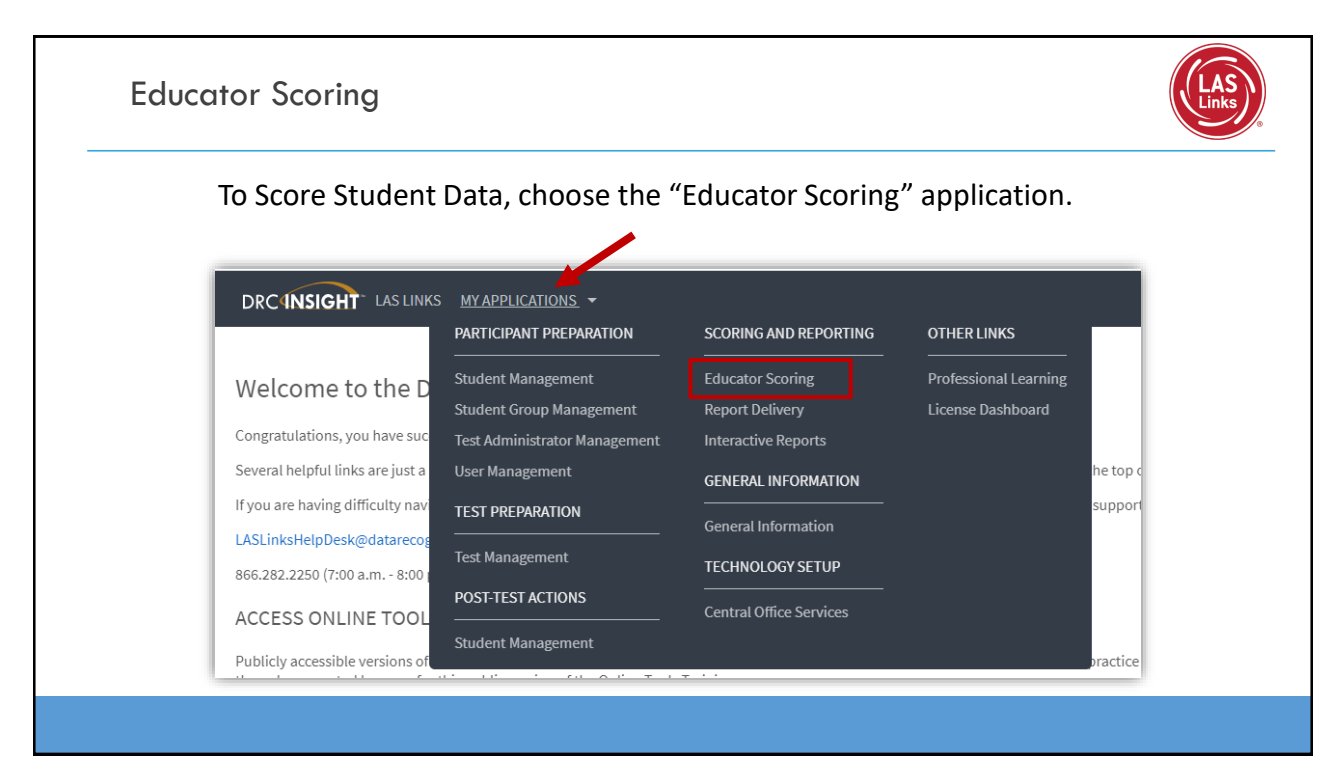

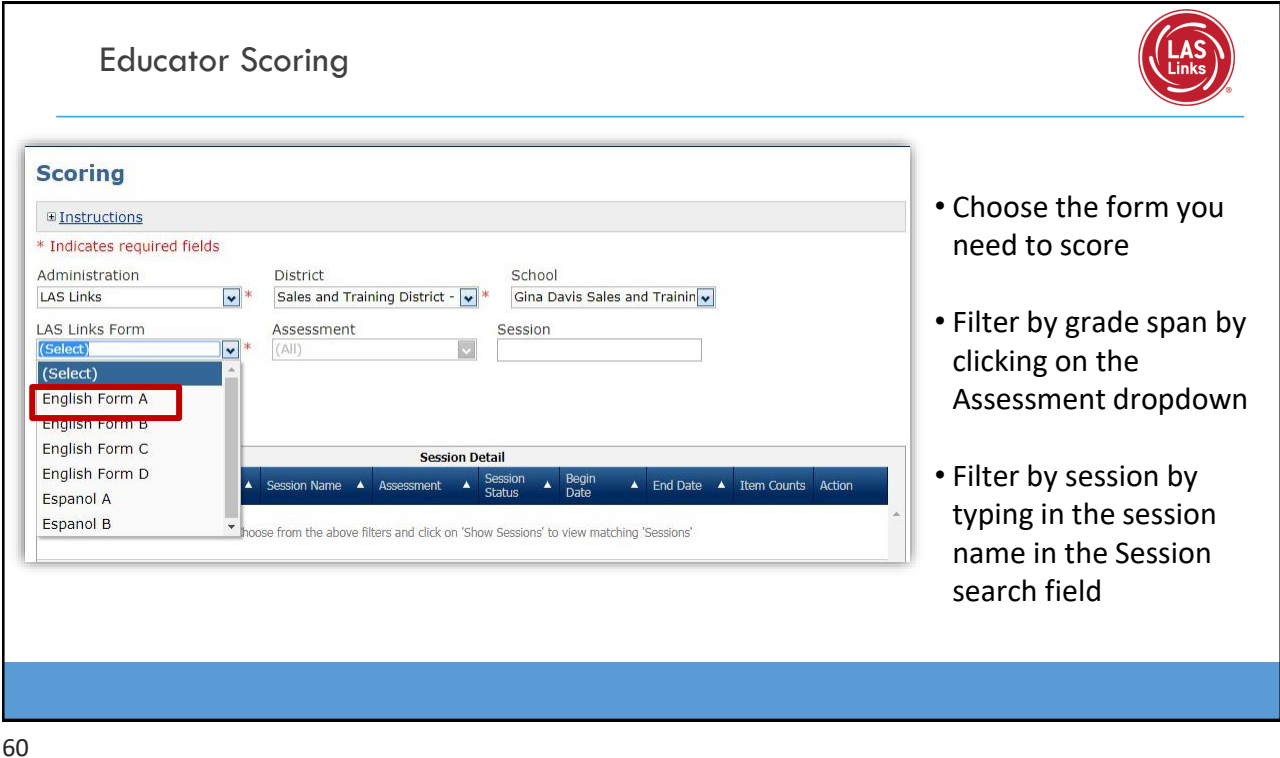

#### Educator Scoring **Scoring** Click the Show Sessions button  $\equiv$  Instructions \* Indicates required fields Item Counts: Administration District School  $\boxed{\cdot}^*$  Sales and Training District -  $\boxed{\cdot}^*$  Gina Davis Sales and Trainin $\boxed{\cdot}$ • Available = items that need LAS Links LAS Links Form Assessment Session to be scored Espanol A  $\bullet$  \* (All)  $\overline{\mathbf{v}}$ • In Process = items that have Show Sessions been scored and are processing through the **Session Detail** .<br>District Session Name A  $\blacktriangle$ **End Date** Item Counts Actio scoring system 0 available,<br>0 in Sales and Training Gina Davis Sales<br>District and Training<br>School GDAVIS ESPANOL Grades 2-3 (Esp. Completed ALL SUBTESTS A) • Complete = items that  $11/8/2017$ 12/31/2024  $\mathbf{A}$ o in<br>process, 20<br>complete processed correctly through 20 available,<br>0 in<br>process, 0 Sales and Training Gina Davis Sales<br>District and Training<br>School GDAVIS TEST GR Grades 2-3 (Esp. In Progress  $10/11/2017$ <br>2-3  $12/31/2024$ the scoring system and are moving towards reporting

61

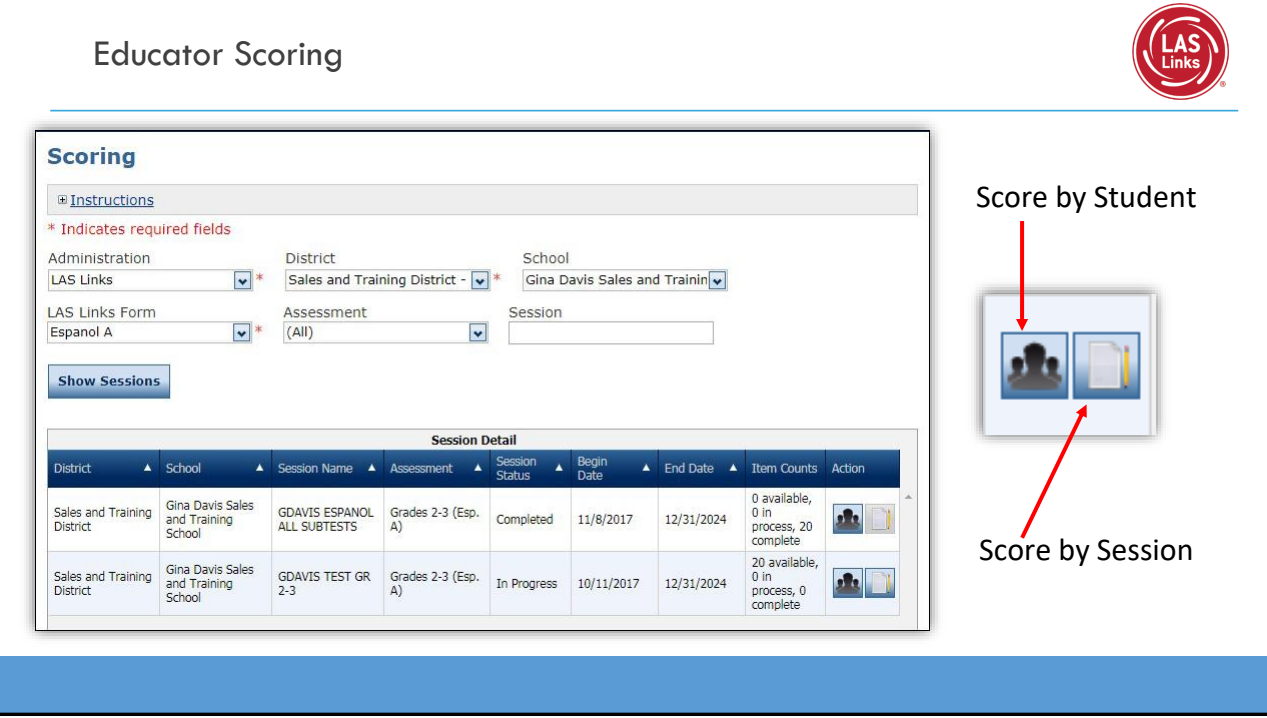

#### Educator Scoring

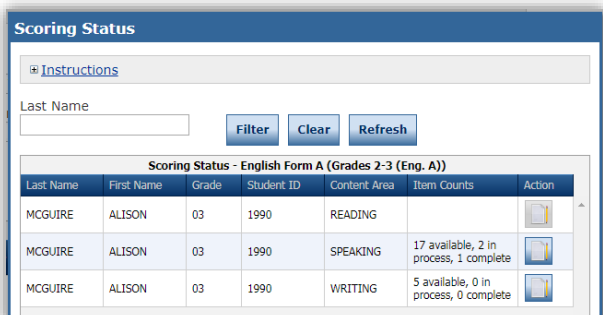

#### **Score by Student:**

- Choose from the roster of students and content areas that have items available for scoring
- Click the "Score Student" icon in the Action column

#### **Score by Session:**

Educator Scoring ELL030

Scoring Resource

Current

Scoring Resources Filter: Rubric

01A Speaking Gr 01 Q857465<br>Project: ELL030<br>Lithocode: 990004805554

• Puts you right into the scoring page

 $\bigcirc$  Help

Next Scoring Resource

Scoring Resources

- Score without knowing who the student is
- Score the same item over and over until all like items in that session are scored

Question: 01A Speaking Gr 01 Q857465

 $\triangleright$  0:00/0:03  $\longrightarrow$   $\uparrow$  1

• Automatically takes you to the next batch of like items

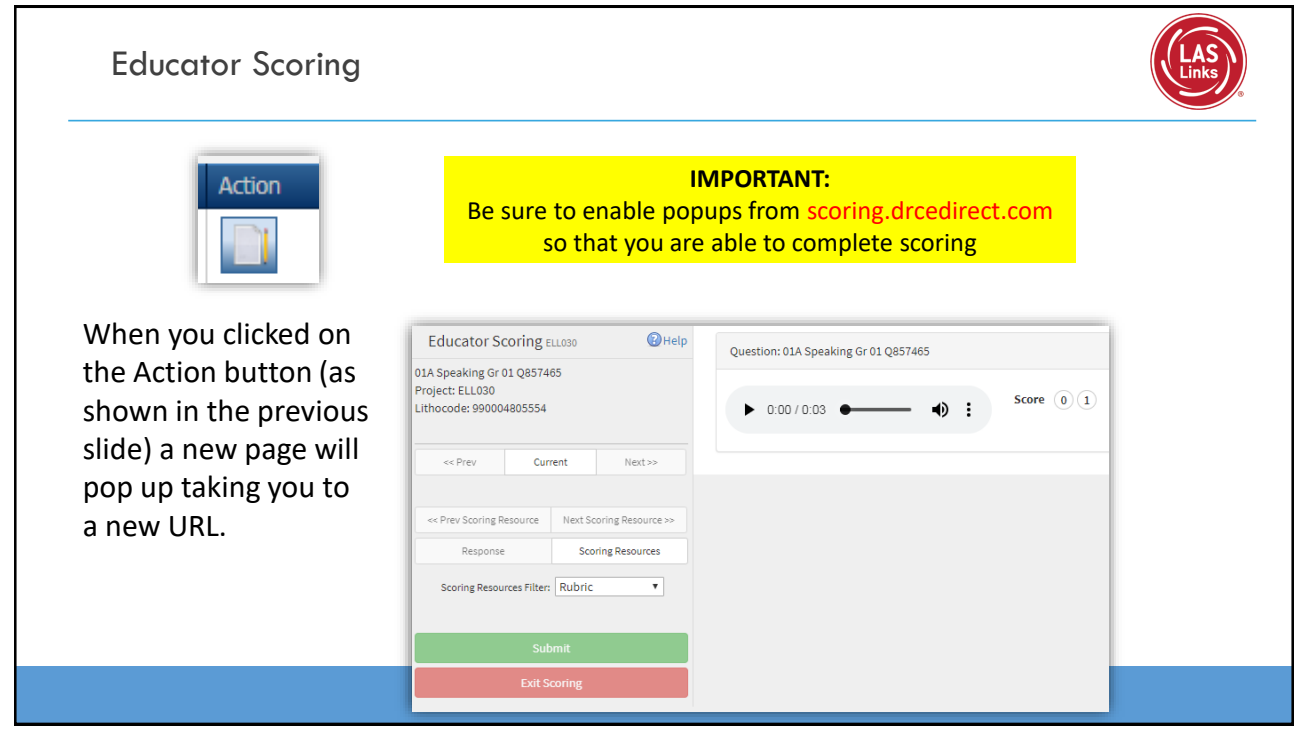

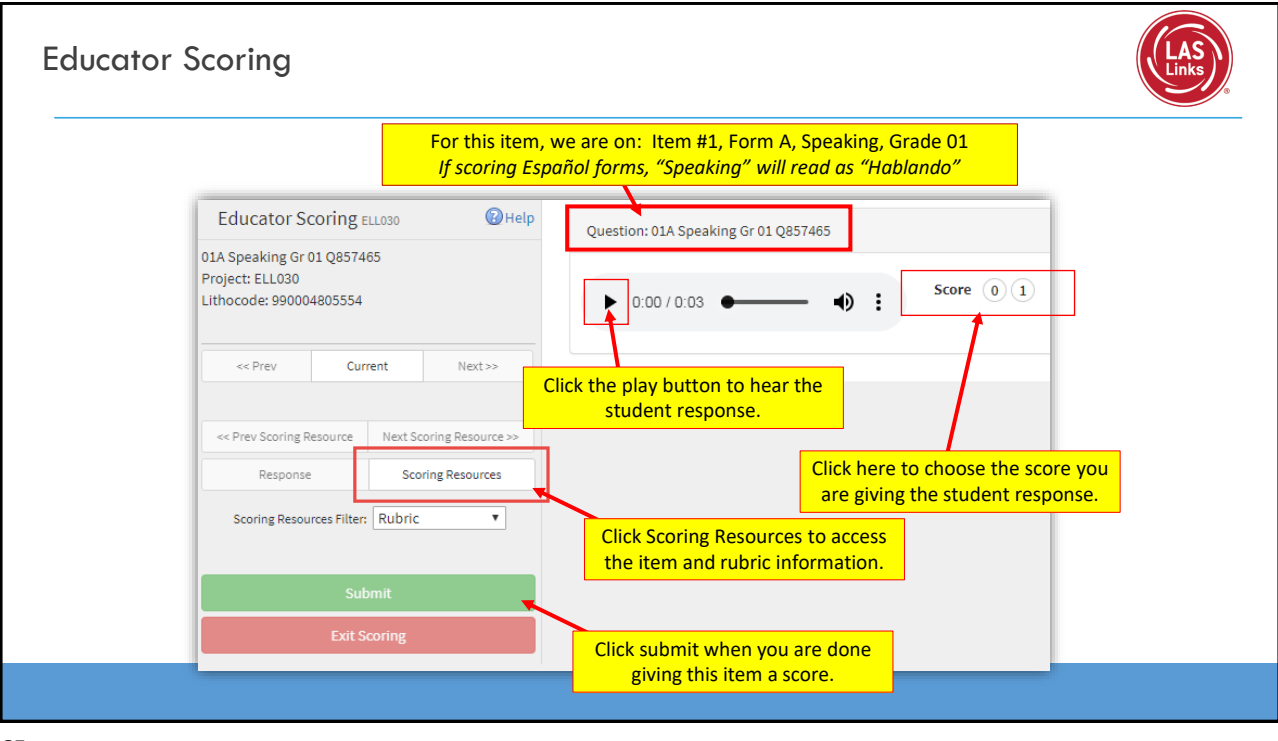

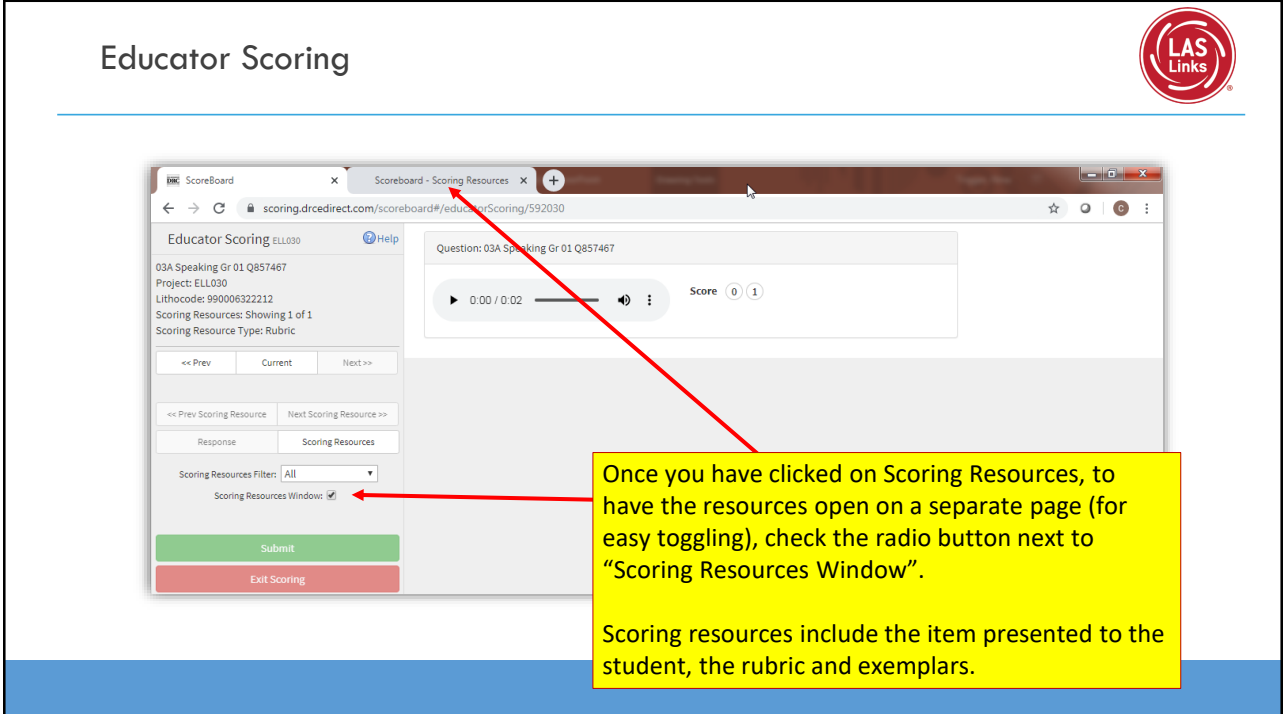

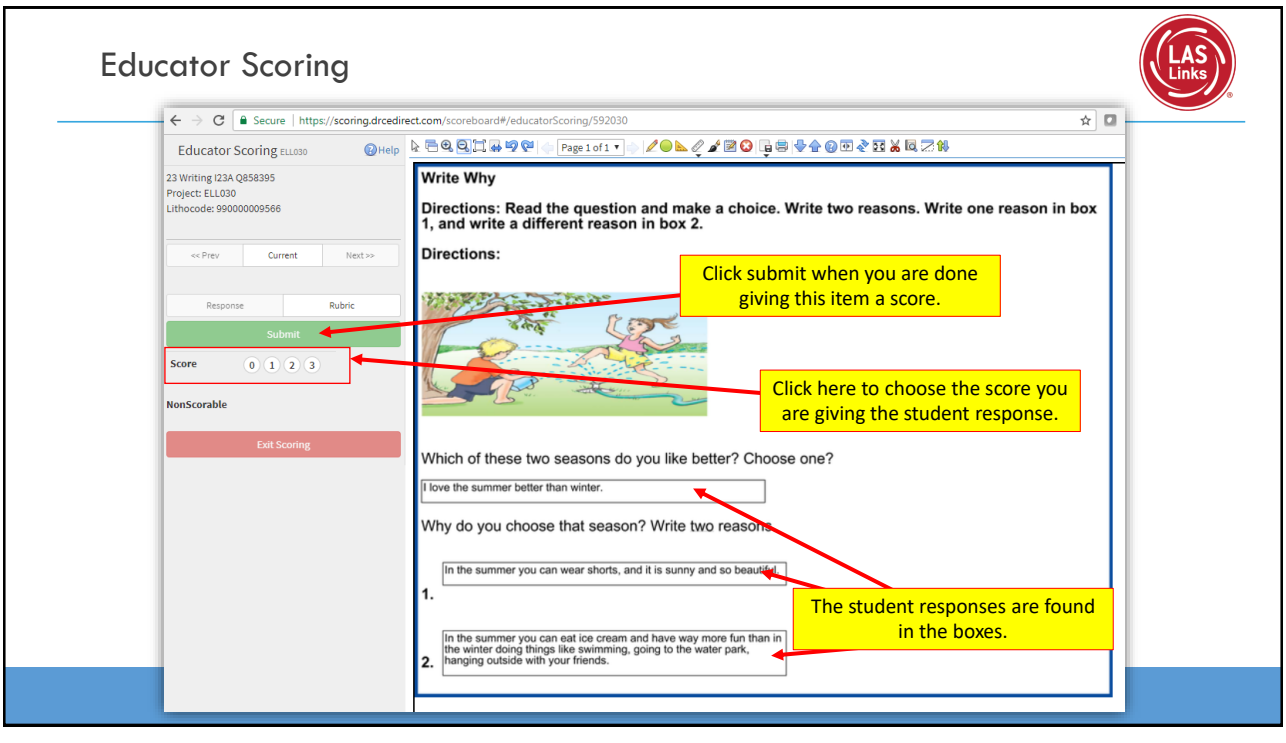

## **Training Part 3: Post Test Activities**

**Activity 2:** Holistically Scoring Speaking and Writing

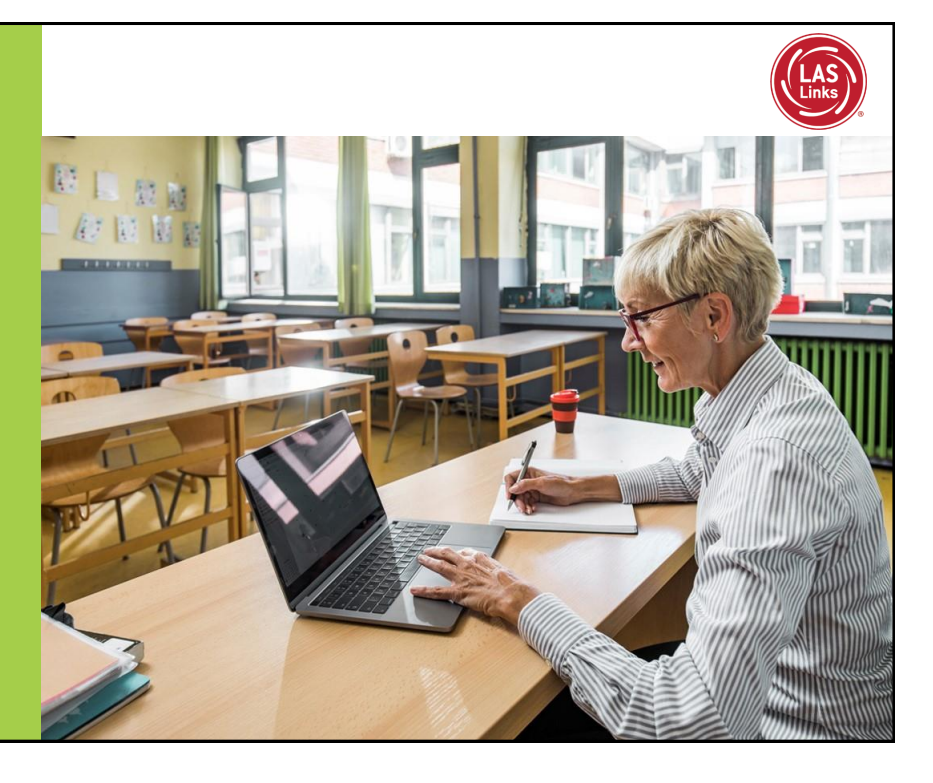

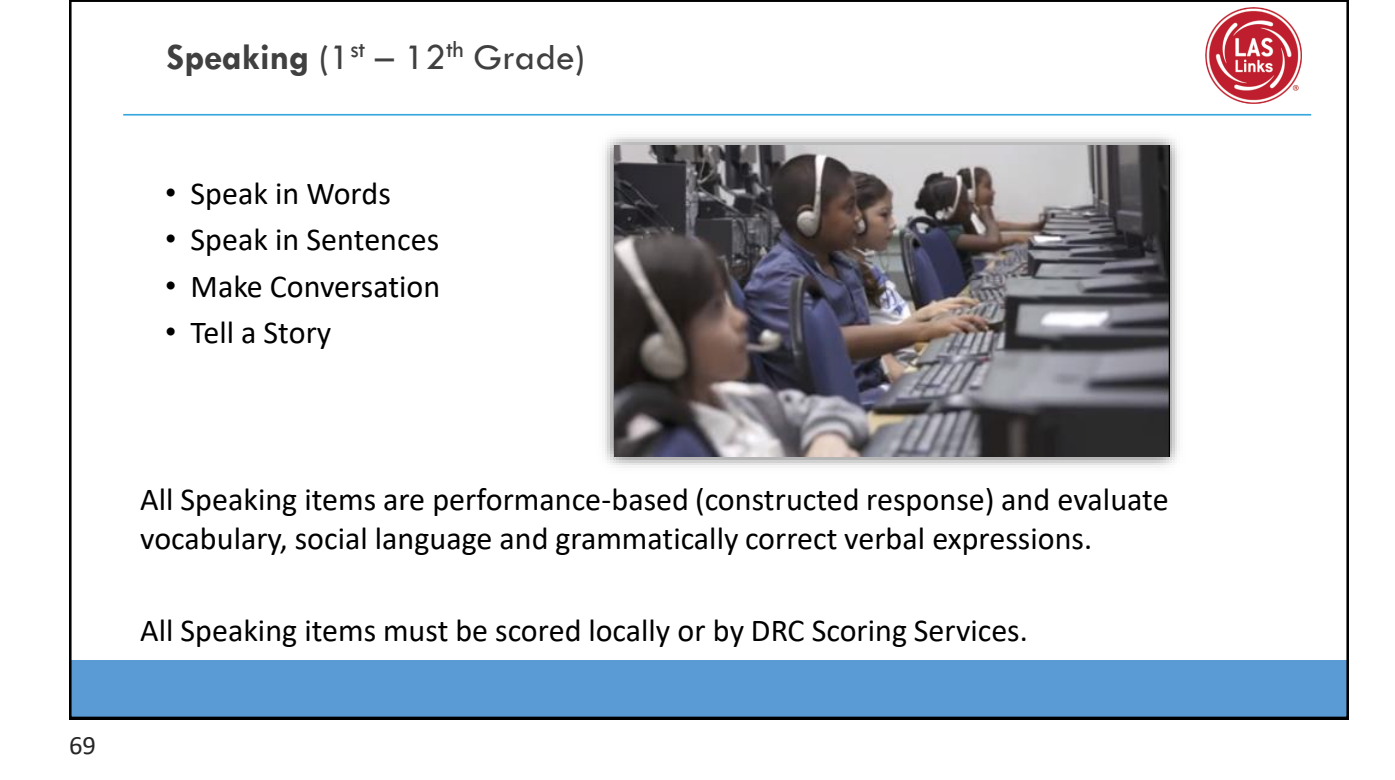

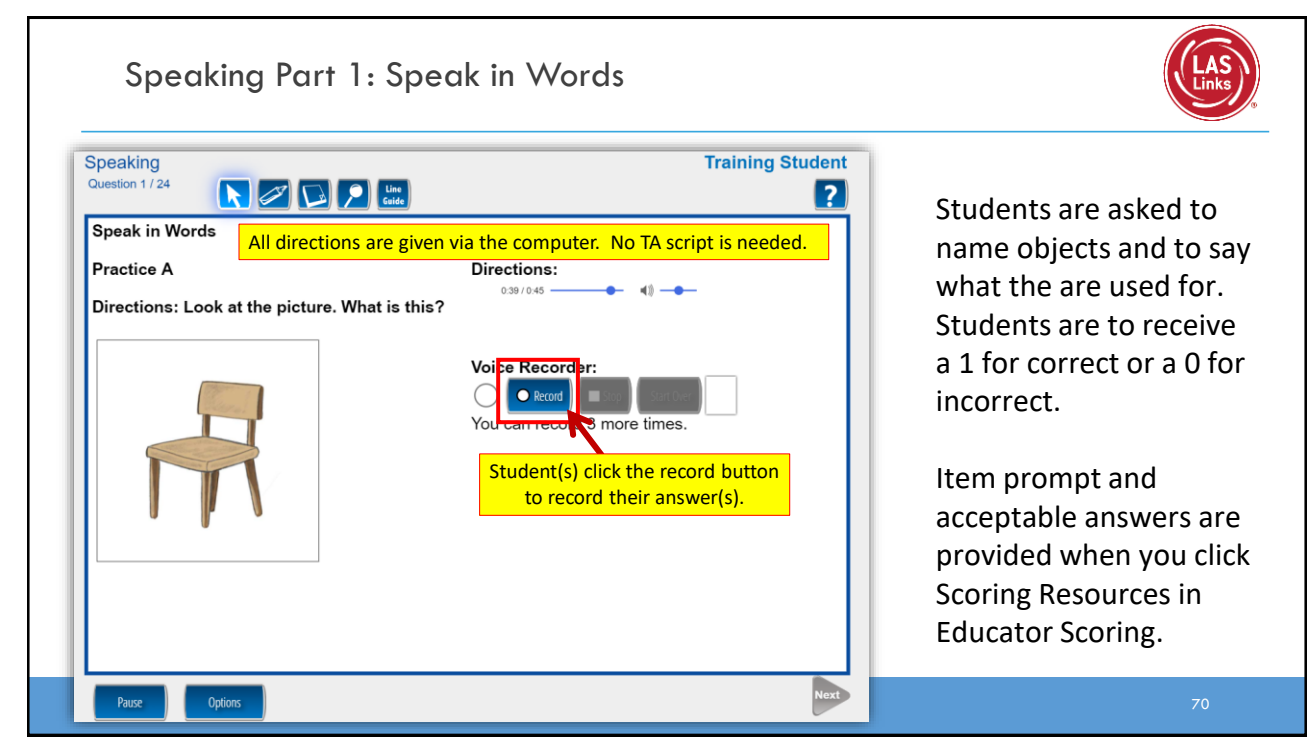

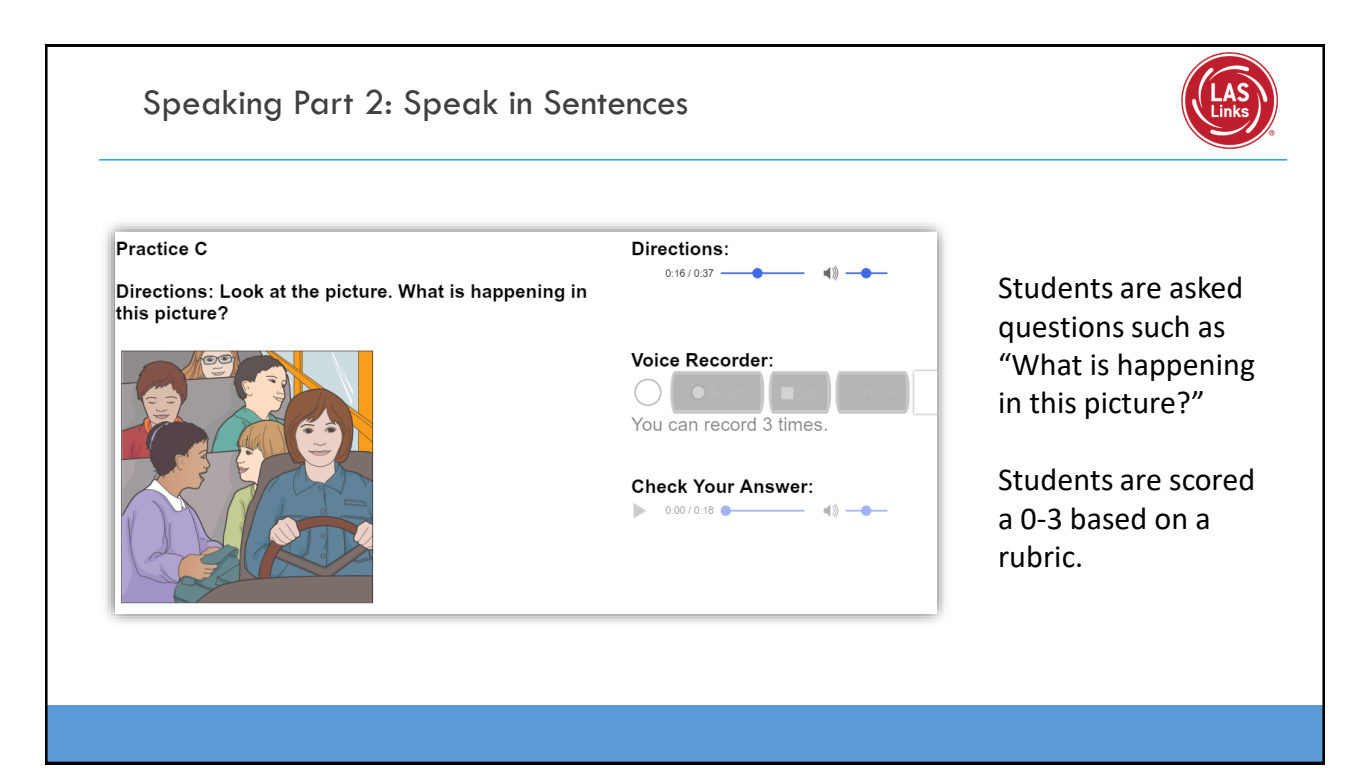

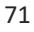

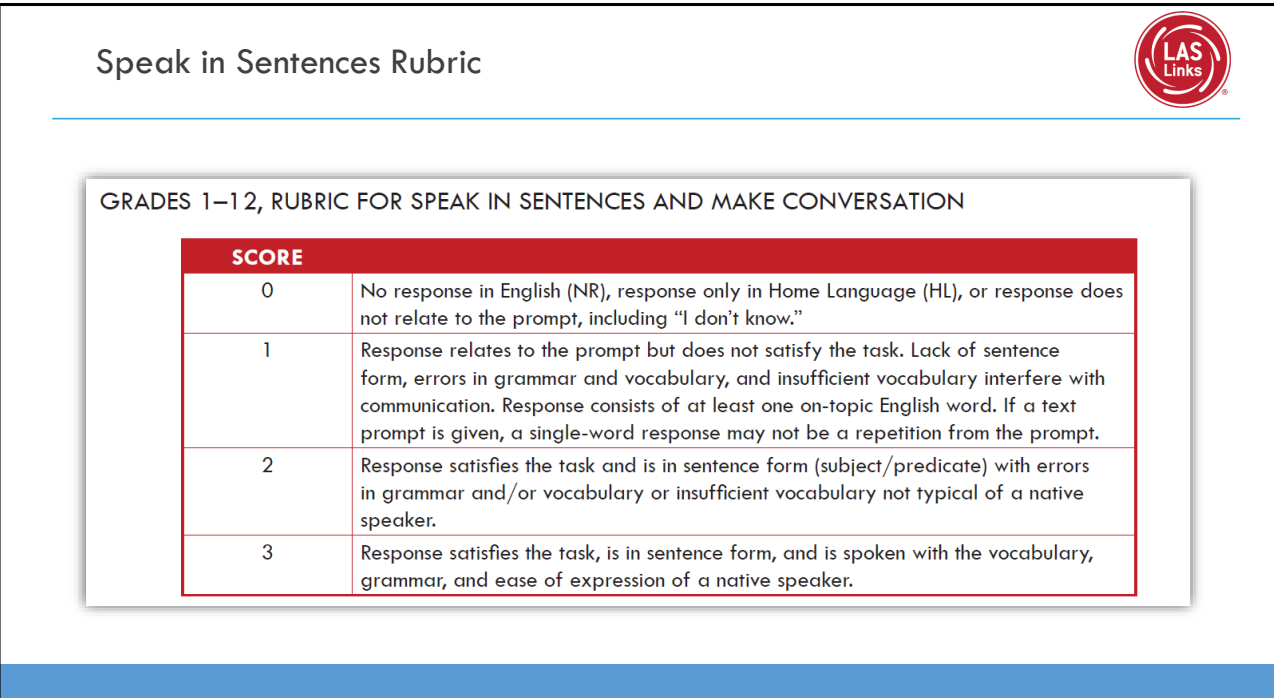

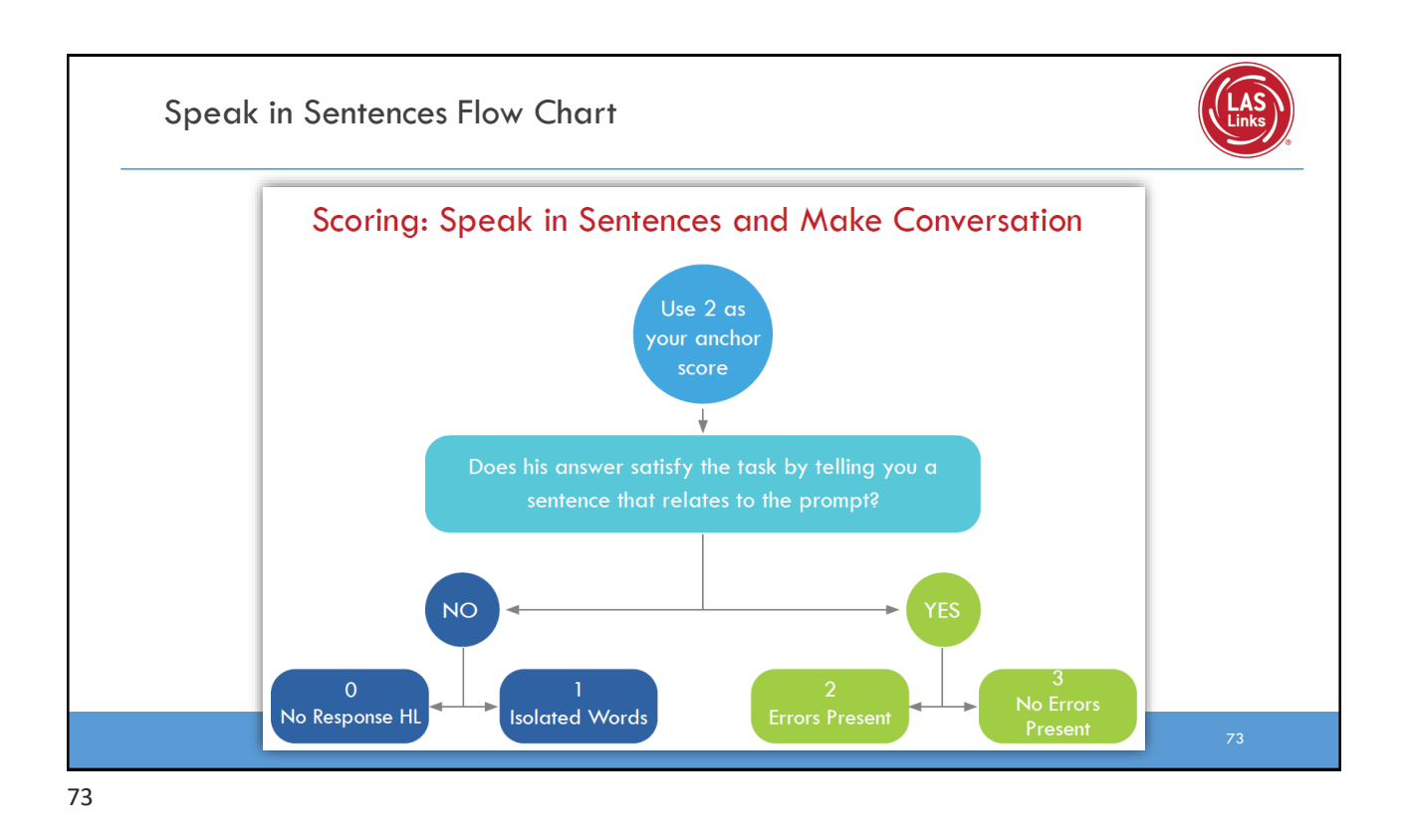

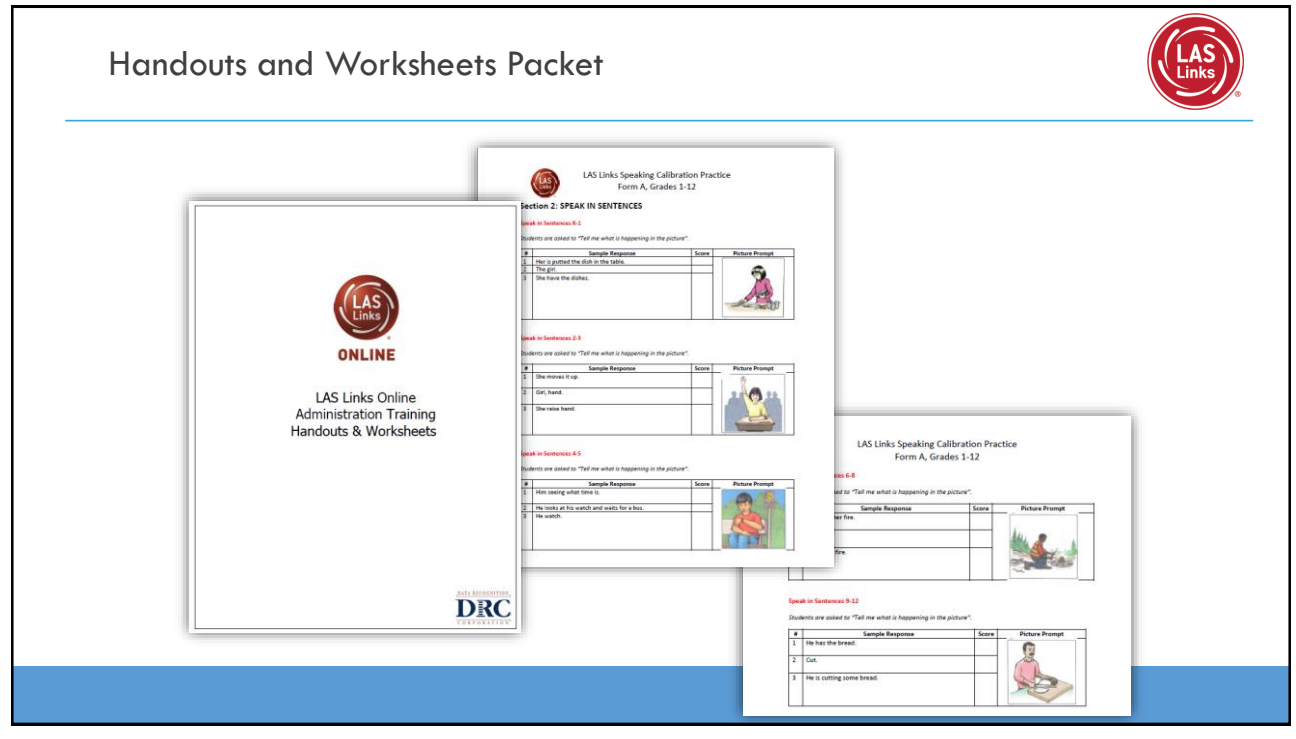

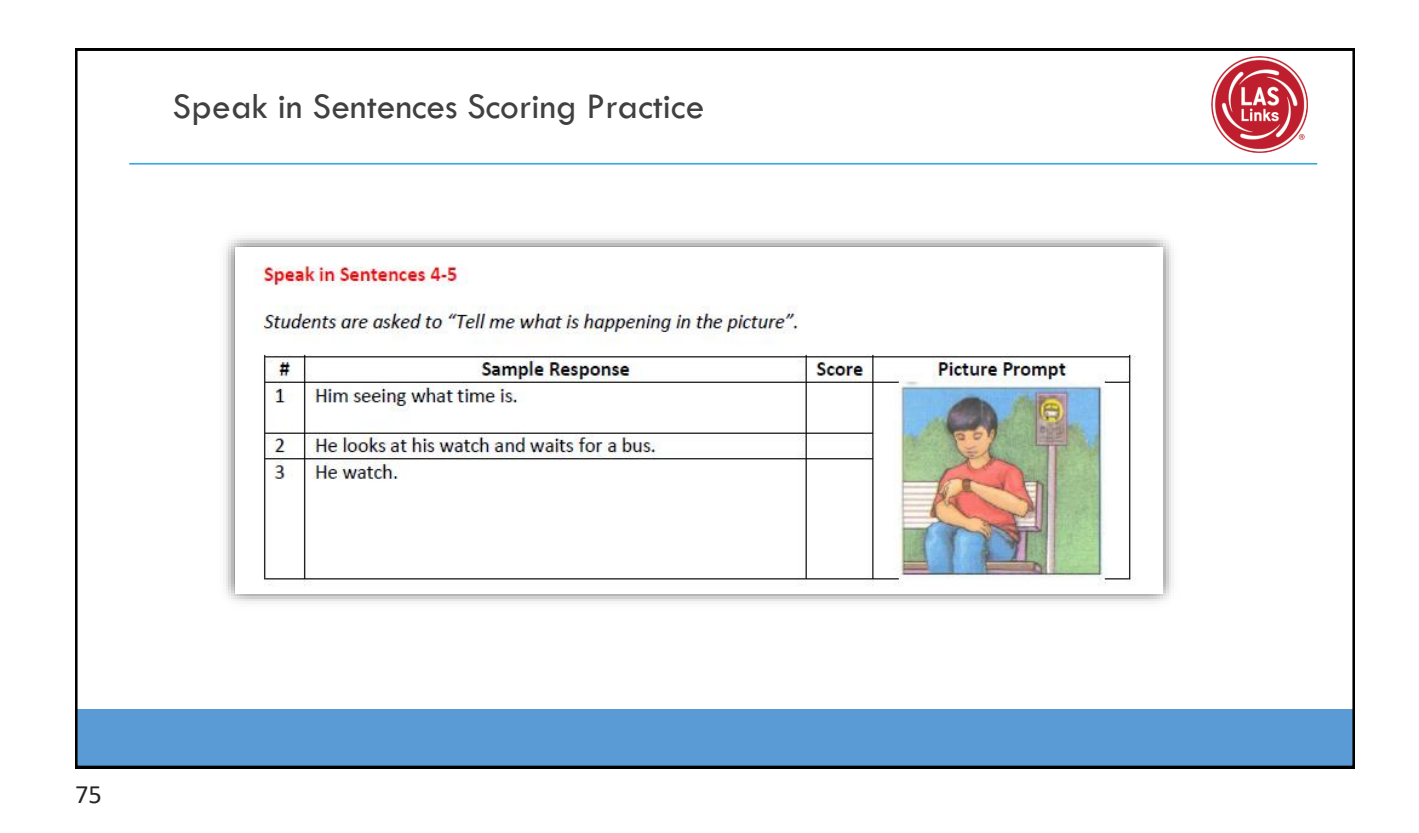

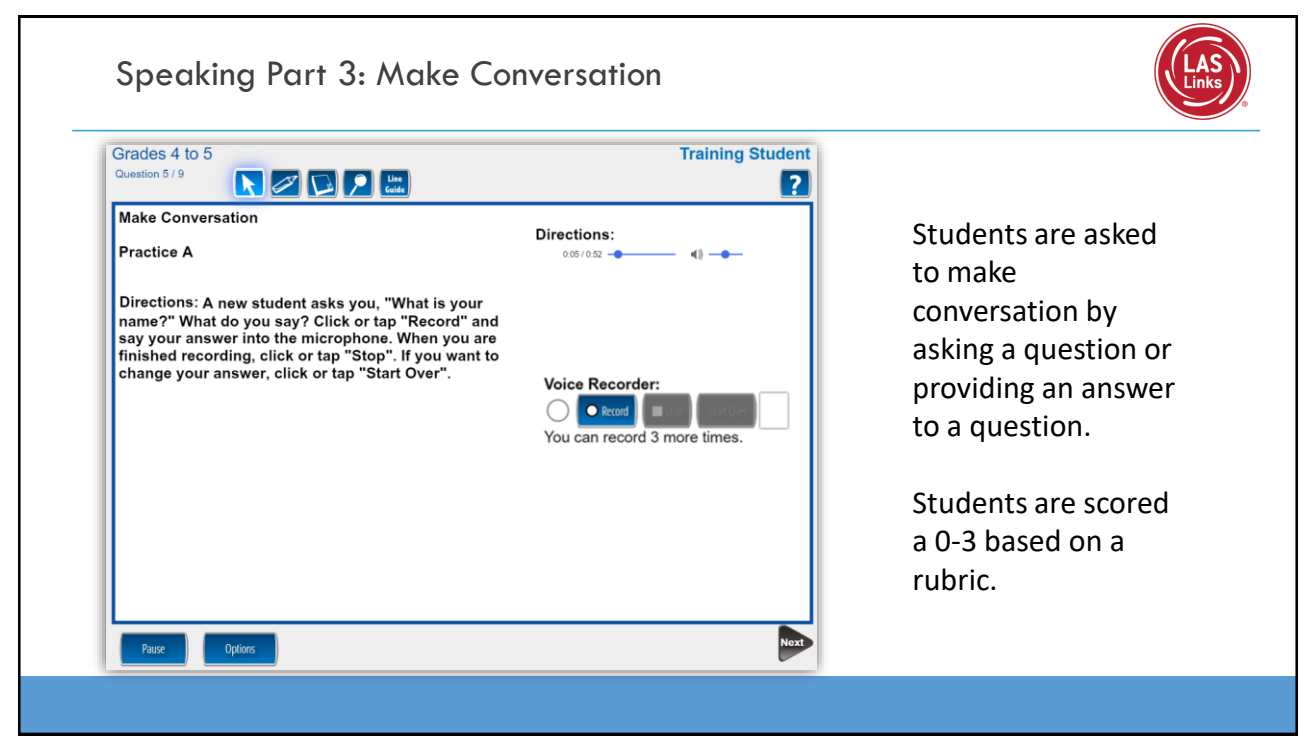

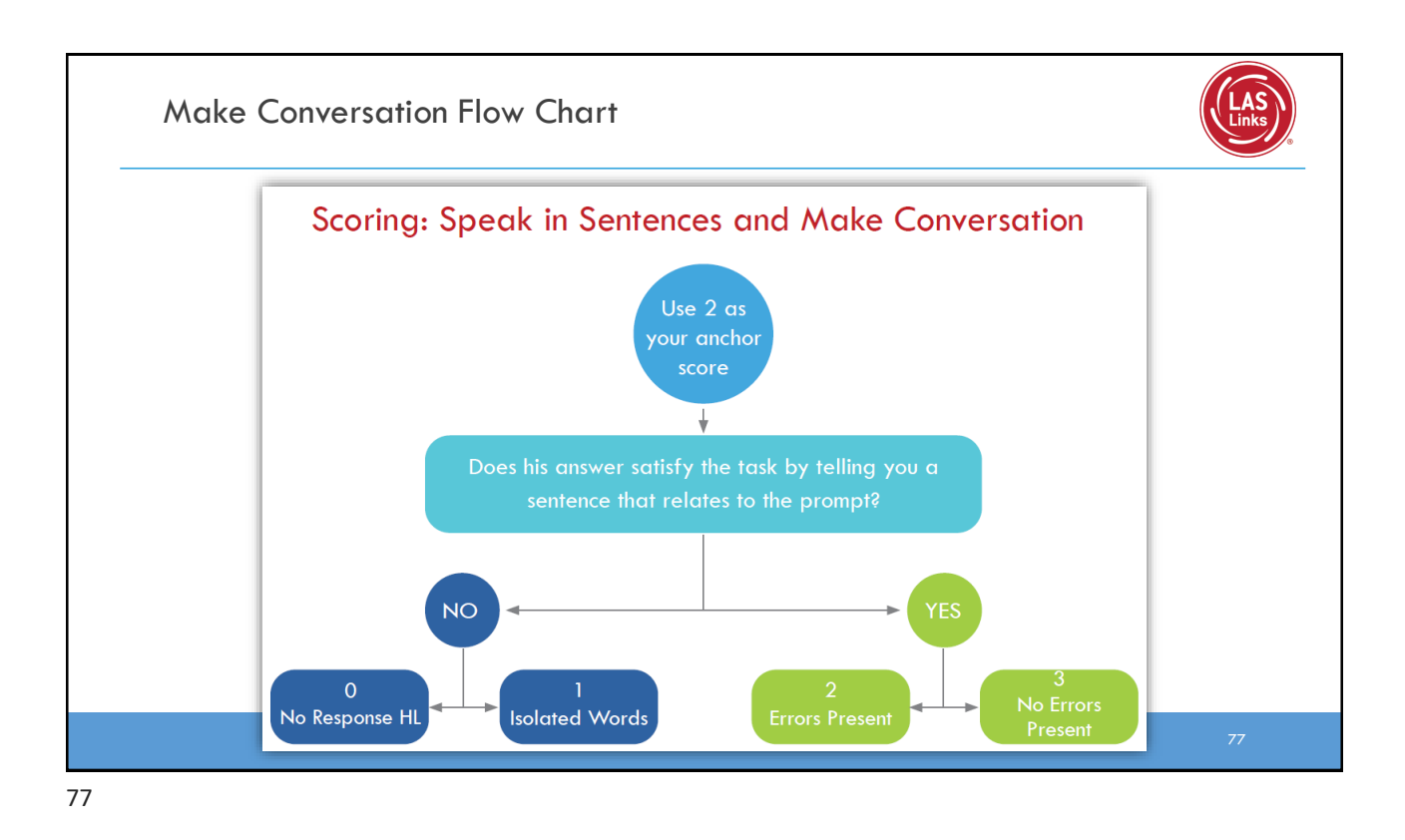

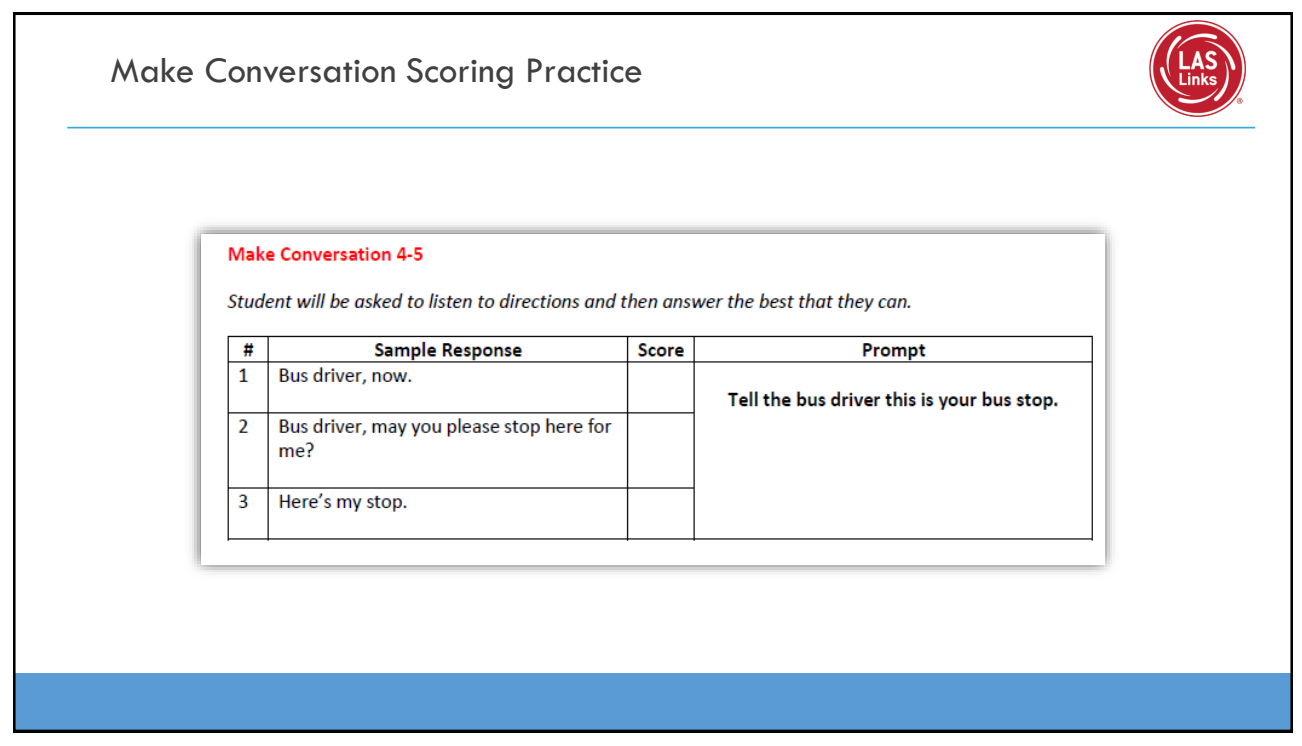

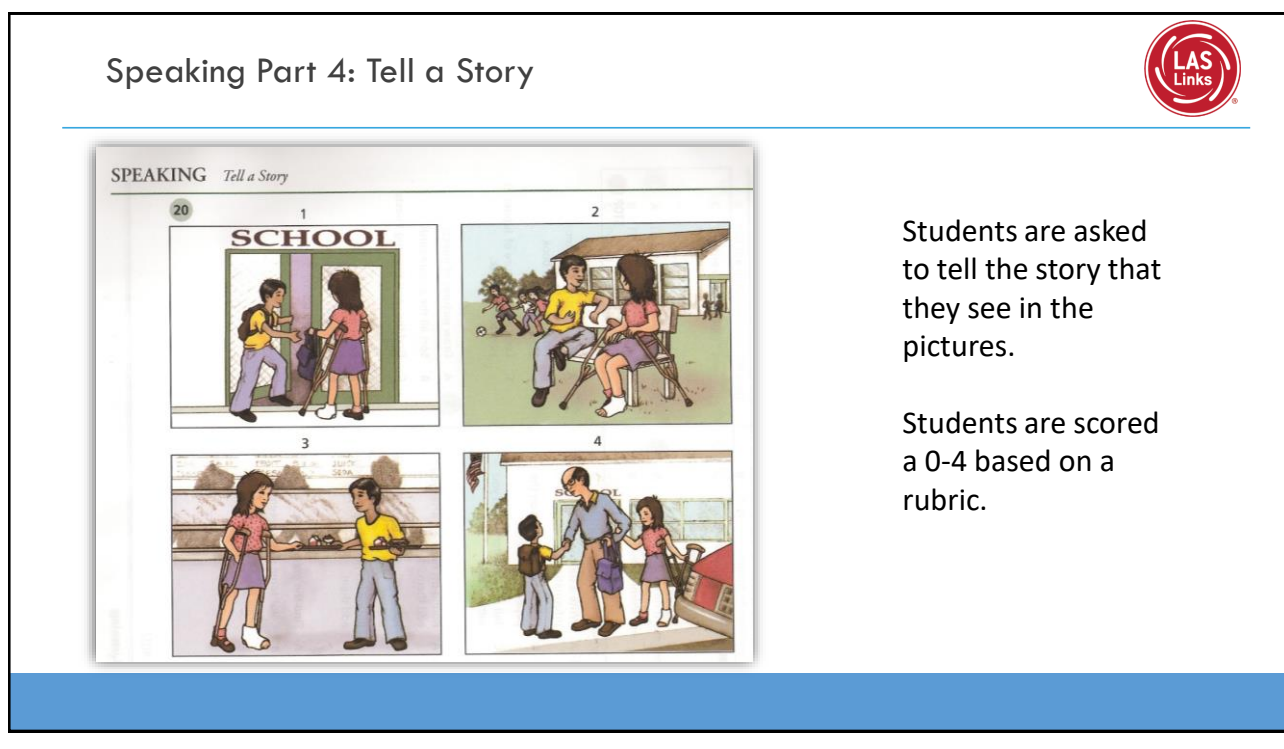

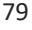

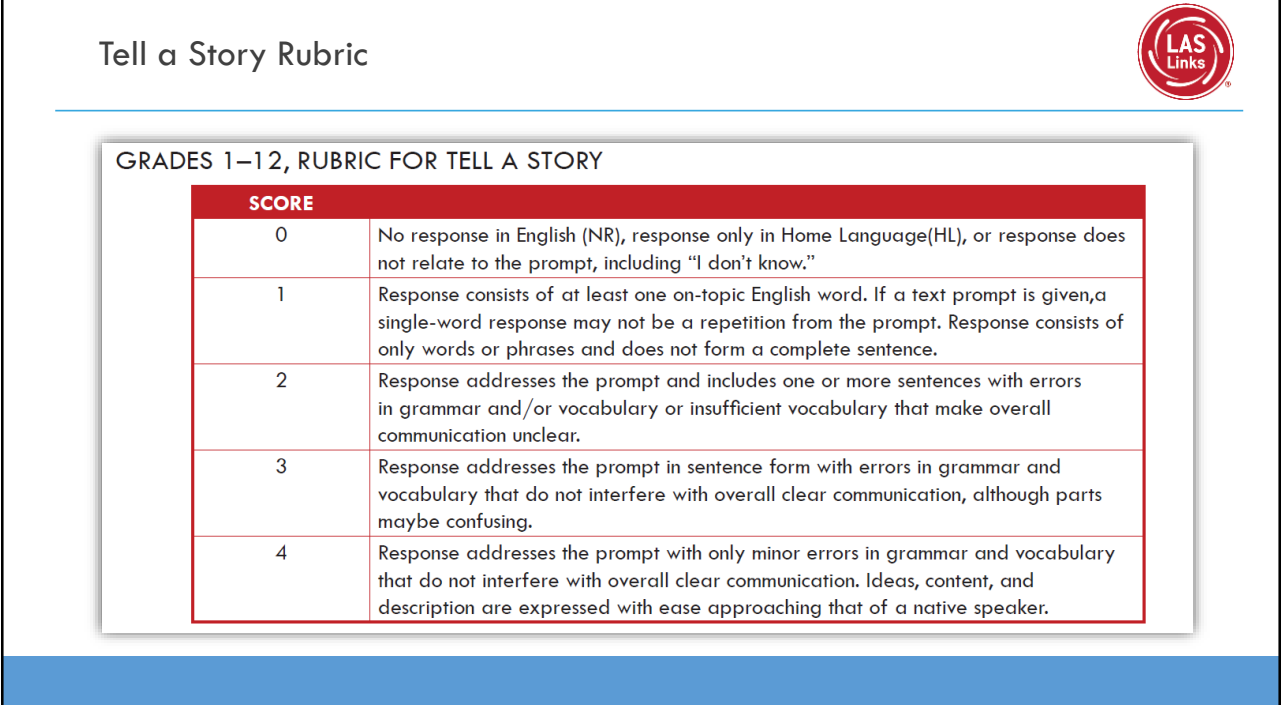

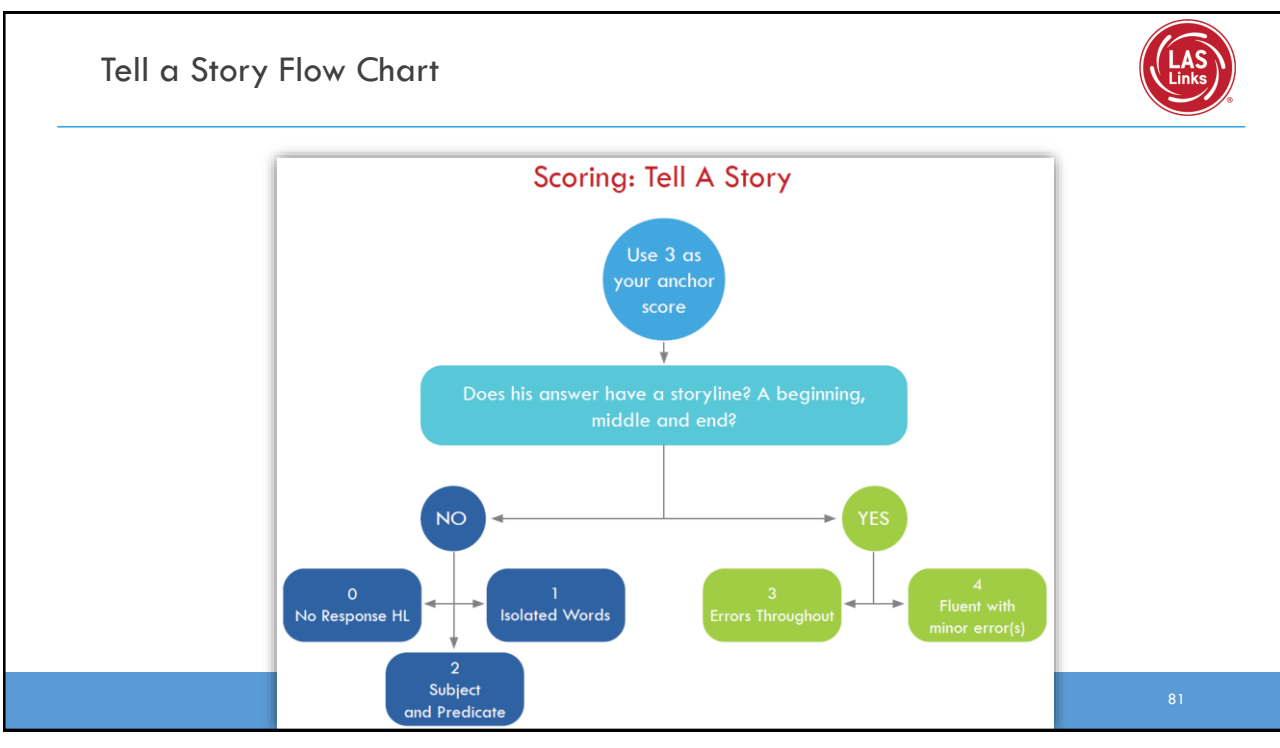

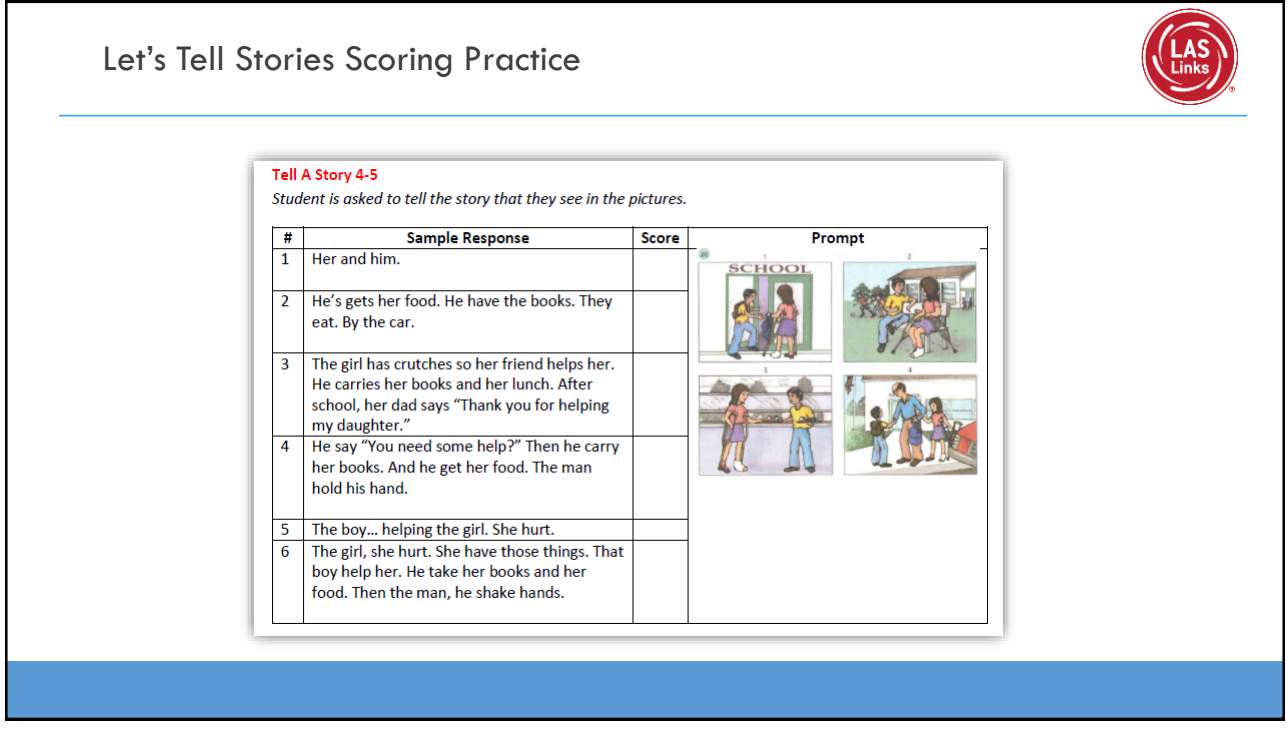

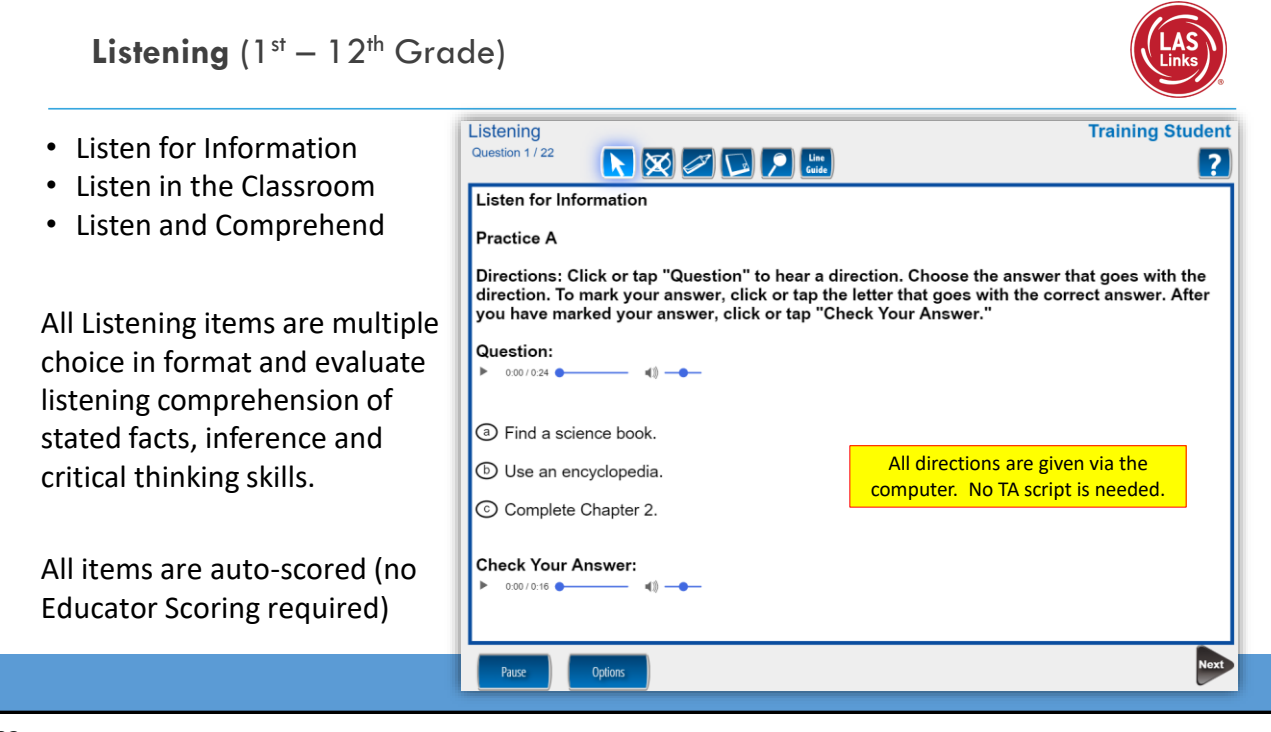

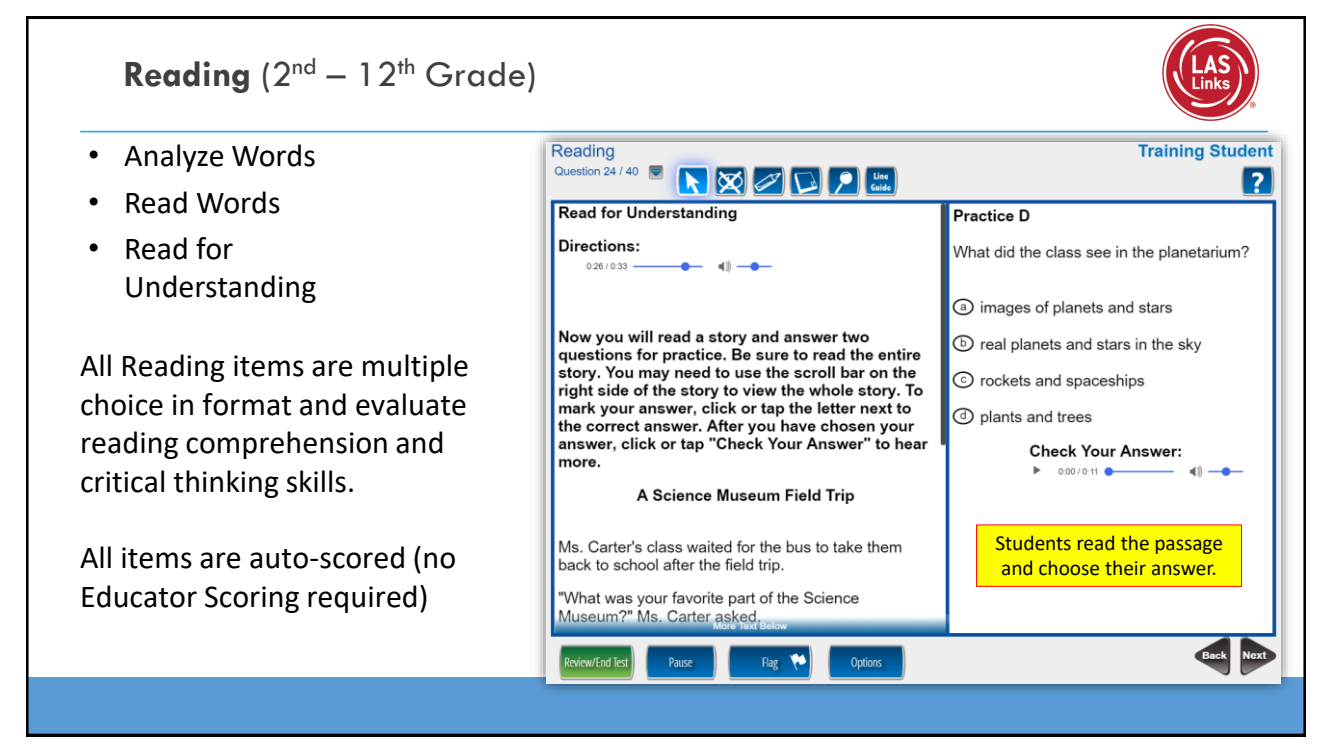

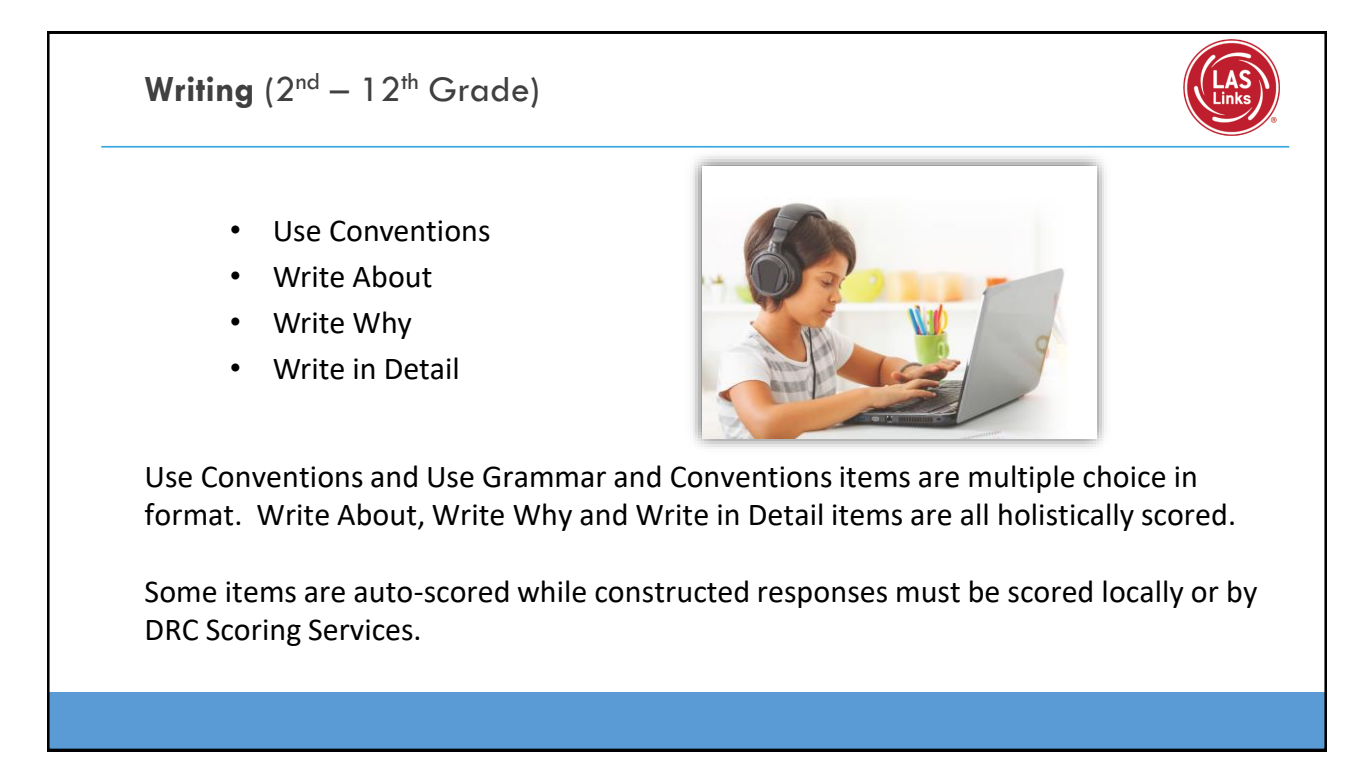

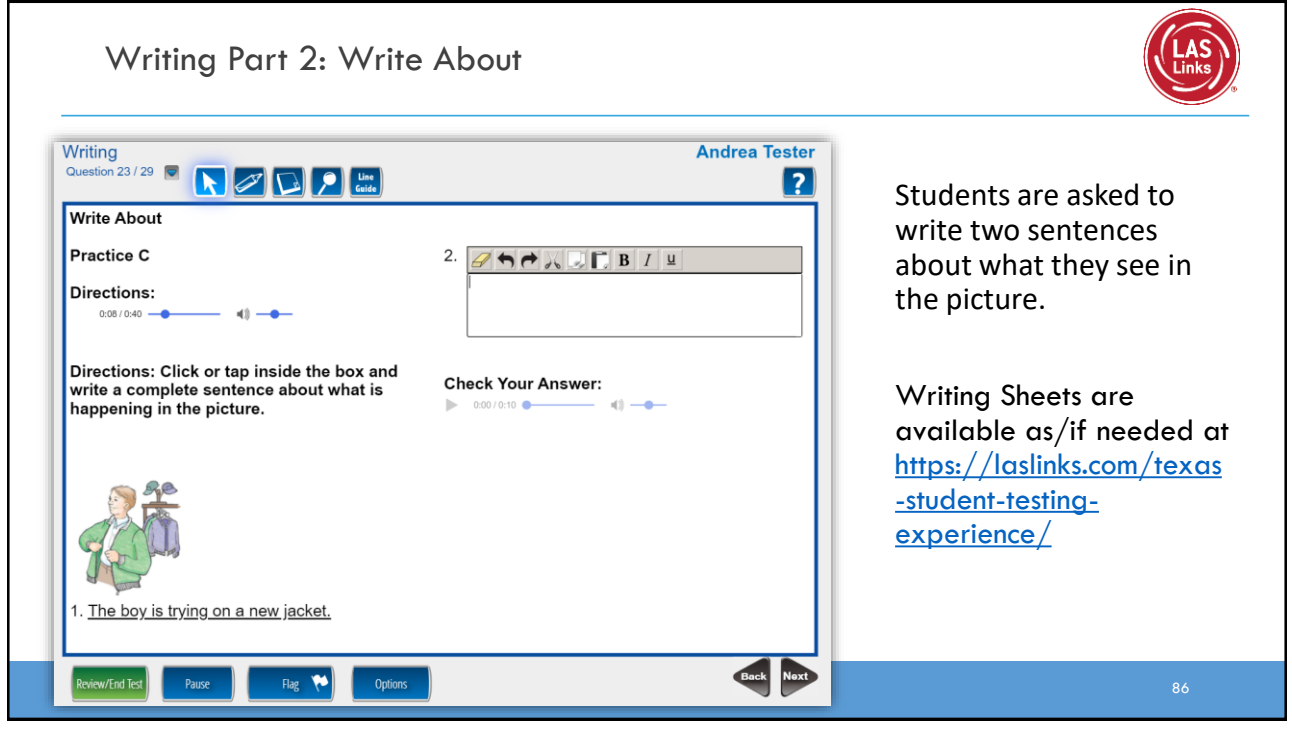

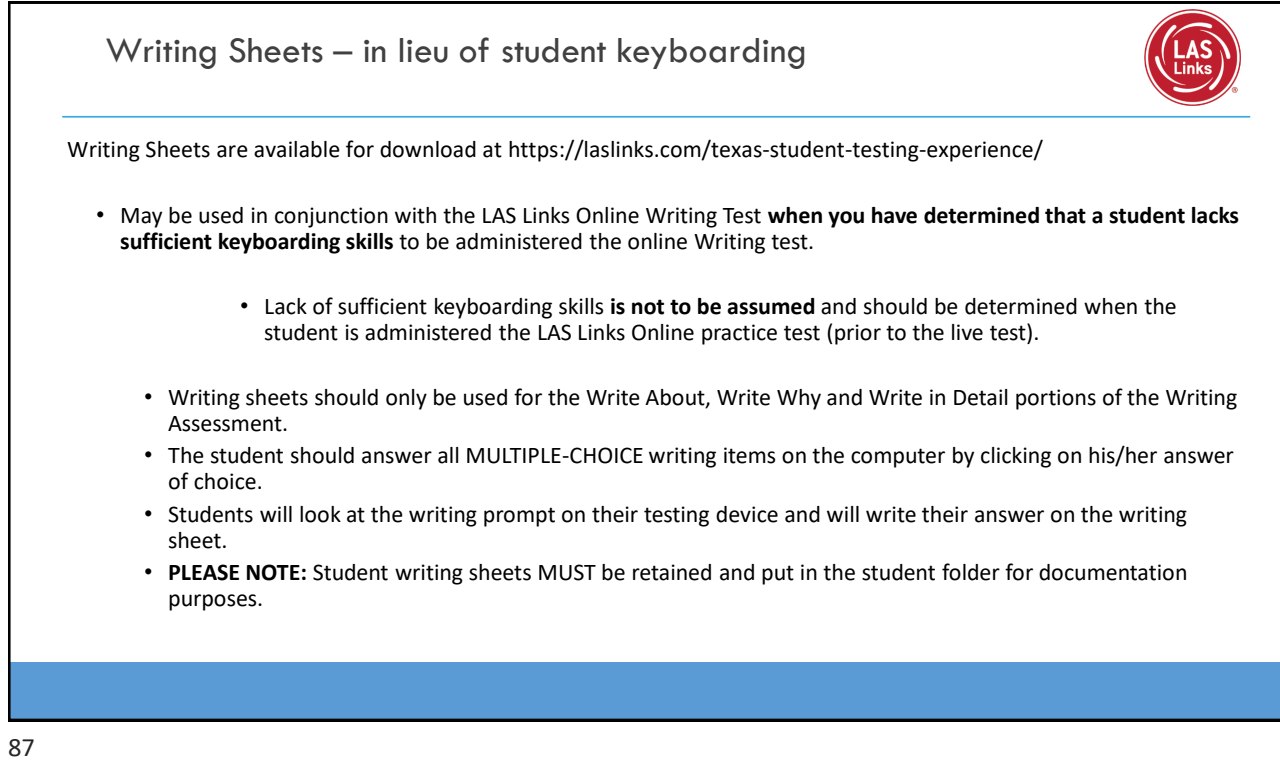

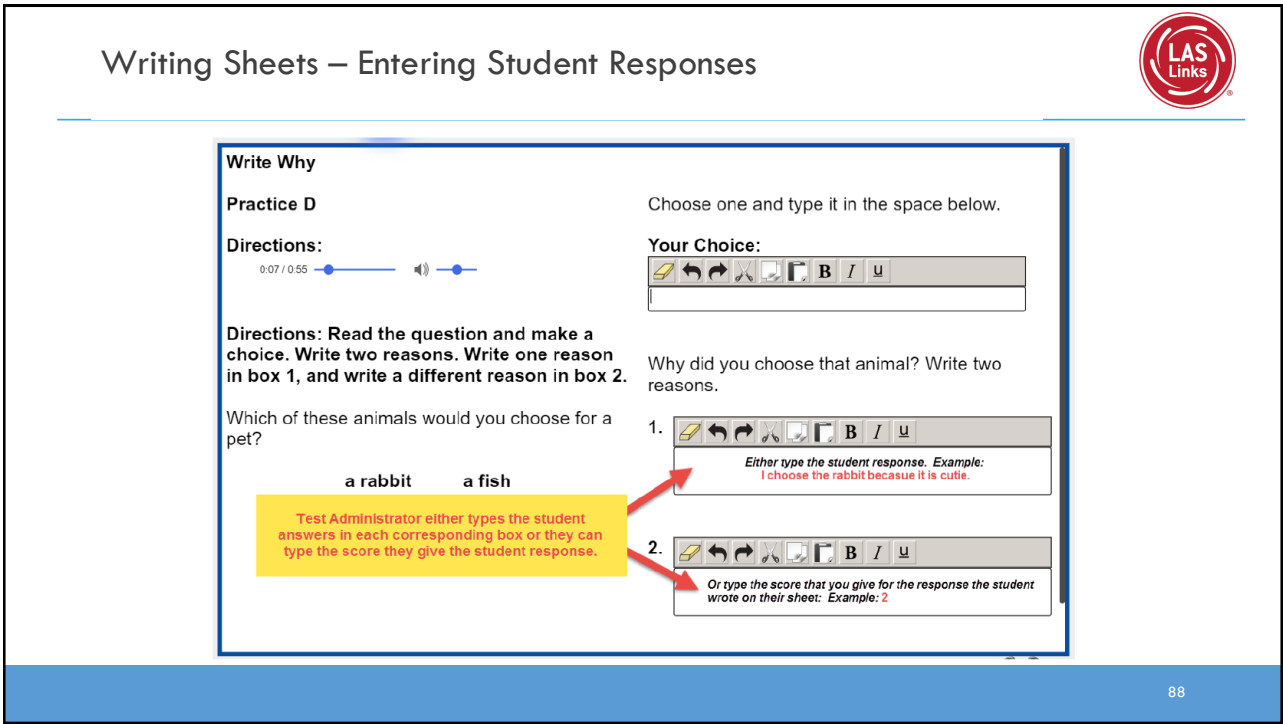

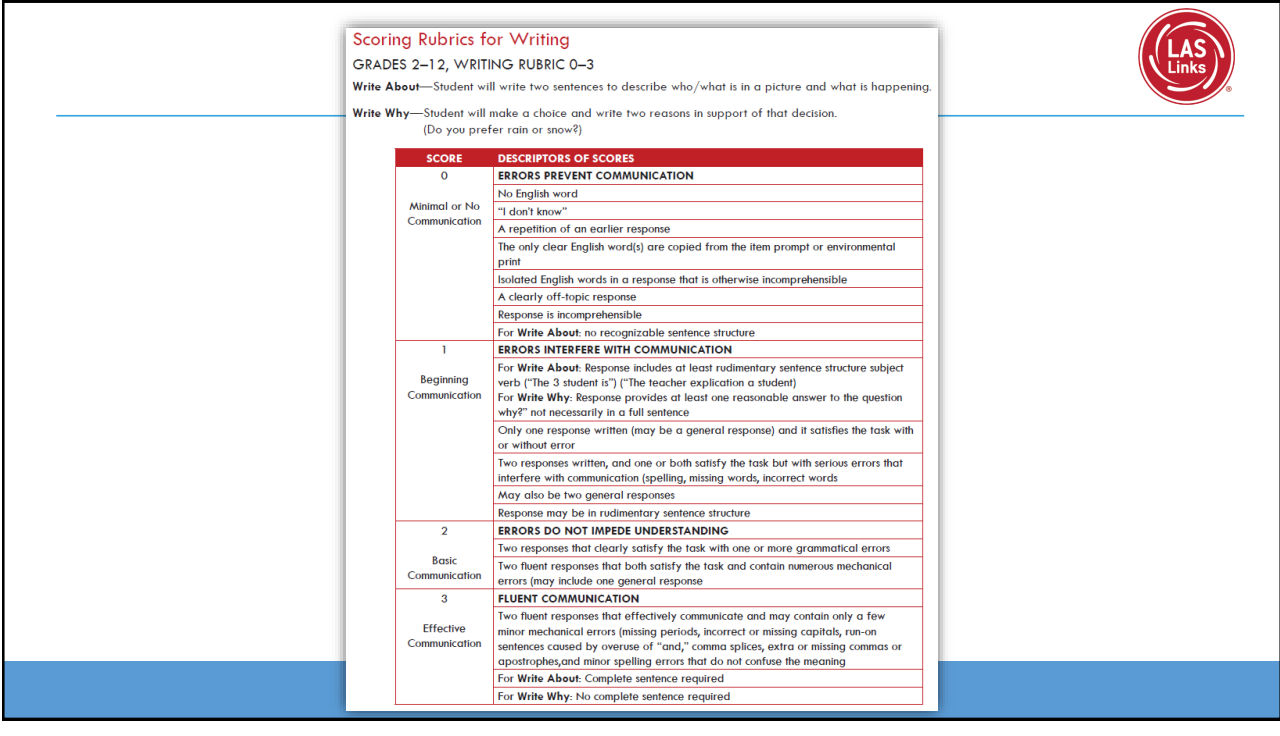

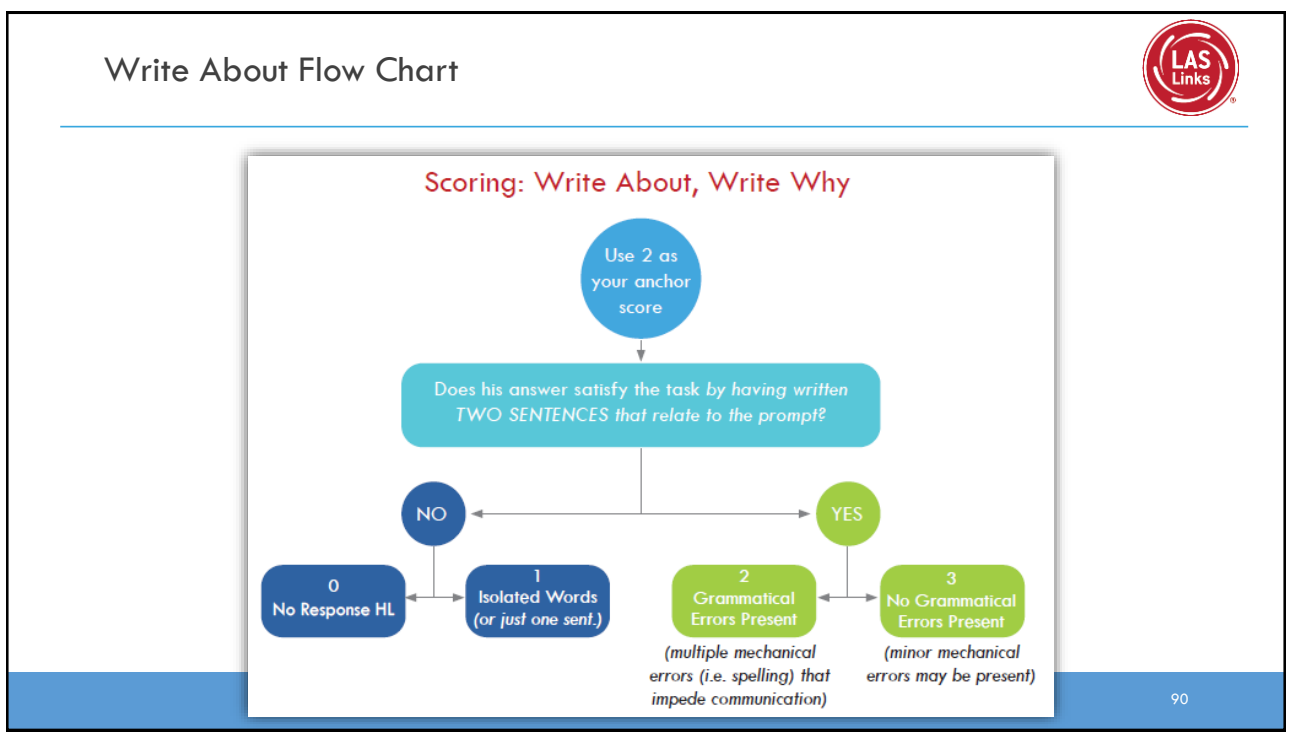

## Write About Scoring Practice **Write About 4-5** Student will write two sentences to describe who/ what is in a picture and what is happening.  $#$ **Sample Response Score Picture Prompt**  $\mathbf{1}$ They taking a parctor. they sing and a char  $\overline{2}$ A family is spending the time in the Island The photographer is taking a picture to the family.  $\overline{\mathbf{3}}$ Thay wot to take a pieor to renedor the trip. They a picor to rendor the famly.

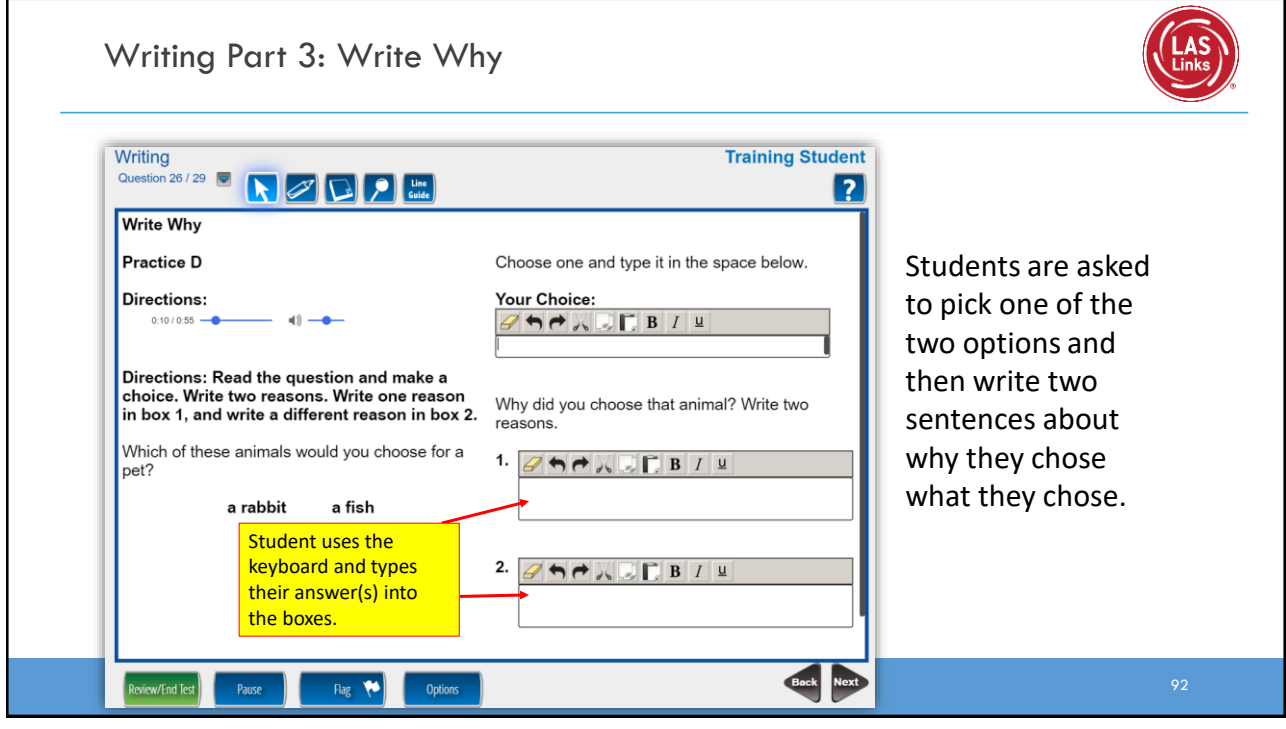

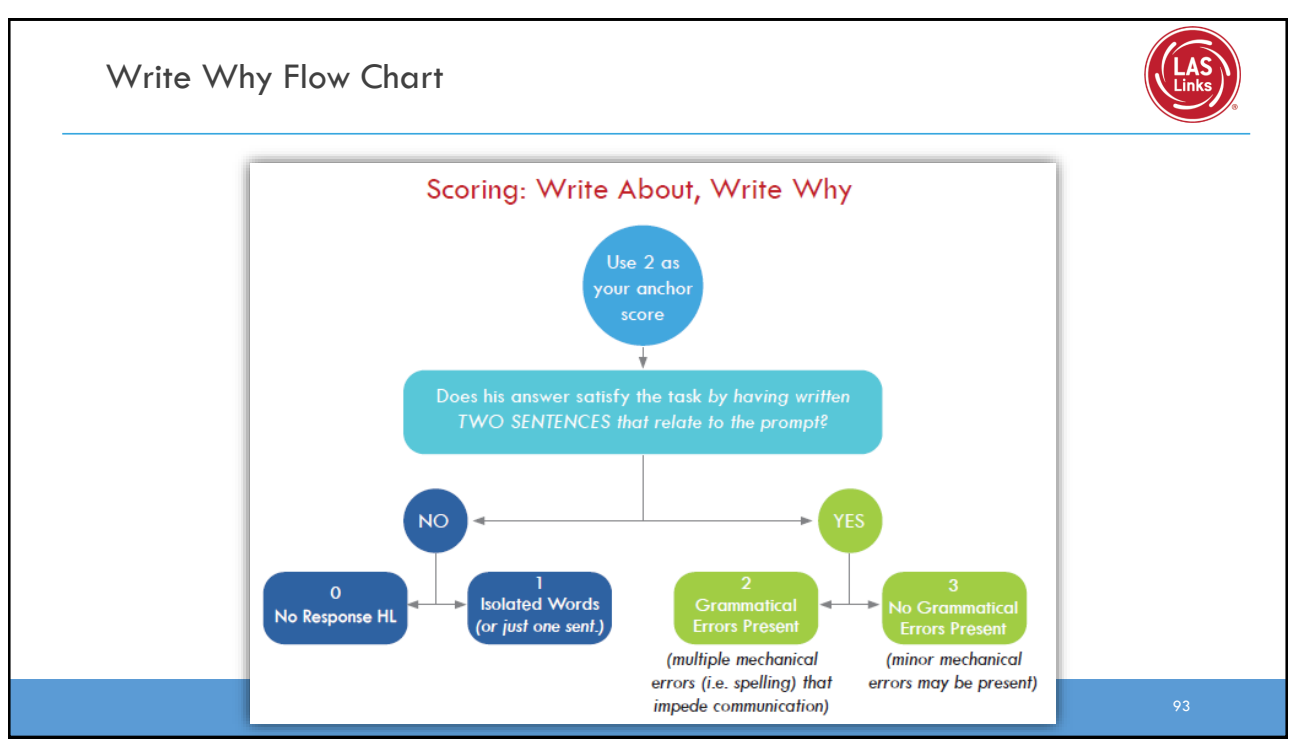

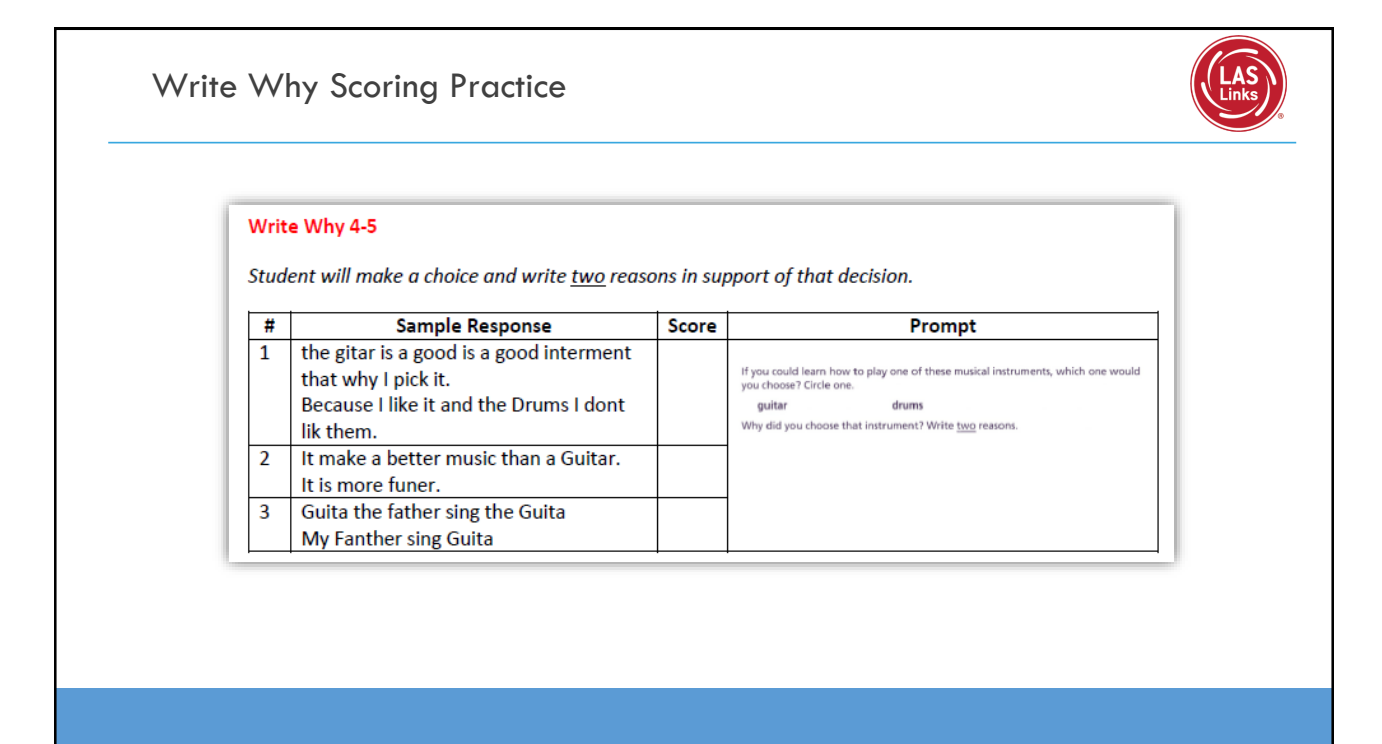

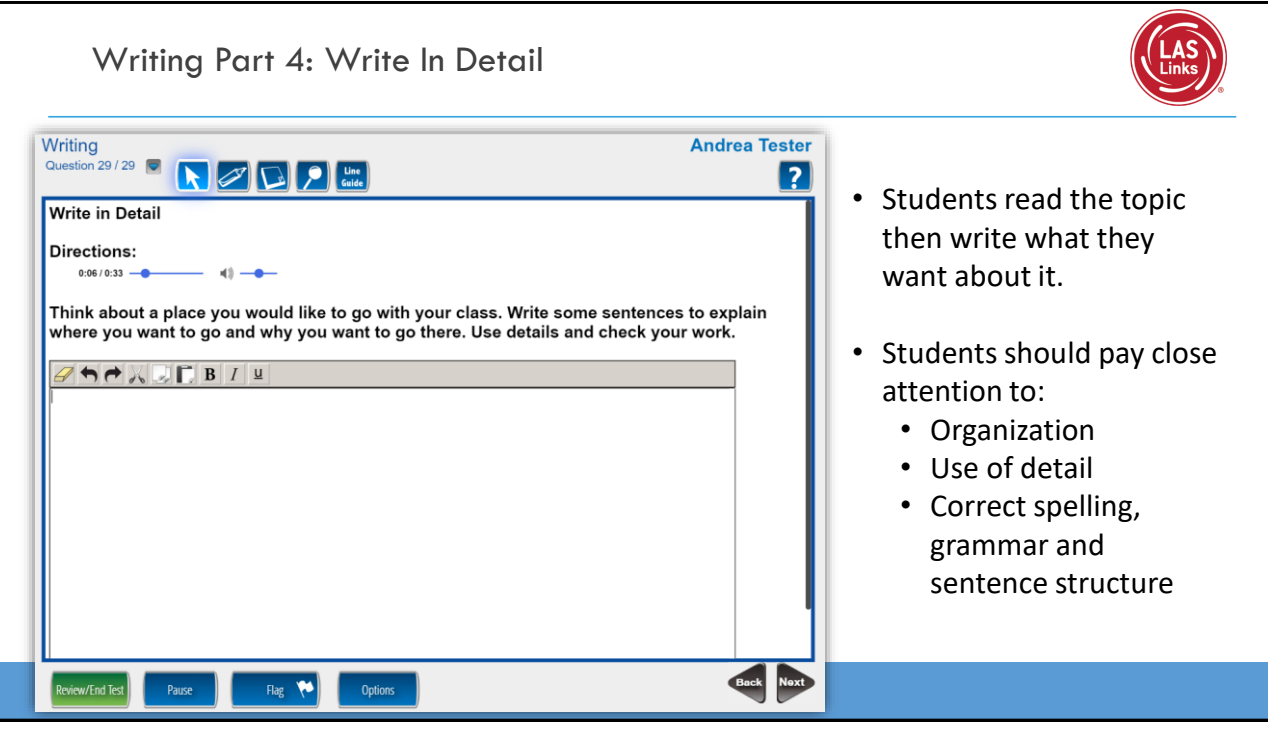

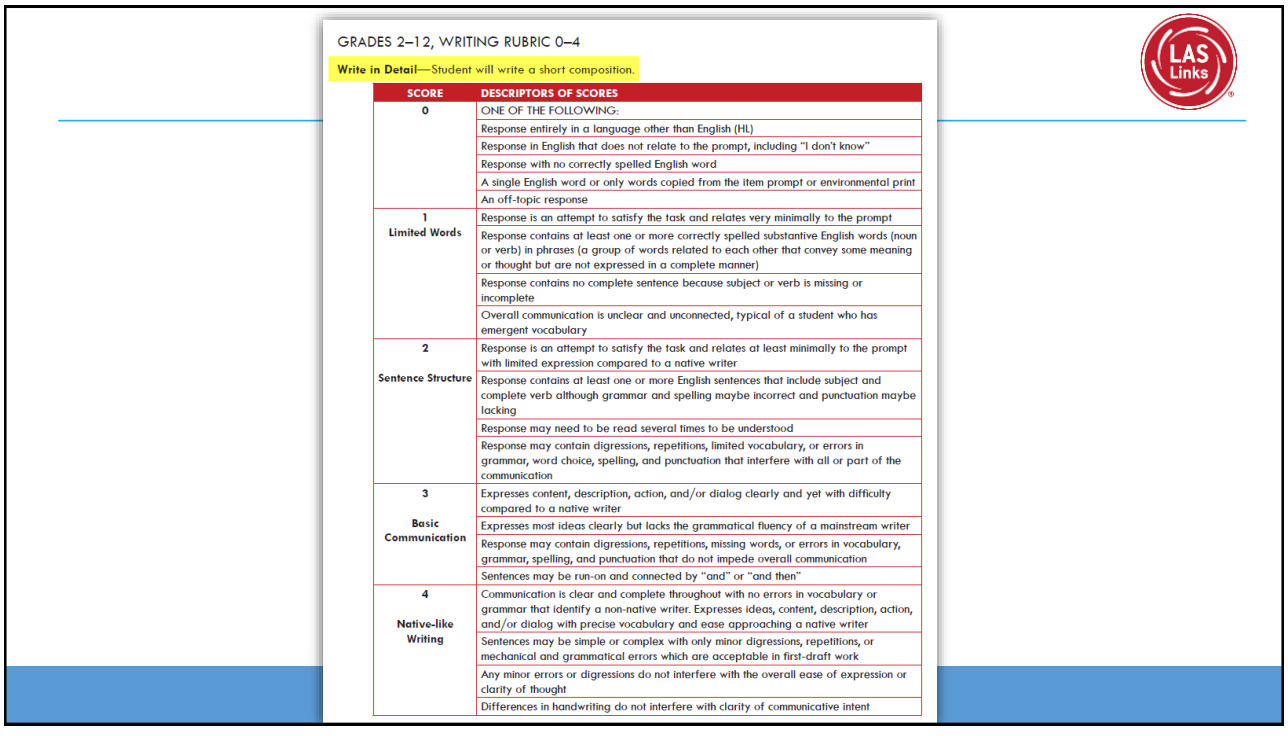

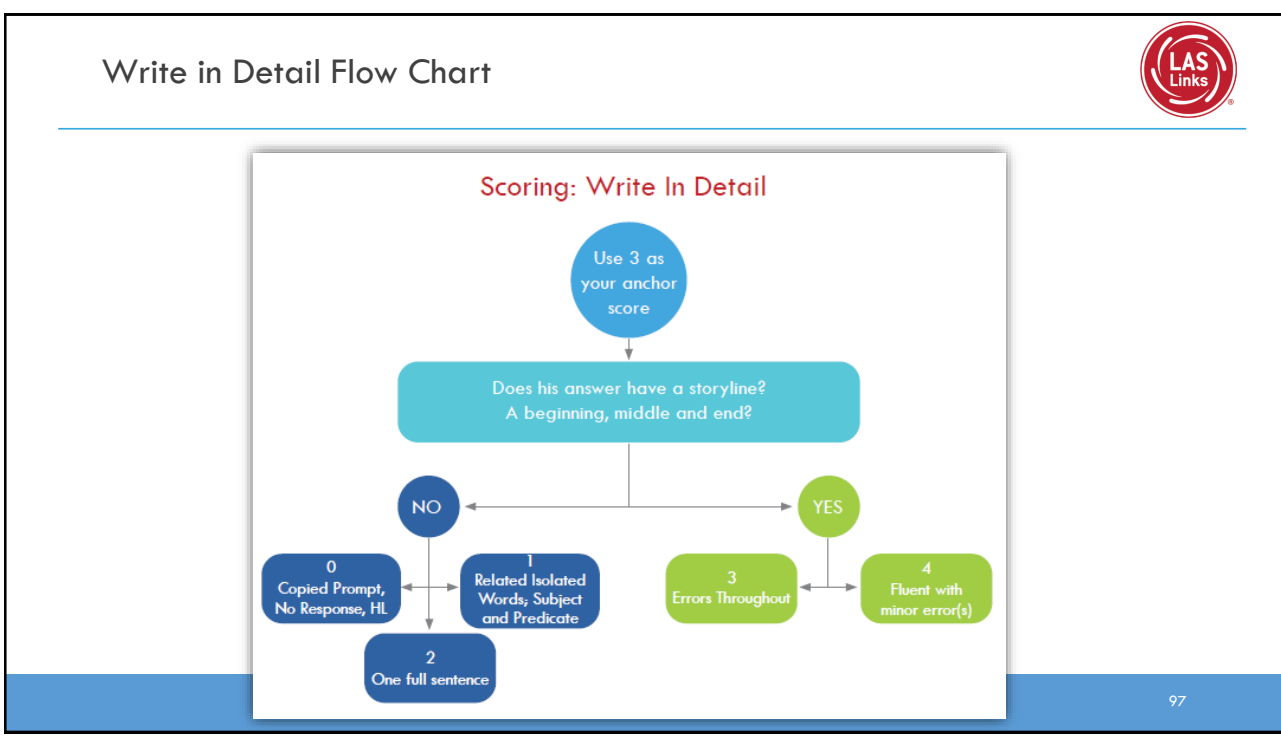

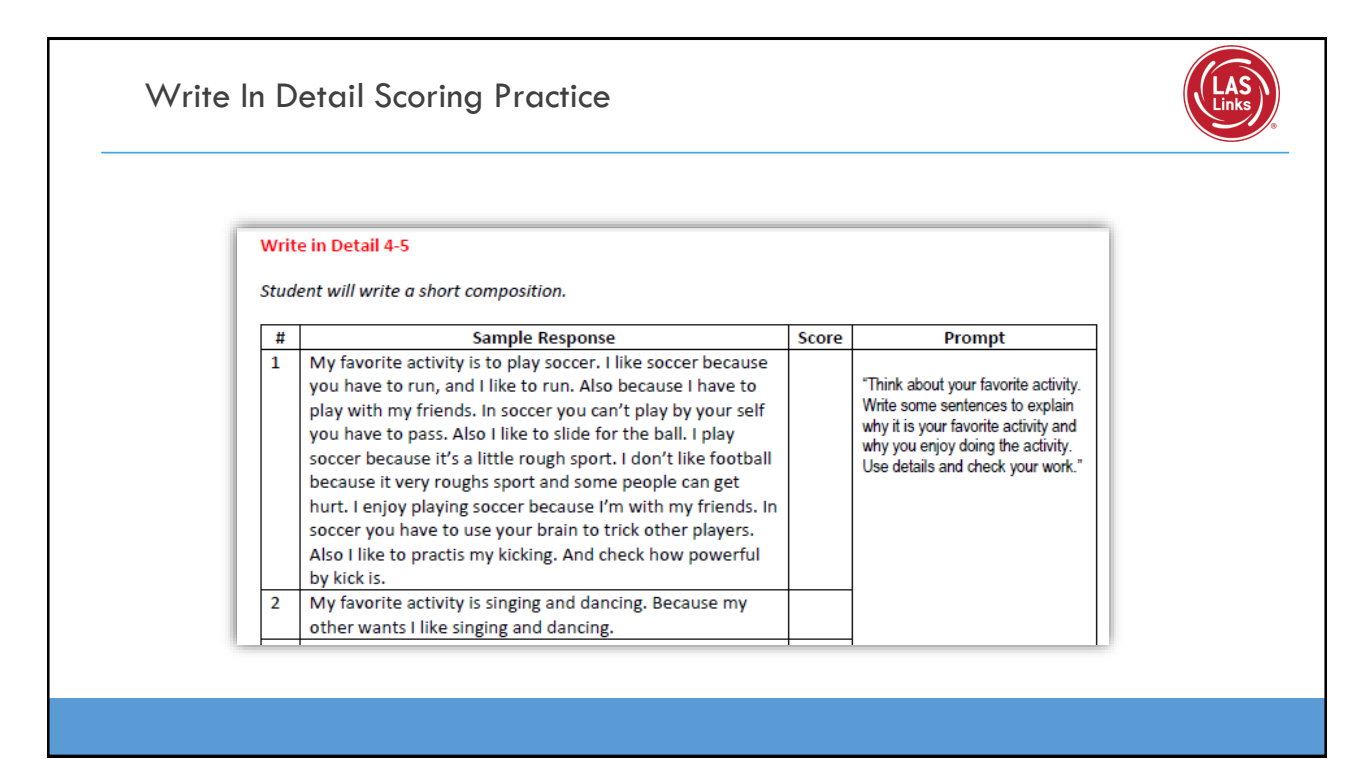

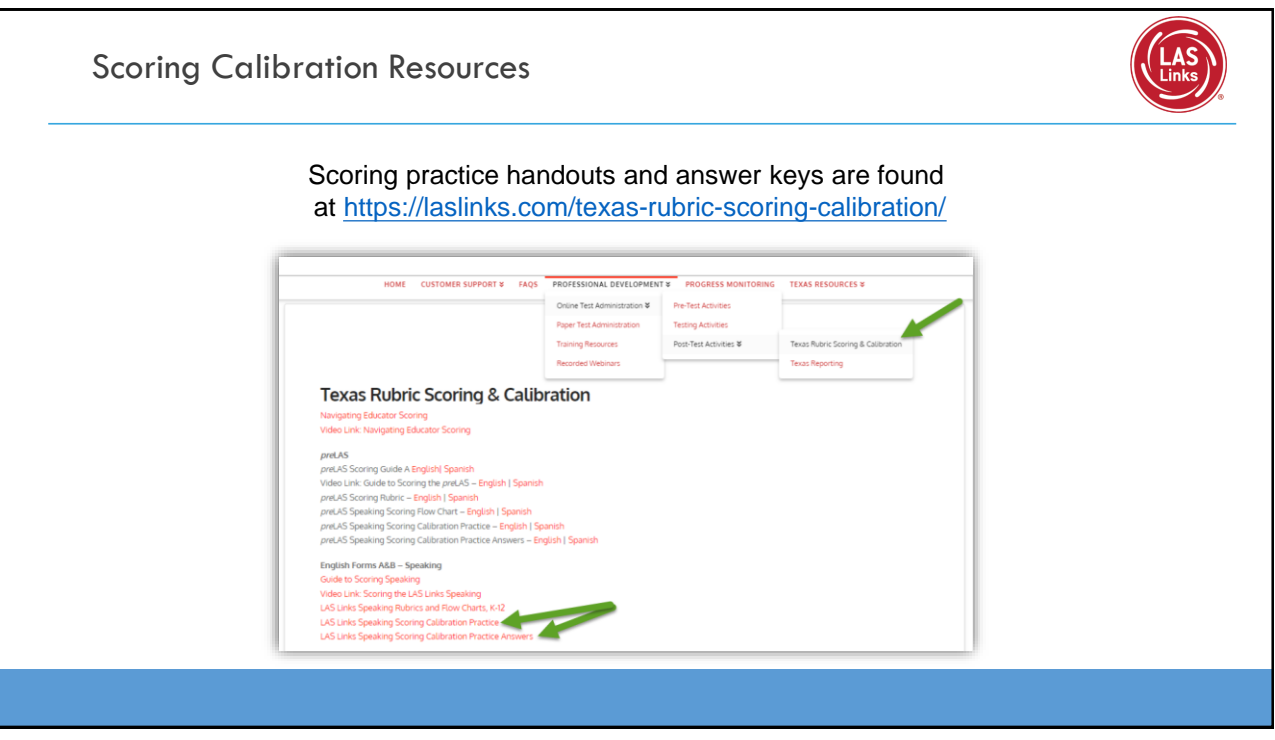

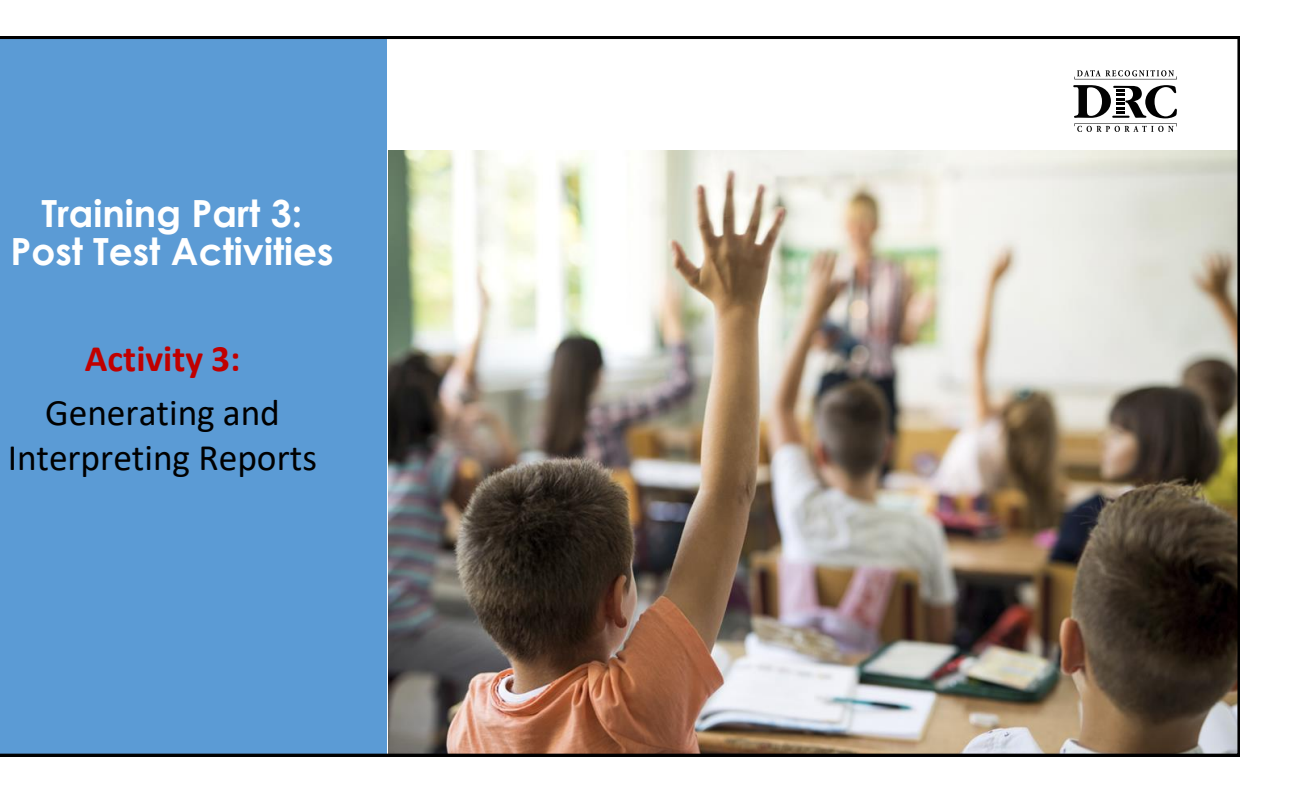

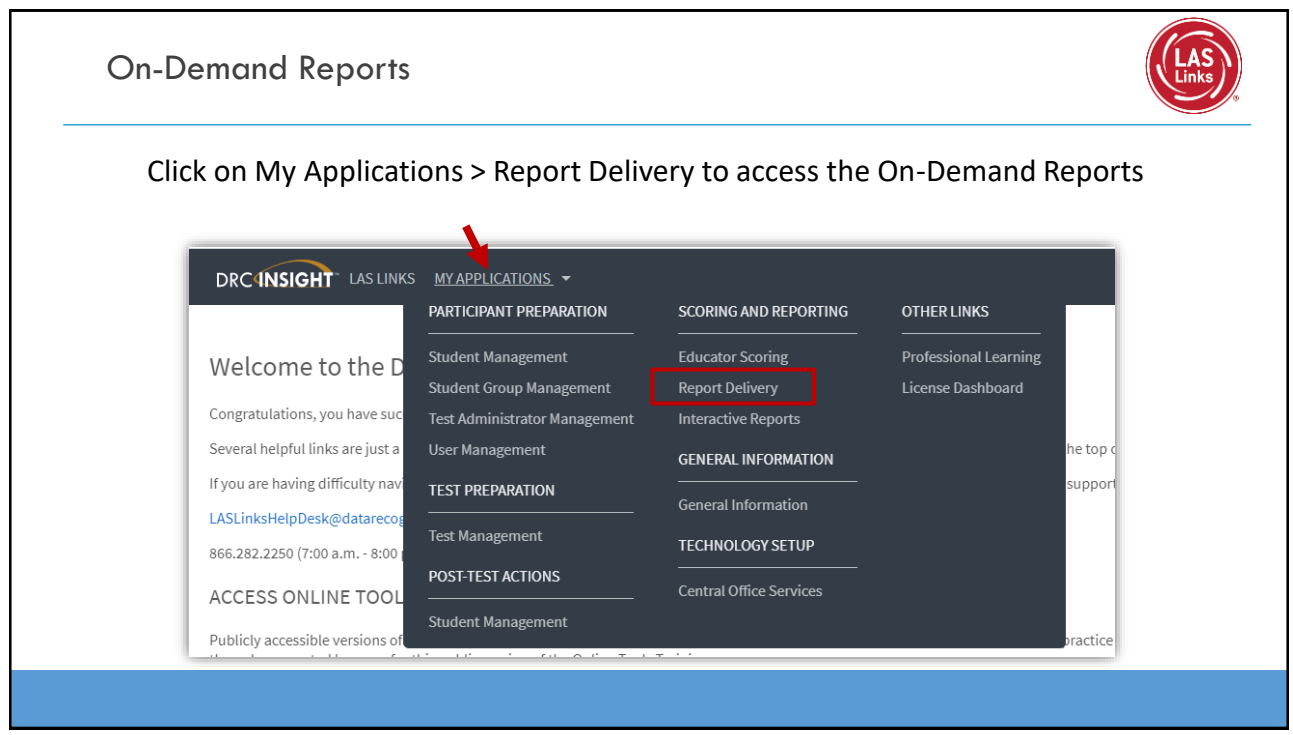

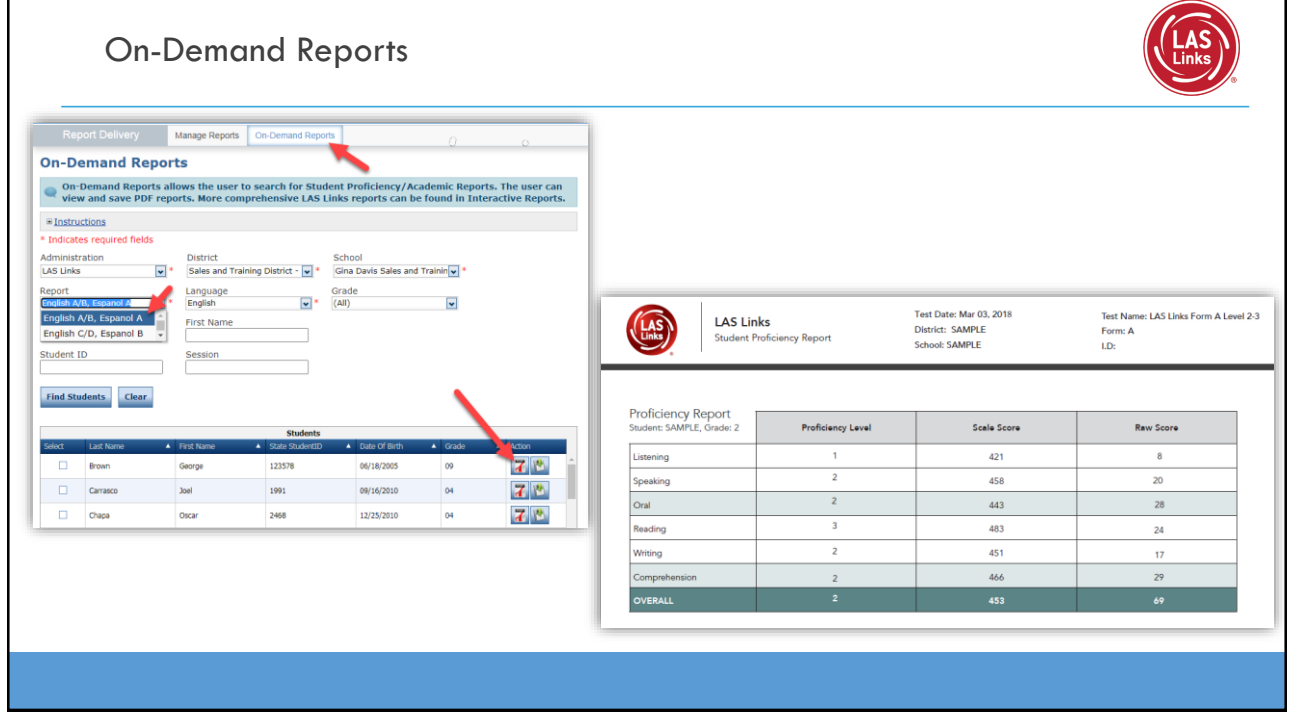

#### Scores Used to Determine Proficiency

#### LAS Links, Grades  $1 - 12$ :

![](_page_51_Picture_135.jpeg)

![](_page_51_Picture_5.jpeg)

![](_page_52_Picture_0.jpeg)

![](_page_52_Picture_85.jpeg)

#### Batch Download: Enhanced Student Reports

![](_page_53_Picture_110.jpeg)

1) Choose your District 2) Choose your School 3) Choose your Exam 4) Choose your assessment date. **Note:** Going forward, you will have one date per school year. In this example 2020-07-01 represents the 2020-2021 School Year. As the year progress, and you continue to test students, you will have more and more reports in

this batch for this date/school year.

107

## Batch Download: Enhanced Student Reports

![](_page_53_Picture_111.jpeg)

- 1) Choose either Display Students to see your list of Students or Download Students to generate one pdf of all student reports.
- 2) Click the download action button to download an individual student report.

![](_page_54_Figure_0.jpeg)

![](_page_54_Figure_1.jpeg)

![](_page_54_Figure_2.jpeg)

![](_page_55_Figure_0.jpeg)